# tehnot=ka

[https://tehnoteka.rs](https://tehnoteka.rs/?utm_source=tehnoteka&utm_medium=pdf&utm_campaign=click_pdf)

## **Uputstvo za upotrebu (EN)**

DELL laptop Vostro 3520 YU

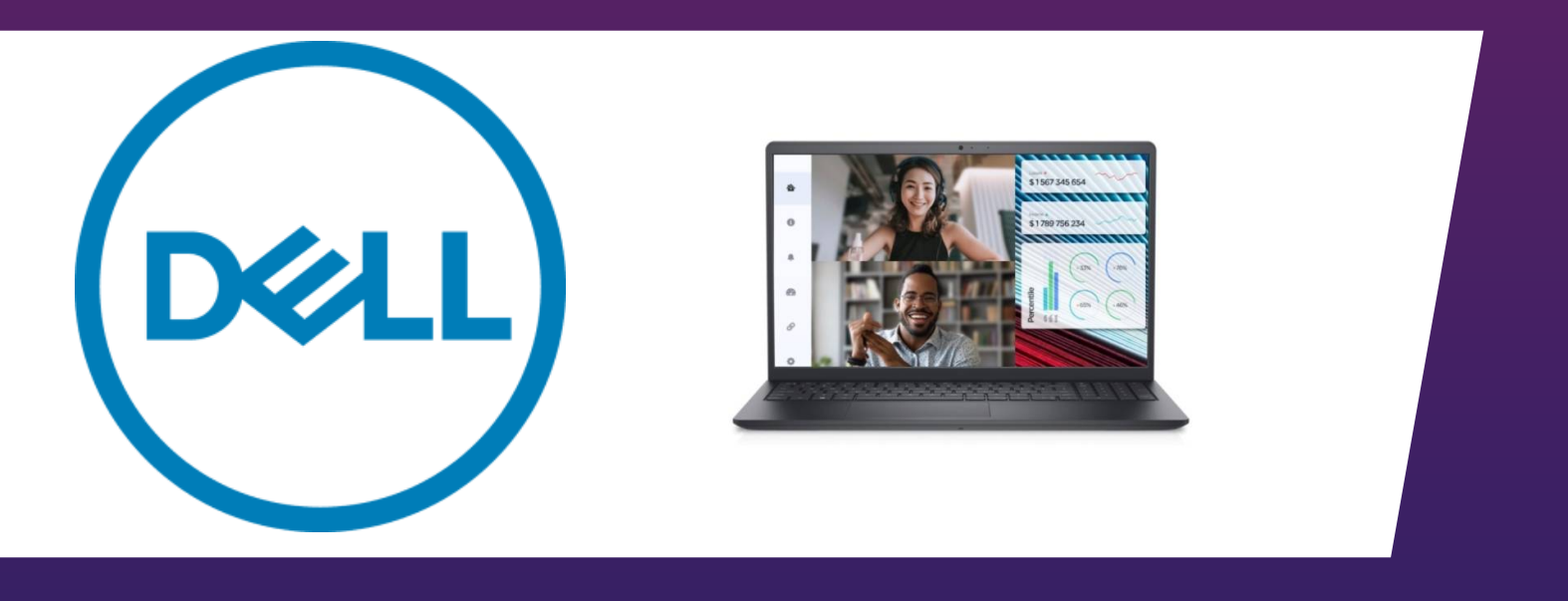

Tehnoteka je online destinacija za upoređivanje cena i karakteristika bele tehnike, potrošačke elektronike i IT uređaja kod trgovinskih lanaca i internet prodavnica u Srbiji. Naša stranica vam omogućava da istražite najnovije informacije, detaljne karakteristike i konkurentne cene proizvoda.

Posetite nas i uživajte u ekskluzivnom iskustvu pametne kupovine klikom na link:

[https://tehnoteka.rs/p/dell-laptop-vostro-3520-yu-akcija-cena/](https://tehnoteka.rs/p/dell-laptop-vostro-3520-yu-akcija-cena/?utm_source=tehnoteka&utm_medium=pdf&utm_campaign=click_pdf)

## **Vostro 3500**

Servisni priručnik

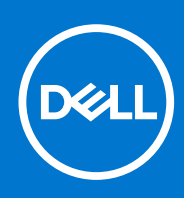

#### Napomene, mere opreza i upozorenja

**NAPOMENA:** Oznaka NAPOMENA ukazuje na važne informacije koje vam pomažu da bolje koristite proizvod.

**OPREZ: Oznaka OPREZ ukazuje na potencijalno oštećenje hardvera ili gubitak podataka i objašnjava vam kako da izbegnete problem.**

**UPOZORENJE: UPOZORENJE ukazuje na opasnost od oštećenja opreme, telesnih povreda ili smrti.**

© 2020-2021 Dell Inc. ili podružnice. Sva prava zadržana. Dell, EMC, i drugi žigovi su žigovi Dell Inc. ili njegovih podružnica. Drugi žigovi su vlasništvo njihovih vlasnika.

## Sadržaj

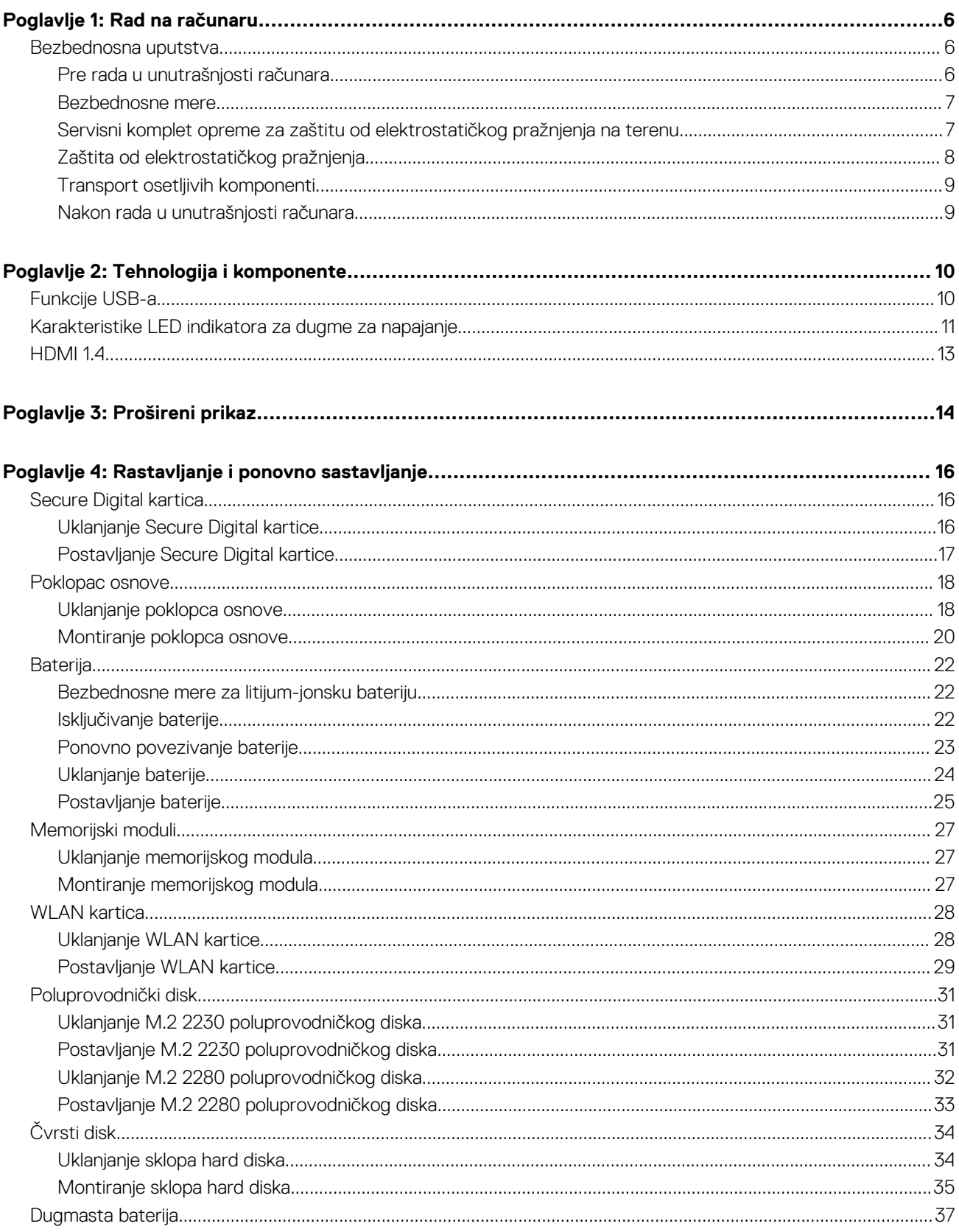

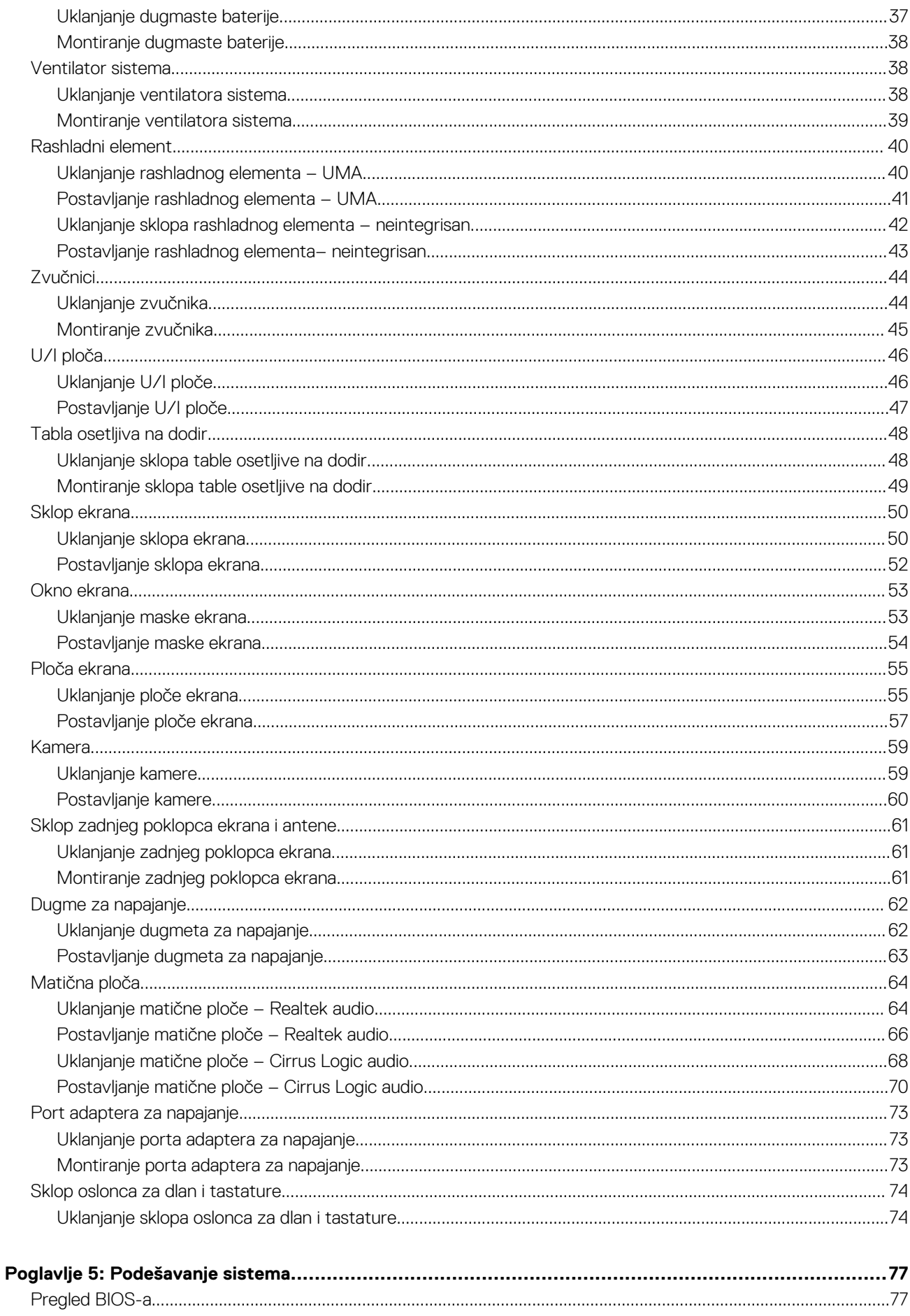

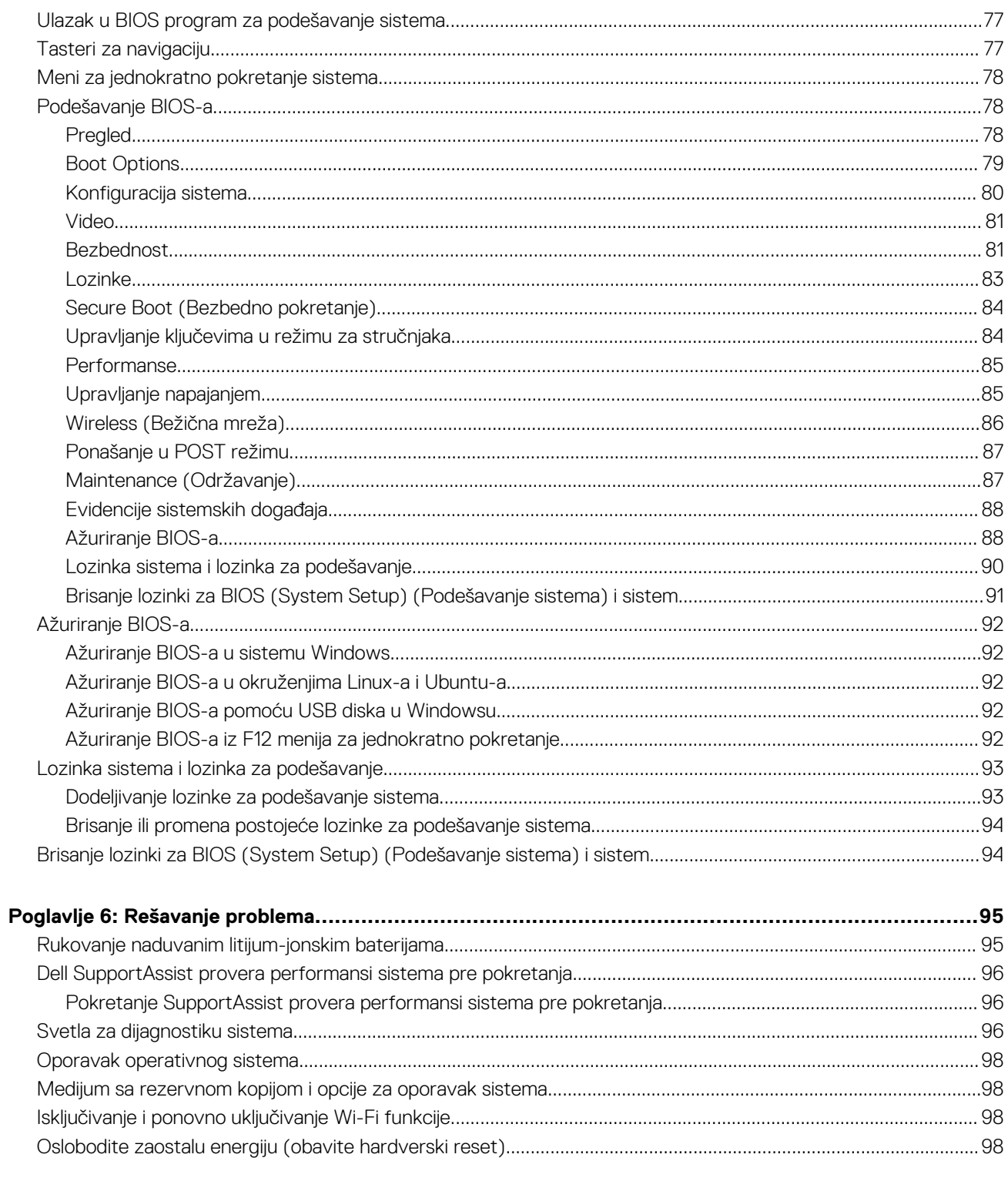

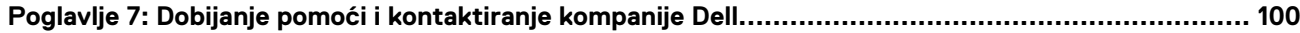

## **Rad na računaru**

**1**

#### **Teme:**

• Bezbednosna uputstva

## **Bezbednosna uputstva**

Koristite sledeće bezbednosne smernice kako biste zaštitili računar od mogućih oštećenja i osigurali ličnu bezbednost. Ako nije drugačije navedeno, za svaku proceduru u ovom dokumentu podrazumeva se da ste pročitali bezbednosne informacije koje ste dobili uz računar.

**UPOZORENJE: Pre rada u unutrašnjosti računara, pročitajte bezbednosne informacije koje ste dobili uz računar. Dodatne najbolje bezbednosne prakse potražite na početnoj stranici za usklađenost sa propisima na stranici www.dell.com/regulatory\_compliance.**

 $\wedge$ **UPOZORENJE: Isključite računa iz svih izvora napajanja pre otvaranja poklopca ili ploča računara. Kada završite sa radom u unutrašnjosti računara, postavite sve poklopce, ploče i zavrtnje pre nego što računar priključite u električnu utičnicu.**

**OPREZ: Da biste izbegli oštećenje računara, uverite se da je radna površina ravna, suva i čista.**

**OPREZ: Da biste sprečili oštećenje komponenti i kartica, držite ih za ivice i izbegavajte da dodirujete pinove i kontakte.**

- **OPREZ: Rešavanje problema i popravke treba da obavljate samo u okviru ovlašćenja ili smernica Dell tima za tehničku pomoć. Šteta usled servisiranja koje nije ovlastila kompanija Dell nije pokrivena vašom garancijom. Pogledajte bezbednosna uputstva koja ste dobili uz proizvod ili ih pronađite na stranici www.dell.com/regulatory\_compliance.**
- **OPREZ: Pre nego što dodirnete bilo koji deo unutar vašeg računara, uzemljite telo dodirivanjem neobojene metalne površine, kao što je metal na zadnjoj strani računara. Dok radite, povremeno dodirujte neobojenu metalnu površinu da biste oslobodili statički elektricitet, koji bi mogao da ošteti unutrašnje komponente.**
- **OPREZ: Kada isključujete kabl, vucite njegov konektor ili navlaku, a ne sâm kabl. Neki kablovi imaju konektore sa jezičcima ili leptirastim zavrtnjima koje morate skinuti pre odspajanja kabla. Prilikom isključivanja kablova vodite računa o poravnanju kako bi se izbeglo savijanje pinova konektora. Prilikom priključivanja kablova proverite da li su portovi i konektori pravilno orijentisani i poravnati.**

**OPREZ: Pritisnite i izvadite instaliranu karticu iz čitača medijskih kartica.**

**OPREZ: Budite oprezni pri rukovanju litijum-jonskim baterijama u laptopovima. Naduvane baterije ne smete da koriste, zamenite ih i odložite u otpad na odgovarajući način.**

**NAPOMENA:** Boja vašeg računara i nekih komponenata može izgledati drugačije u odnosu na one prikazane u ovom dokumentu.

### **Pre rada u unutrašnjosti računara**

#### **Koraci**

1. Sačuvajte i zatvorite sve otvorene datoteke i zatvorite sve otvorene aplikacije.

#### 2. Isključite računar. Kliknite na **Start** > **Napajanje** > **Isključivanje**.

**NAPOMENA:** Ako koristite neki drugi operativni sistem, pogledajte dokumentaciju svog operativnog sistema u vezi uputstva za zatvaranje.

- 3. Isključite računar i sve priključene uređaje iz pripadajućih električnih utičnica.
- 4. Isključite sa računara sve priključene mrežne i periferne uređaje, kao što su tastatura, miš i monitor.
- 5. Ako je primenjivo, uklonite sve medijske kartice i optičke diskove sa računara.
- 6. Nakon isključivanja računara iz napajanja, pritisnite i držite dugme za napajanje 5 sekundi da biste uzemljili matičnu ploču.

#### **OPREZ: Postavite računar na ravnu, mekanu i čistu površinu da biste sprečili grebanje ekrana.**

7. Postavite računar sa ekranom okrenutim nadole.

### **Bezbednosne mere**

Poglavlje o bezbednosnim merama detaljno prikazuje osnovne korake koje treba preduzeti pre sprovođenja bilo kakvih uputstava o rastavljanju.

Pogledajte sledeće bezbednosne mere pre izvođenja bilo kakve instalacije ili postupaka zaustavljanja/popravljanja koji uključuju rasklapanje ili sklapanje:

- Isključite sistem i sve povezane periferne uređaje.
- Isključite sistem i sve povezane periferne uređaje iz izvora naizmeničnog napajanja.
- Isključite sve mrežne kablove, telefonske i telekomunikacione linije iz sistema.
- Koristite servisni komplet opreme za zaštitu od elektrostatičkog pražnjenja kada radite sa otvorenim da izbegnete oštećenje usled elektrostatičkog pražnjenja.
- Nakon uklanjanja sistemske komponente, pažljivo stavite uklonjenu komponentu na antistatičku podlogu.
- Nosite obuću sa đonom od neprovodne gume da smanjite mogućnost strujnog udara.

### Napajanje za standby režim rada

Dell proizvodi sa standby režimom rada moraju biti isključeni pre otvaranja kućišta. Sistemi koji uključuju standby režim rada napajaju se električnom energijom dok su isključeni. Unutrašnje napajanje omogućava sistemu da se uključi na daljinski (probudi na LAN) i da se prebaci na režim spavanja i ima druge napredne funkcije upravljanja napajanjem.

Nakon isključivanja pritisnite i zadržite dugme za napajanje 20 sekundi. To bi trebalo da isprazni preostalu energiju na matičnoj ploči.

### **Povezivanje**

Povezivanje je metoda spajanja dva ili više uzemljenih provodnika na isto električno napajanje. To se obavlja uz korišćenje kompleta servisne opreme za zaštitu od elektrostatičkog pražnjenja. Prilikom spajanja sa žicom za povezivanje, postarajte se da bude spojena sa neizolovanim metalom, a nikako sa obojenom ili nemetalnom površinom. Narukvica treba da bude bezbedna i da potpuno naleže na vašu kožu, a postarajte se da skinete sav nakit kao što su satovi, narukvice ili prstenje pre nego što se počnete da radite sa opremom.

## **Servisni komplet opreme za zaštitu od elektrostatičkog pražnjenja na terenu**

Nenadzirani servisni komplet opreme za rad na terenu je komplet opreme koji se najčešće koristi. Svaki servisni komplet opreme za rad na terenu obuhvata tri glavne komponente: antistatičku podlogu, narukvicu i žicu za spajanje.

### Komponente servisnog kompleta opreme za zaštitu od elektrostatičkog pražnjenja na terenu

Komponente servisnog kompleta opreme za zaštitu od elektrostatičkog pražnjenja na terenu su sledeće:

- **antistatička podloga** antistatička podloga je disipaciona i na nju se mogu postavljati delovi tokom postupaka servisiranja. Kada koristite antistatičku podlogu, narukvica treba da naleže na ruku, a žica za spajanje treba da bude povezana sa podlogom i bilo kakvim neizolovanim metalom na sistemu. Nakon što su ispravno razmešteni servisni delovi mogu da se uklone iz ESD kese i da se stave neposredno na podlogu. Jedinice koje su osetljive na oštećenje usled elektrostatičkog pražnjenja bezbedne su u vašim rukama, na ESD podlozi, u sistemu ili u kesi.
- **narukvica i žica za spajanje** narukvica i žica za spajanje mogu da budu neposredno povezane između vašeg zgloba i neizolovanog metala u hardveru ako ESD podloga nije potrebna, ili mogu da budu povezane sa antistatičkom podlogom da bi se zaštitio hardver koji

je privremeno stavljen na podlogu. Fizička veza narukvice i žice za spajanje između vaše kože, ESD podloge i hardvera poznata je kao spoj. Koristite samo one servisne komplete za rad na terenu koji imaju, narukvicu, podlogu i žicu za spajanje. Nikada ne koristite bežične narukvice. Imajte uvek u vidu da se žice u unutrašnjosti narukvice sklone oštećenju usled uobičajenog korišćenja i treba ih redovno proveravati pomoću pribora za testiranje narukvice da bi se izbeglo slučajno oštećenje hardvera usled elektrostratičkog pražnjenja. Preporučuje se da se testiranje narukvice i žice za spajanje vrši najmanje jednom sedmično.

- **Pribor za testiranje ESD narukvice**  Žice unutar ESD narukvice sklone su oštećenju tokom vremena. Kada se koristi nenadzirani komplet, najbolja praksa je da se narukvica redovno testira pre svakog poziva za servisiranje i najmanje jednom sedmično. Pribor za testiranje narukvice je najbolji za obavljanje ovog testa. Ako nemate svoj pribor za testiranje narukvice, proverite sa vašim regionalnim predstavništvom da li ga oni imaju. Da biste sproveli test, priključite žicu za spajanje narukvice na pribor za testiranje kada je narukvica na vašem zglobu i pritisnite dugme za testiranje. Ako je test uspešan, svetli zeleni LED indikator, a ako je test neuspešan, svetli crveni LED indikator i uključuje se zvuk upozorenja.
- **Izolacioni elementi**  Veoma je važno da uređaje koji su osetljivi na elektrostatičko pražnjenje, kao što su plastična kućišta rashladnih elemenata, držite što dalje od unutrašnjih delova koji su izolatori i često veoma naelektrisani.
- **Radno okruženje**  Pre razmeštanja servisnog kompleta opreme za zaštitu od elektrostatičkog pražnjenja na terenu, procenite situaciju na lokaciji klijenta. Na primer, razmeštanje kompleta za serversko okruženje razlikuje se od razmeštanja kompleta za okruženja za desktop ili prenosive računare. Serveri su obično instalirani u rek u centru podataka, a desktop i prenosivi računari su obično smešteni na kancelarijskim stolovima ili u radnom prostoru sa pregradama. Uvek tražite veliku, otvorenu i ravnu površinu bez nereda, koja je dovoljno velika za razmeštanje ESD kompleta i koja ima dodatan prostor za smeštanje tipa sistema kojeg treba popraviti. U radnom prostoru takođe ne smeju da budu izolatori koji mogu da uzrokuju oštećenje usled elektrostatičkog praženjenja. Izolatore, kao što je Styrofoam i druge plastični materijali, na radnoj površini uvek treba udaljiti od osetljivih delova najmanje 12 inča ili 30 centimetara pre fizičkog rukovanja bilo kojim hardverskim komponentama
- **ESD ambalaža** Sve jedinice koje su osetljive na oštećenje usled elektrostatičkog pražnjenja treba transportovati i preuzimati u ambalaži koja je zaštićena od statičkog elektriciteta. Najbolje je koristiti metalne kese sa zaštitom od statičkog elektriciteta. Međutim, prilikom vraćanja oštećenog dela uvek treba da koristite istu ESD kesu i ambalažu u kojoj vam je dostavljen novi deo. ESD kesa treba da bude savijena, oblepljena trakom i u originalnoj kutiji, u kojoj je dostavljen novi deo, treba koristiti isti i sav penasti materijal za pakovanje. Jedinice koje su osetljive na oštećenje usled elektrostatičkog pražnjenja treba izvaditi iz ambalaže samo na radnoj površini koja je zaštićena od oštećenja usled elektrostatičkog pražnjenja, a delovi se nikad ne smeju postavljati na ESD kesu zato što je samo unutrašnjost kese zaštićena. Delove uvek držite u rukama, na ESD podlozi, u sistemu ili u antistatičkoj kesi.
- **Transport osetljivih komponenti** Prilikom prevoza komponenti osetljivih na oštećenje usled elektrostatičkog pražnjenja, kao što su rezervni delovi ili delovi koje treba vratiti proizvođaču Dell, od ključne je važnosti za njihov bezbedan transport da ovi delovi budu smešteni u antistatičke kese.

### Ukratko o zaštiti od elektrostatičkog pražnjenja

Preporučujemo vam da svi tehničari, koji vrše servisiranje na terenu, koriste tradicionalne ožičene ESD narukvice sa uzemljenjem i zaštitnu antistatičku podlogu svaki put kada servisiraju proizvode Dell. Pored toga, veoma je važno da tehničari drže osetljive delove odvojeno od svih izolacionih delova kada vrše servisiranje i da koriste antistatičke kese za transport osetljivih komponenti.

## **Zaštita od elektrostatičkog pražnjenja**

Elektrostatično pražnjenje je najveći problem prilikom rukovanja elektronskim komponentama, naročito osetljivih komponenti, kao što su kartice za proširenje, DIMM memorije i sistemske ploče. Već i neznatna pražnjenja mogu da oštete električna kola tako da to možda i ne bude očigledno, kao što su povremeni problemi ili skraćeni životni vek. Pošto industrija insistira na smanjenju zahteva u vezi sa napajanjem i na povećanju gustine, zaštita od elektrostatičkog pražnjenja je sve veći problem.

Zbog povećane gustine poluprvodnika koji su korišćeni u novijim proizvodima Dell, osetljivost na statička oštećenja je sada veća nego kod prethodnih proizvoda Dell. Stoga neki prethodno odobreni metodi za rukovanje delovima više nisu primenljivi.

Dva prepoznata tipa oštećenja usled elektrostatičkog pražnjenja su katastrofalni i povremeni kvarovi.

- **Katastrofalni kvarovi** Katastrofalni kvarovi obuhvataju otprilike 20% kvarova koji nastaju usled elektrostatičkog pražnjenja. Oštećenje je uzrok trenutnog i potpunog gubitka funkcionalnosti uređaja. Primer katastrofalnog kvara je DIMM memorije koji je pretrpeo statički udar i trenutno nastaje simptom "No POST/No Video" uz prateći tonski kod koji se emituje za nedostajuću ili nefunkcionalnu memoriju.
- **Povremeni kvarovi** Povremeni kvarovi obuhvataju otprilike 80% kvarova koji nastaju usled elektrostatičkog pražnjenja. Visoka stopa povremenih kvarova upućuje na to da oštećenje u većini slučajeva ne može da se odmah prepozna. DIMM pretrpi statički udar, ali traganje za greškama je jednostavno oslabljeno i primetni simptomi u vezi sa oštećenjem ne ispoljavaju se odmah. Oslabljeno traganje za greškama može da potraje sedmicama ili mesecima dok u potpunosti ne iščezne, a u međuvremenu može da dođe do degradacije celovitosti memorije, povremenih grešaka memorije itd.

Teži tip oštećenja za prepoznavanje i rešavanje je povremeni kvar (takođe poznat i kao latentni kvar ili "hodajući ranjenik").

Izvršite sledeće korake da sprečite oštećenje usled elektrostatičkog pražnjenja:

- Koristite ožičenu narukvicu za zaštitu od elektrostatičkog pražnjenja koja je valjano uzemljena. Upotreba bežičnih antistatičkih traka više nije dozvoljena, pošto ne obezbeđuju odgovarajuću zaštitu. Dodirivanje kućišta pre delova kojim se rukuje ne obezbeđuje odgovaraćuju zaštitu od elektrostatičkog pražnjenja na delovima kod kojih postoji povećan rizik od oštećenja uzrokovanih elektrostatičkim pražnjenjem.
- Svim komponentama koje su osetljive na elektrostatičko pražnjenje rukujte na površini koja je zaštićena od statičkog pražnjenja. Ako je moguće, koristite antistatičke podne podloge i podloge za radni sto.
- Kada iz kartonske ambalaže u kojoj je dostavljena raspakujete komponentu koja je osetljiva na elektrostatičko pražnjenje, nemojte da je raspakujete iz antistatičke ambalaže pre nego što budete spremni da instalirate komponentu. Pre otvaranja antistatičke ambalaže, postarajte se da na vašem telu ne bude statičkog elektriciteta.
- Pre transportovanja komponente koja je osetljiva na elektrostatičko pražnjenje, smestite je u antistatičku posudu ili ambalažu.

## **Transport osetljivih komponenti**

Prilikom transporta komponenti osetljivih na elektrostatičko pražnjenje, kao što su delovi za zamenu ili delovi koje treba vratiti kompaniji Dell, veoma je važno da ovi delovi budu upakovani u antistatičke kese, kako bi njihov prevoz bio bezbedan.

## **Nakon rada u unutrašnjosti računara**

#### **Informacije o ovom zadatku**

**NAPOMENA:** Zaostali ili slobodni zavrtnji ostavljeni u računaru mogu ozbiljno oštetiti računar.

#### **Koraci**

- 1. Postavite sve zavrtnje i uverite se da se unutar računara ne nalaze zaostali zavrtnji.
- 2. Priključite sve spoljne uređaje, periferne uređaje ili kablove koje ste uklonili pre rada na računaru.
- 3. Postavite medijske kartice, diskove ili druge delove koje ste uklonili pre rada na računaru.
- 4. Priključite računar i sve priključene uređaje na odgovarajuće električne utičnice.
- 5. Uključite računar.

## **Tehnologija i komponente**

U ovom odeljku su opisane tehnologije i komponente dostupne na sistemu. **Teme:**

- Funkcije USB-a
- Karakteristike LED indikatora za dugme za napajanje
- $HDM114$

## **Funkcije USB-a**

Univerzalna serijska magistrala ili USB je predstavljena 1996. godine. Znatno je pojednostavila vezu između računara hostova i perifernih uređaja kao što su miševi, tastature, spoljni diskovi i štampači.

#### **Tabela 1. USB evolucija**

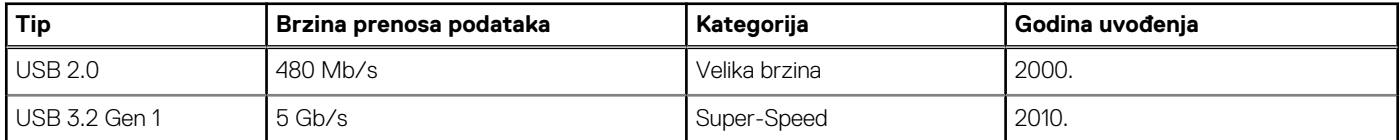

## USB 3.2 Gen 1 (Super-Speed USB)

Godinama je USB 2.0 duboko ukorenjen kao podrazumevani interfejs standard u svetu računara sa oko 6 milijardi prodatih uređaja, a ipak potreba za većim brzinama raste zbog sve brže računarske opreme i sve većih zahteva u vezi sa propusnim opsegom. USB 3.2 Gen 1 konačno ima odgovor na zahteve potrošača sa teoretski 10 puta većom brzinom od svog prethodnika. Ukratko, funkcije interfejsa USB 3.2 Gen 1 su sledeće:

- Veće brzine prenosa (do 5 Gb/s)
- Povećana maksimalna snaga magistrale i povećana potrošnja struje uređaja za bolje prilagođavanje uređajima koji su gladni energije
- Nove funkcije za upravljanje energijom
- Prenosi podataka u punom dupleksu i podrška za nove tipove prenosa
- Kompatibilnost sa prethodnom verzijom USB 2.0
- Novi konektori i kabl

Teme u nastavku odnose se na neka najčešće postavljana pitanja u vezi sa interfejsom USB 3.2 Gen 1.

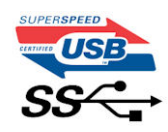

### Brzina

Trenutno postoje 3 režima brzine koji su definisani prema najnovijoj specifikaciji standarda USB 3.2 Gen 1. To su Super-Speed, Hi-Speed i Full-Speed. Novi Super-Speed režim ima brzinu prenosa od 4,8 Gb/s. Dok specifikacija zadržava Hi-Speed i Full Speed USB režim, koji su poznatiji kao USB 2.0 odnosno 1.1, sporiji režimi i dalje rade na 480 Mb/s odnosno 12 Mb/s, to jest i dalje se koriste radi održavanja kompatibilnosti sa prethodnim verzijama.

USB 3.2 Gen 1 ostvaruje mnogo bolje performanse usled tehničkih promena navedenih u nastavku:

- Dodatna fizička magistrala koja je dodata paralelno postojećoj USB 2.0 magistrali (pogledajte sliku u nastavku).
- USB 2.0 interfejs je prethodno imao četiri žice (napajanje, uzemljenje i par za diferencijalne podatke); USB 3.2 Gen 1 dodaje još četiri žice za dva para diferencijalnih signala (prijem i slanje) za kombinovano ukupno osam veza u konektorima i kablovima.

USB 3.2 Gen 1 koristi dvosmerni interfejs za prenos podataka umesto poludupleks sistema u interfejsu USB 2.0. Ovo obezbeđuje povećanje propusnog opsega od 10 puta.

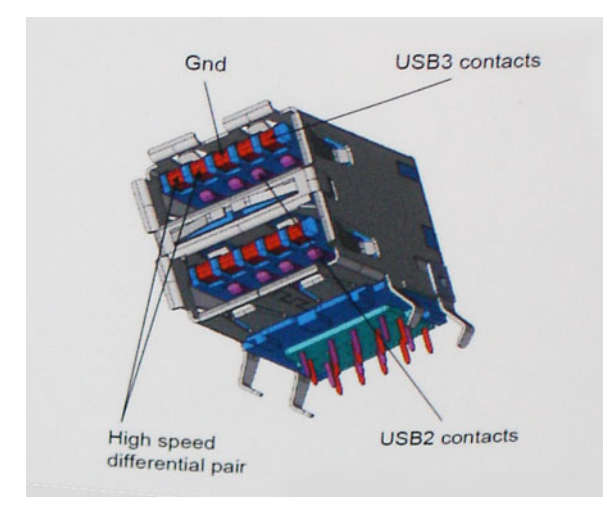

Sa današnjim rastućim zahtevima koji se postavljaju za prenos podataka sa video sadržajem visoke definicije, uređajima za skladištenje veličine terabajta, digitalnim kamerama sa velikim brojem piksela itd., USB 2.0 možda nije dovoljno brz. Osim toga, nijedna USB 2.0 veza se nikada neće približiti teorijskoj maksimalnoj propusnosti od 480 Mb/s, zbog čega je prenos podataka pri oko 320 Mb/s (40 MB/s) maksimalna brzina u stvarnosti. Slično tome, USB 3.2 Gen 1 veze nikada neće postići 4,8 Gb/s. Verovatno ćemo zabeležiti maksimalnu stvarnu brzinu od 400 MB/s sa prelazima. Pri toj brzini USB 3.2 Gen 1 predstavlja poboljšanje od 10 puta u odnosu na USB 2.0.

### Primene

USB 3.2 Gen 1 otvara puteve i obezbeđuje više slobodnog prostora da uređaji pruže bolje sveukupno iskustvo. USB video je ranije bio jedva podnošljiv (u pogledu maksimalne rezolucije, kašnjenja i video kompresije), a sada je lako zamisliti da bi sa 5-10 puta većim propusnim opsegom na raspolaganju USB video rešenja trebalo da rade mnogo bolje. Za DVI sa jednom vezom potrebna je propusna moć od skoro 2 Gb/s. Tamo gde je 480 Mb/s bilo ograničavajuće, 5 Gb/s je više nego obećavajuće. Sa svojom obećanom brzinom od 4,8 Gb/s, standard će naći svoj put do nekih proizvoda koji ranije nisu bili na USB teritoriji, poput spoljašnjih RAID sistema za skladištenje.

U nastavku su navedeni neki od dostupnih proizvoda sa funkcijom Super-Speed USB 3.2 Gen 1:

- Spoljašnji USB 3.2 Gen 1 hard diskovi za stone računare
- Prenosni USB 3.2 Gen 1 hard diskovi
- Bazne stanice i adapteri za USB 3.2 Gen 1 disk jedinice
- USB 3.2 Gen 1 fleš diskovi i čitači
- USB 3.2 Gen 1 poluprovodnički diskovi
- USB 3.2 Gen 1 RAID sistemi
- Optičke medijske disk jedinice
- Multimedijski uređaji
- Umrežavanje
- USB 3.2 Gen 1 adapterske kartice i čvorišta

### Kompatibilnost

Dobra vest je da je USB 3.2 Gen 1 od početka pažljivo planiran da neometano funkcioniše sa standardom USB 2.0. Pre svega, dok USB 3.2 Gen 1 precizira nove fizičke veze i samim tim nove kablove koji će iskoristiti mogućnosti većih brzina novog protokola, sâm konektor zadržava isti pravougaoni oblik sa četiri USB 2.0 kontakta na potpuno istom mestu kao i pre. Pet novih veza koje treba da nezavisno nose primljene i poslate podatke prisutne su na USB 3.2 Gen 1 kablovima i dolaze u kontakt samo kad postoji odgovarajuća Super-Speed USB veza.

## **Karakteristike LED indikatora za dugme za napajanje**

Na određenim Dell Latitude sistemima, LED dugme za napajanje se koristi kao indikator statusa sistema, pa je usled toga dugme za napajanje osvetljeno kada se pritisne. Sistemi sa opcionalnim dugmetom za napajanje/čitačem otiska neće imati LED ispod dugmeta za napajanje, pa će koristiti dostupni LED u sistemu kao indikator statusa sistema.

## Karakteristike LED indikatora za dugme za napajanje bez čitača otiska prsta

- Sistem je UKLJUČEN (S0) = LED neprekidno svetli belo.
- Sistem je u stanju spavanja/pripravnosti (S3, SOix) = LED je isključen
- Sistem je isključen/u stanju hibernacije (S4/S5) = LED je isključen

## Karakteristike dugmeta za napajanje i LED indikatora sa čitačem otiska prsta

- Pritiskom na dugme za napajanje u trajanju između 50 ms i 2 s uključujete uređaj.
- Dugme za napajanje ne registruje dodatno pritiskanje sve dok se korisniku ne prikaže SOL (Sign-Of-Life, signal stanja).
- LED sistema svetli kada se pritisne dugme za napajanje.
- Sva dostupna LED svetla (pozadinsko osvetljenje tastature, LED tastera caps lock/LED za punjenje baterije) svetle i ispoljavaju navedene karakteristike.
- Zvučni signal je podrazumevano isključen. Može da se omogući u BIOS podešavanju.
- Zaštitni sistemi nemaju vremensko ograničenje ako se uređaj zaustavi tokom procesa prijavljivanja.
- Dell logotip: uključuje se u roku od 2 sekunde posle pritiskanja dugmeta za napajanje.
- Potpuno pokretanje sistema: u roku od 22 sekunde posle pritiskanja dugmeta za napajanje.
- U nastavku je primer hronologije:

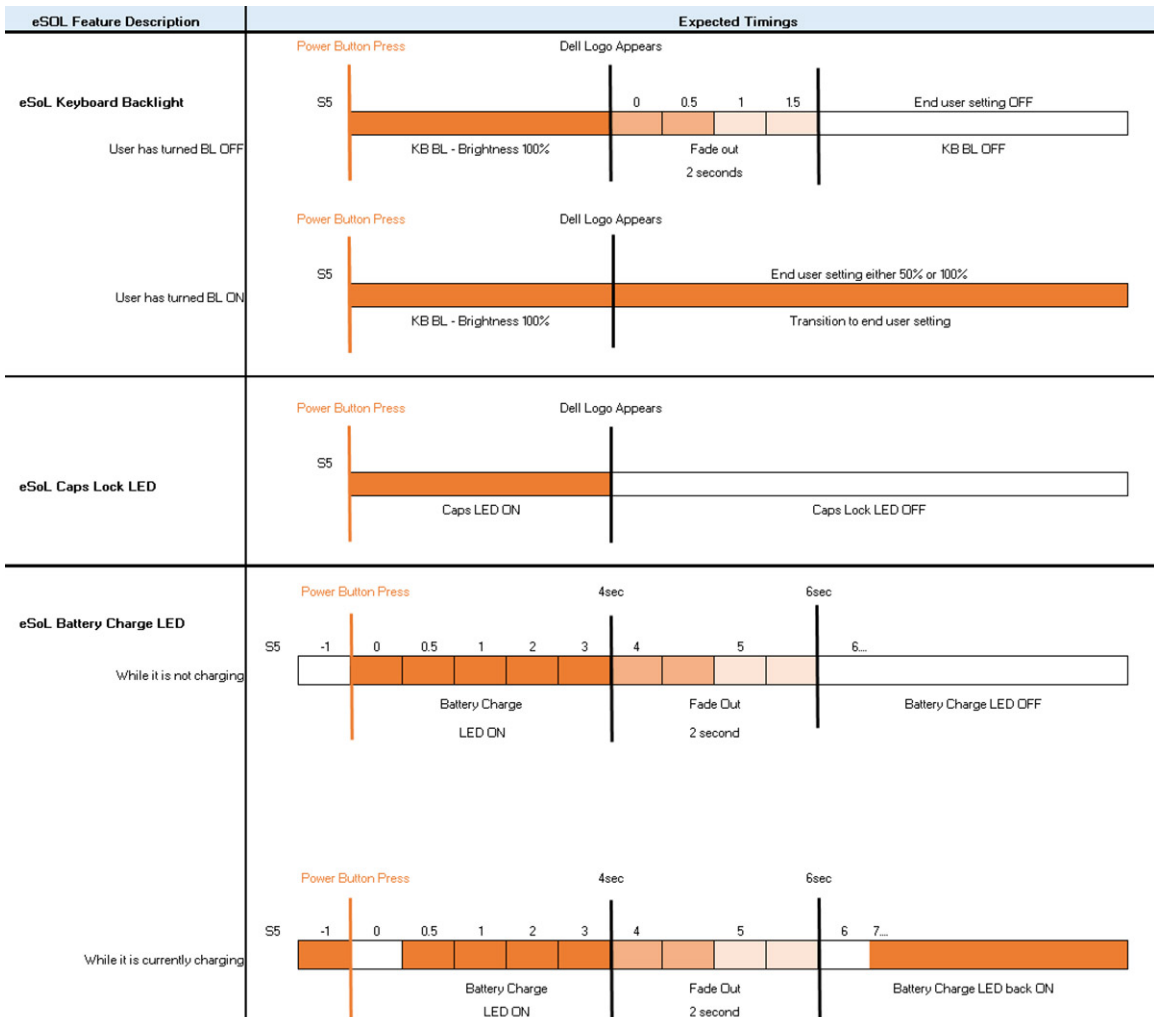

Dugme za napajanje sa čitačem otiska prste neće imati LED i koristiće dostupni LED sistema kao indikator statusa sistema

#### ● **LED adaptera za napajanje:**

○ Konektor LED-a na adapteru za napajanje svetli belo kada se napajanje vrši preko utičnice.

#### ● **LED indikatora baterije:**

- Ako je računar priključen na električnu utičnicu, svjetla baterije funkcionišu na slijedeći način:
- 1. Neprekidno belo svetlo Baterija se puni. LED se isključuje kada se punjenje dovrši.
- Ako je računar priključen na električnu utičnicu, svetla baterije funkcionišu na sledeći način:
	- 1. Isključeno baterija je dovoljno napunjena (ili je računar isključen).
	- 2. Neprekidno žuto svetlo baterija je skoro prazna. Stanje niskog nivoa napunjenosti baterije podrazumeva približno 30 ili manje minuta trajanja baterije.

#### ● **LED kamere**

○ Belo LED svetlo se aktivira kada je kamera uključena.

#### ● **LED za isključivanje mikrofona:**

- Kada je aktivno (utišano), LED za isključivanje mikrofona na tasteru F4 treba da svetli BELO.
- **RJ45 LED svetla:**

#### ○ **Tabela 2. LED na obe strane RJ45 porta**

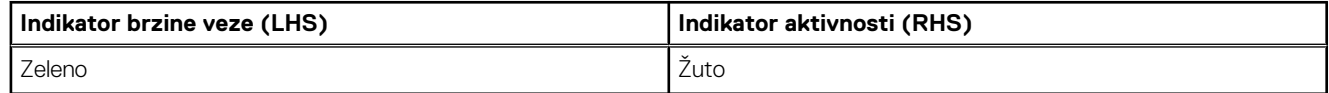

## **HDMI 1.4**

U ovoj temi je objašnjen interfejs HDMI 1.4 i njegove funkcije zajedno sa njegovim prednostima.

HDMI (High-Definition Multimedia Interface – multimedijski interfejs visoke definicije) je standardni nekomprimovan, potpuno digitalni audio/video interfejs. HDMI pruža interfejs između svih kompatibilnih digitalnih audio/video izvora, poput DVD plejera ili A/V prijemnika i kompatibilnog audio i/ili video monitora, kao što je digitalni TV (DTV). Najveće prednosti su smanjenje broja kablova i mere zaštite sadržaja. HDMI podržava standardni i poboljšani video, kao i video visoke rezolucije i višekanalni digitalni audio preko jednog kabla.

### Prednosti HDMI-ja

- Kvalitetni HDMI prenosi nekomprimovanog digitalnog audio i video signala za najviši, najoštriji kvalitet slike
- Povoljni HDMI pruža kvalitet i funkcionalnost digitalnog interfejsa i istovremeno podržava nekomprimovane video formate na jednostavan, ekonomičan način.
- Audio HDMI podržava više audio formata, od standardnog stereo do višekanalnog prostornog zvuka.
- HDMI kombinuje video i višekanalni audio u jednom kablu i na taj način eliminiše troškove, složenost i nepreglednost više kablova koji se trenutno koriste u A/V sistemima.
- HDMI podržava komunikaciju između video izvora (kao što je DVD plejer) i DTV-a i na taj način omogućava novu funkcionalnost.

**3**

## **Prošireni prikaz**

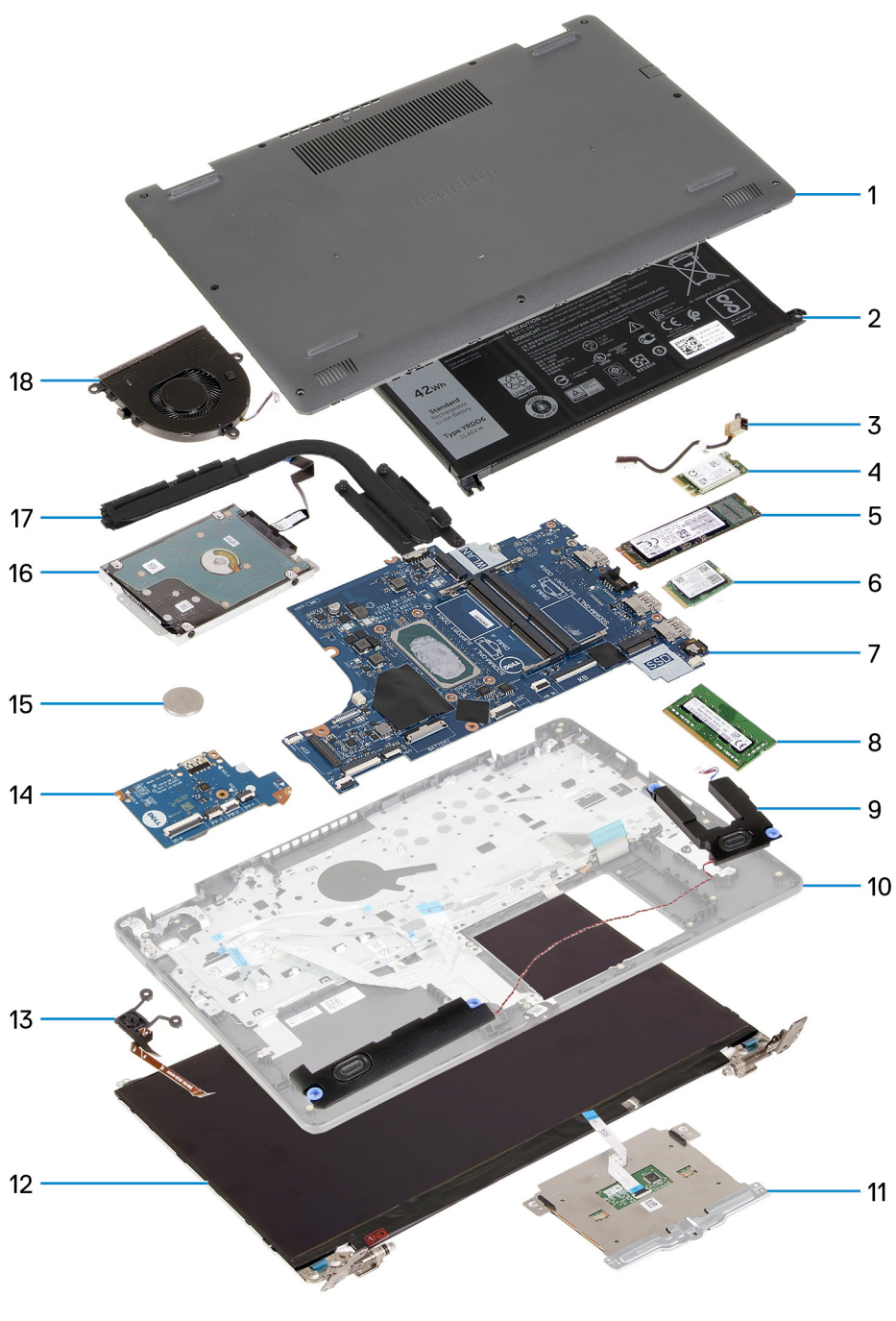

- 1. Poklopac osnove
- 2. Baterija
- 3. Port za DC ulaz
- 4. Nosač poluprovodničkog diska
- 5. Poluprovodnički disk
- 6. WLAN kartica
- 7. Matična ploča
- 8. Memorijski moduli
- 9. Zvučnici
- 10. Sklop oslonca za dlan
- 11. Tabla osetljiva na dodir
- 12. Sklop ekrana
- 13. Modul tastera za uključivanje/isključivanje
- 14. U/I ploča
- 15. Dugmasta baterija
- 16. Sklop HDD-a
- 17. Sklop rashladnog elementa
- 18. Sklop ventilatora

**NAPOMENA:** Dell pruža listu komponenata i brojeva njihovih delova za originalnu kupljenu konfiguraciju sistema. Ovi delovi su dostupni u skladu sa pokrivenošću garancije koju je kupio klijent. Kontaktirajte Dell predstavnika prodaje za opcije o kupovini.

## **Rastavljanje i ponovno sastavljanje**

**4**

**NAPOMENA:** Slike u ovom dokumentu se mogu razlikovati u odnosu na vaš računar u zavisnosti od poručene konfiguracije.

#### **Teme:**

- Secure Digital kartica
- Poklopac osnove
- **Baterija**
- Memorijski moduli
- WLAN kartica
- Poluprovodnički disk
- Čvrsti disk
- Dugmasta baterija
- Ventilator sistema
- Rashladni element
- **Zvučnici**
- U/I ploča
- Tabla osetljiva na dodir
- Sklop ekrana
- Okno ekrana
- Ploča ekrana
- Kamera
- Sklop zadnjeg poklopca ekrana i antene
- Dugme za napajanje
- Matična ploča
- Port adaptera za napajanje
- Sklop oslonca za dlan i tastature

## **Secure Digital kartica**

## **Uklanjanje Secure Digital kartice**

#### **Preduslovi**

1. Sledite proceduru u odeljku Pre rada u unutrašnjosti računara.

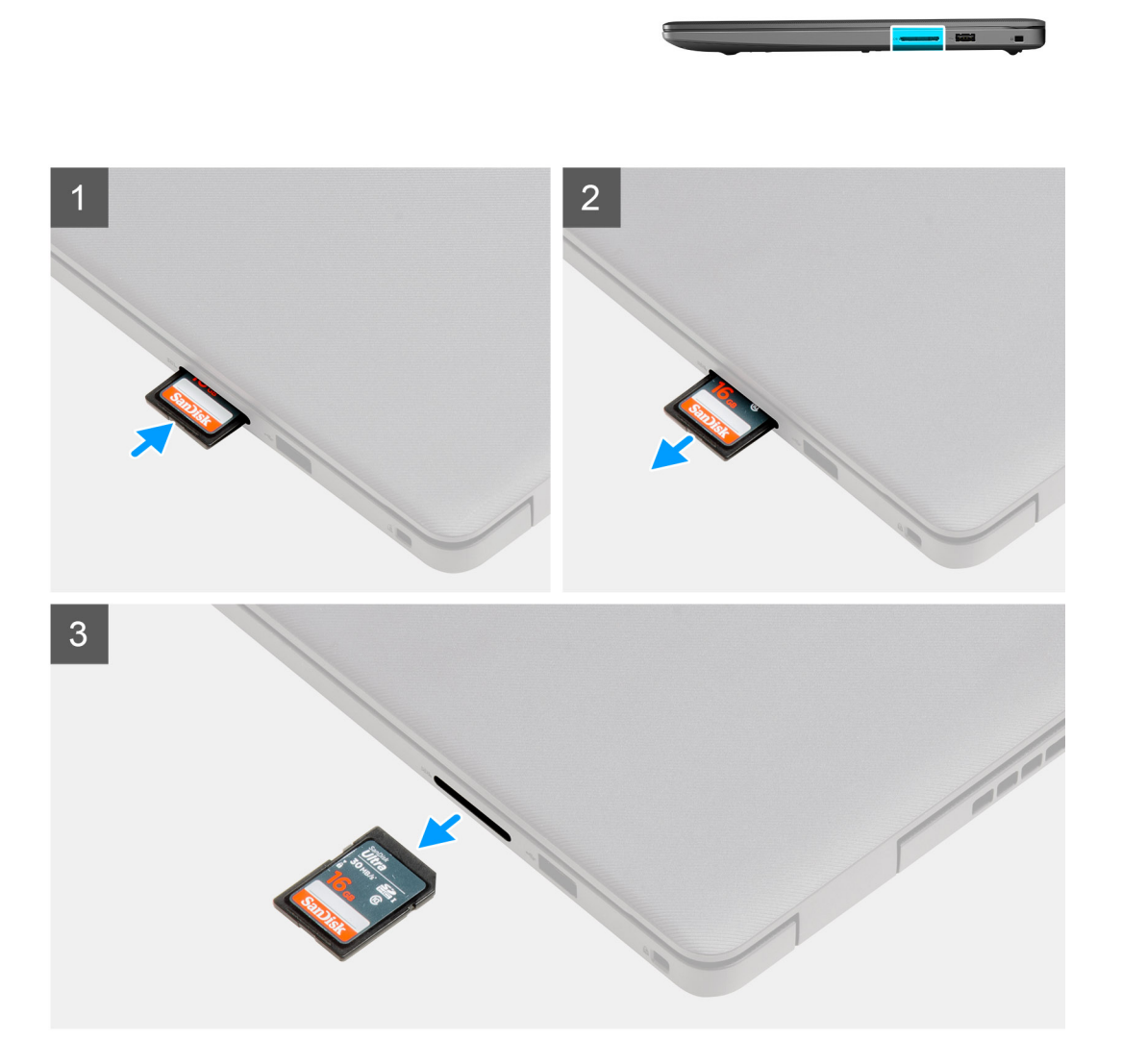

#### **Koraci**

- 1. Pritisnite Secure Digital karticu da biste je izvadili iz računara.
- 2. Izvucite Secure Digital karticu iz računara.

## **Postavljanje Secure Digital kartice**

#### **Preduslovi**

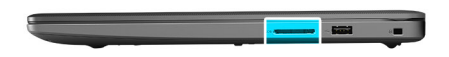

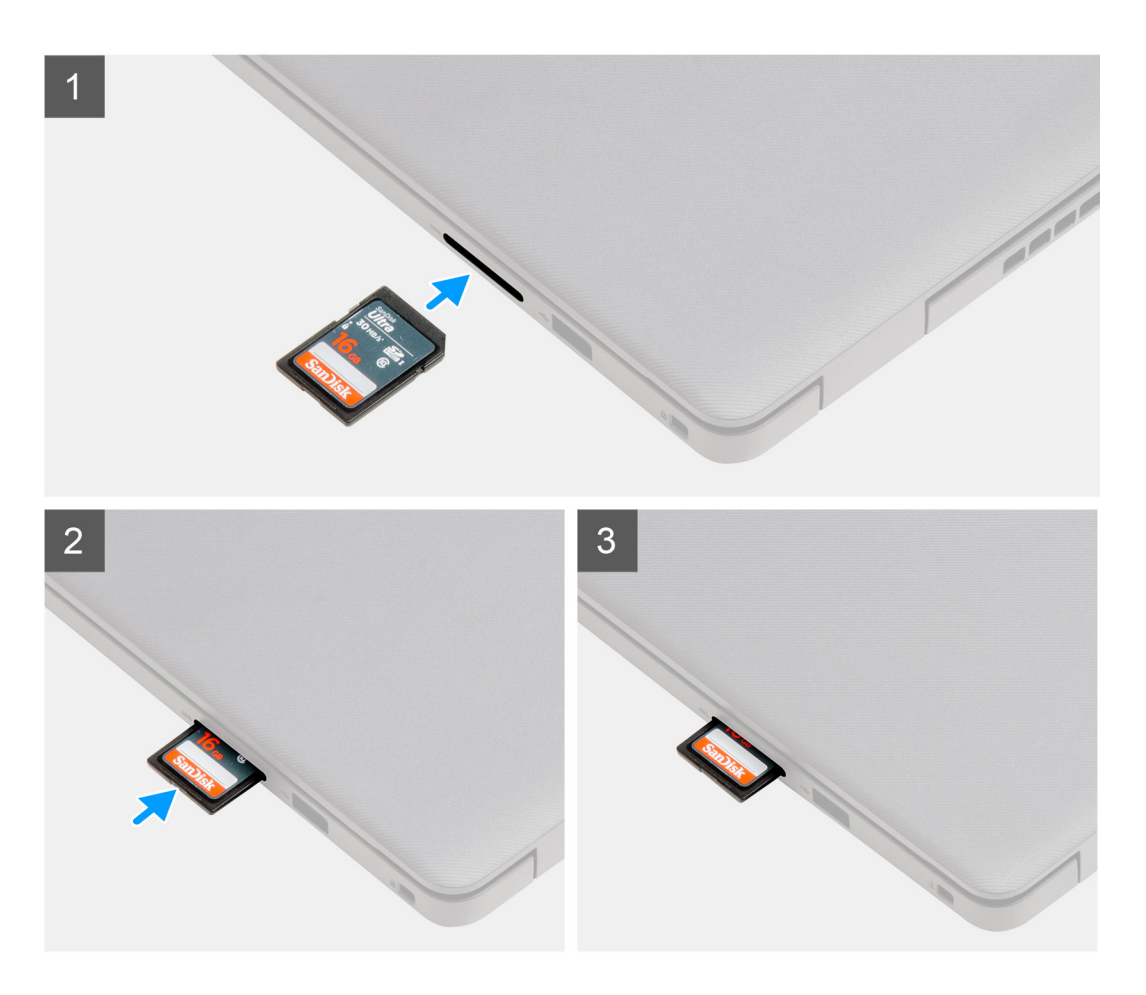

#### **Koraci**

Umetnite Secure Digital karticu u slot tako da "klikne" u ležište.

#### **Sledeći koraci**

1. Sledite proceduru u odeljku Posle rada u unutrašnjosti računara.

## **Poklopac osnove**

## **Uklanjanje poklopca osnove**

#### **Preduslovi**

- 1. Sledite proceduru u odeljku Pre rada u unutrašnjosti računara.
- 2. Uklonite SD karticu.

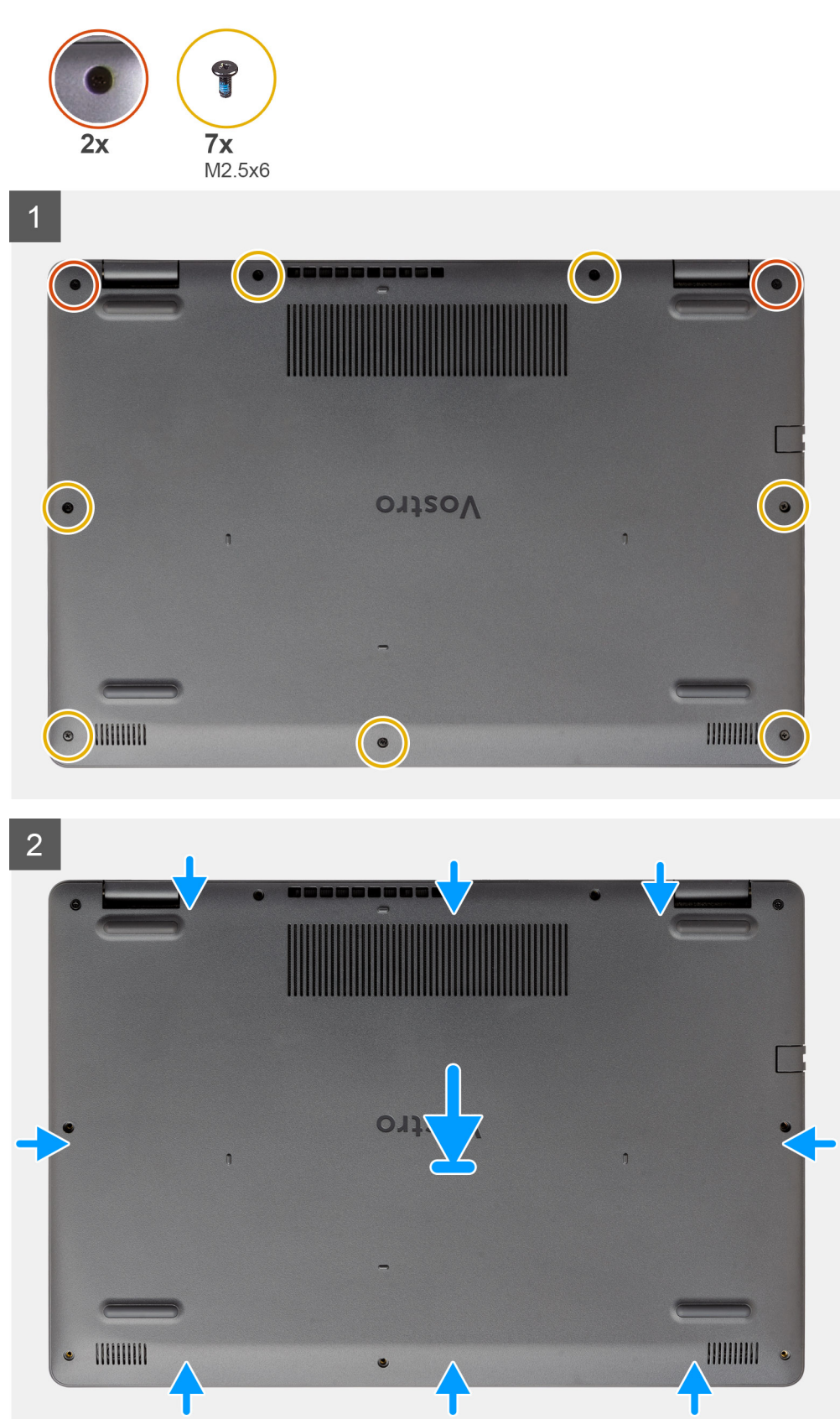

#### **Koraci**

1. Uklonite sedam zavrtanja (M2.5x6) i olabavite dva neispadajuća zavrtnja iz poklopca osnove.

2. Podignite poklopac osnove počevši od udubljenja koja se nalaze na uvučenim delovima u obliku slova U blizu zglobova na gornjoj ivici poklopca osnove.

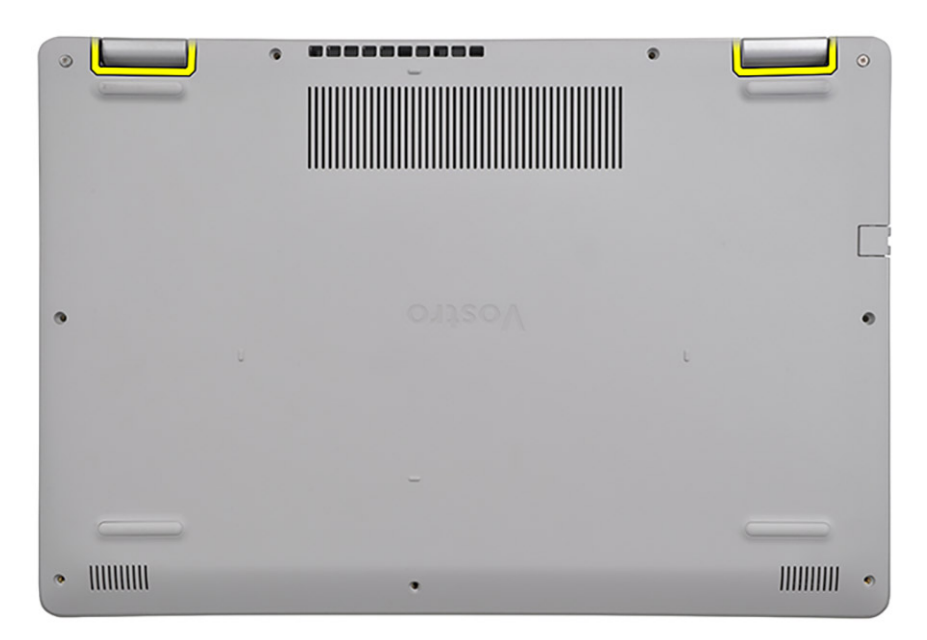

**NAPOMENA:** OPREZ: NE PODIŽITE od ivice blizu ventilacionih otvora sa gornje strane poklopca osnove jer ga možete

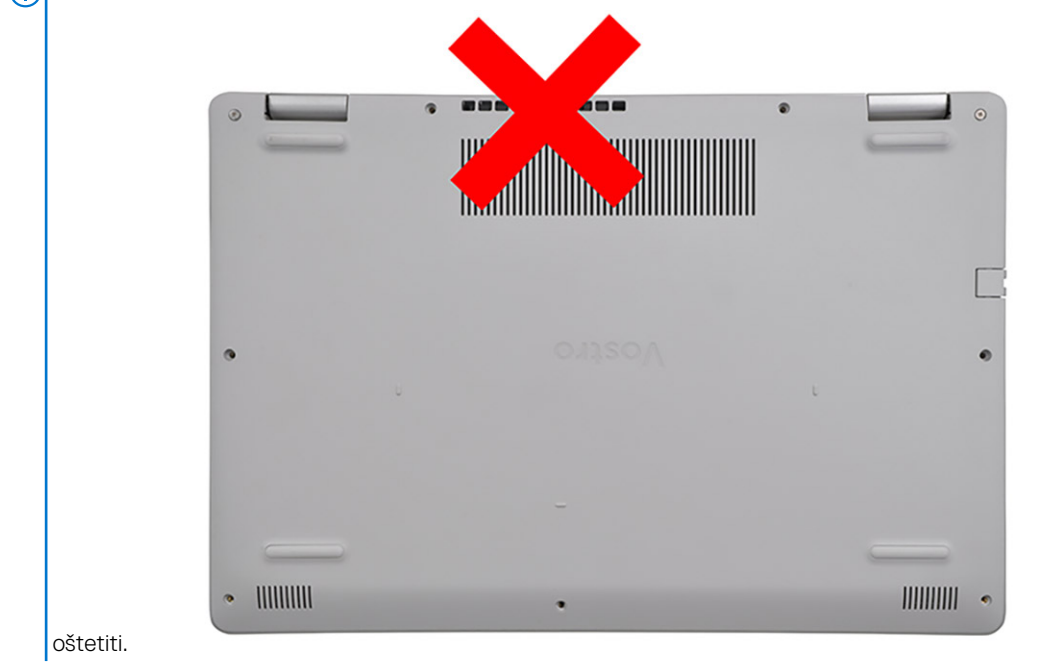

3. Podignite gornju stranu poklopca osnove i uklonite ga iz sistema.

### **Montiranje poklopca osnove**

#### **Preduslovi**

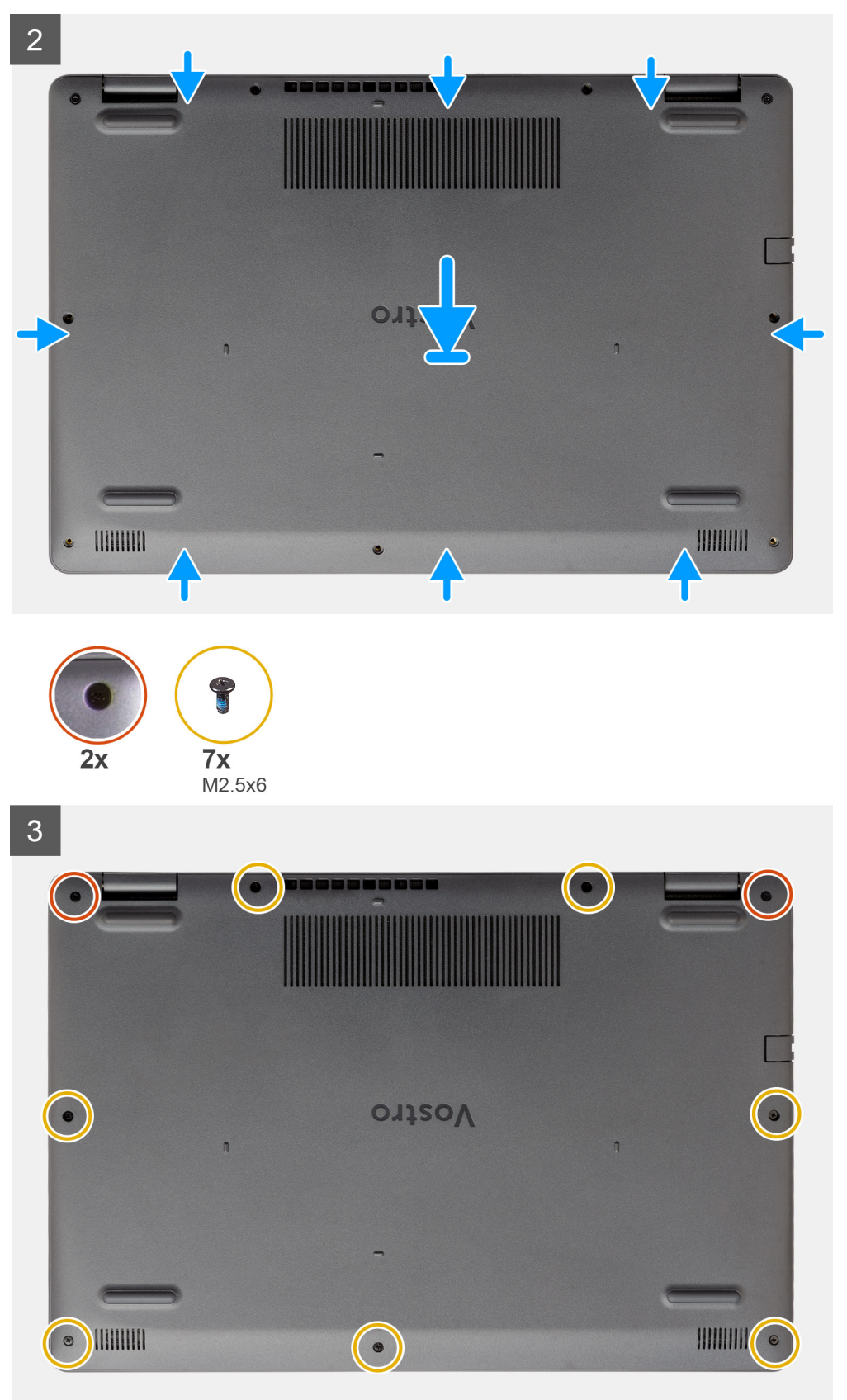

#### **Koraci**

1. Poravnajte i postavite poklopac osnove na računar i pritiskajte ivice i strane poklopca dok ne klikne u ležište.

2. Zategnite sedam zavrtanja (M2.5x6) i dva neispadajuća zavrtnja da biste učvrstili poklopac osnove za računar.

#### **Sledeći koraci**

- 1. Zamenite SD karticu
- 2. Sledite proceduru u odeljku Posle rada u unutrašnjosti računara

## **Baterija**

### **Bezbednosne mere za litijum-jonsku bateriju**

#### **OPREZ:**

- **● Budite oprezni pri rukovanju litijum-jonskih baterija.**
- **● Ispraznite potpuno bateriju pre nego što je uklonite. Isključite AC adapter za napajanje iz sistema i koristite računar samo na bateriju - baterija je u potpunosti ispražnjena kada računar više ne može da se uključi pritiskom na dugme za uključivanje/isključivanje.**
- **● Nemojte da pritiskate, ispuštate, oštećujete bateriju ili je probijate drugim objektima.**
- **● Ne izlažite bateriju visokim temperaturama i ne rastavljajte sklopove i ćelije baterije.**
- **● Ne pritiskajte površinu baterije.**
- **● Bateriju nemojte rastavljati.**
- **● Ne koristite nikakve alatke da biste odvojili bateriju.**
- **● Vodite računa da tokom servisiranja ovog proizvoda ne izgubite ili zaturite zavrtnje da biste sprečili slučajno probijanje ili oštećenje baterije i drugih komponenti sistema.**
- **● Ako se baterija zaglavi u računaru zbog širenja, ne pokušavajte da je izvadite jer probijanje, savijanje ili pritiskanje litijum-jonske baterije može da bude opasno. U tom slučaju kontaktirajte Dell tehničku podršku da biste dobili pomoć. Idite na www.dell.com/contactdell.**
- **● Uvek kupujte originalne baterije sa www.dell.com ili od ovlašćenih Dell partnera i prodavaca.**
- **● Naduvane baterije ne smete da koriste, zamenite ih i odložite u otpad na odgovarajući način. Smernice za rukovanje naduvanim litijum-jonskim baterijama i njihovu zamenu potražite u odeljku Rukovanje naduvanim litijum-jonskim baterijama.**

## **Isključivanje baterije**

#### **Preduslovi**

- 1. Sledite proceduru u odeljku Pre rada u unutrašnjosti računara
- 2. Uklonite SD karticu.
- 3. Uklonite poklopac osnove.

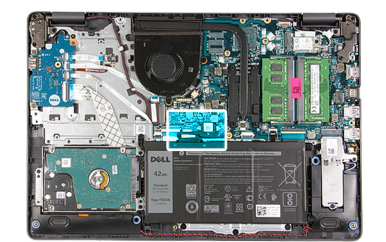

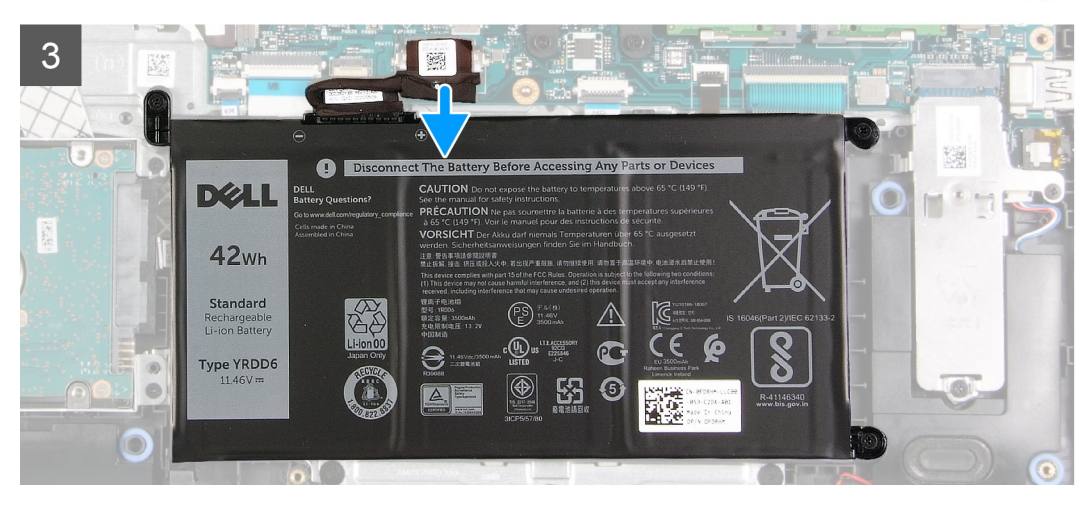

#### **Koraci**

- 1. Odlepite traku koja prekriva konektor baterije.
- 2. Izvucite kabl baterije iz konektora na matičnoj ploči.

## **Ponovno povezivanje baterije**

#### **Preduslovi**

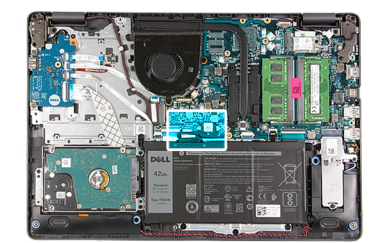

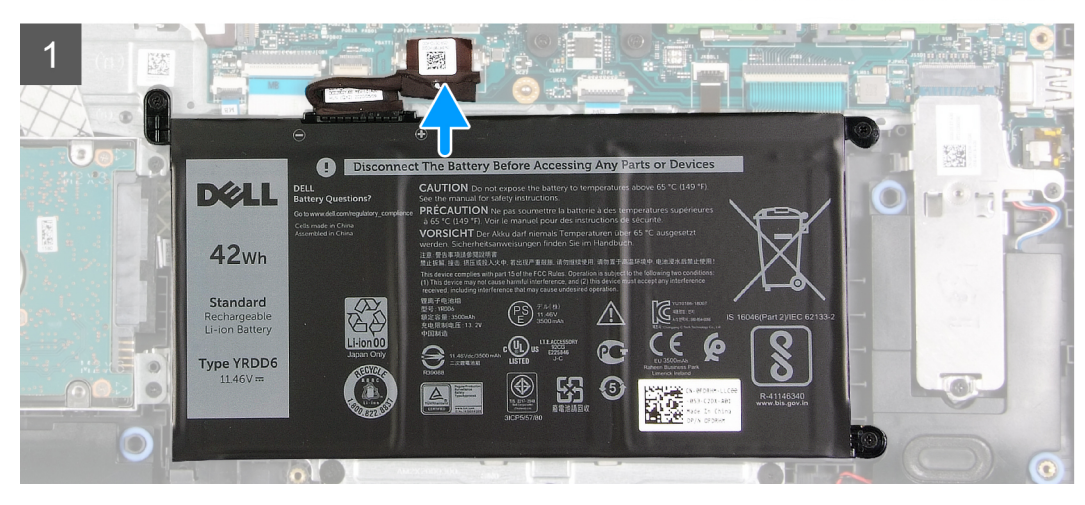

#### **Koraci**

- 1. Povežite kabl baterije sa konektorom na matičnoj ploči.
- 2. Zamenite traku koja prekriva konektor baterije.

#### **Sledeći koraci**

- 1. Postavite poklopac osnove.
- 2. Postavite SD karticu.
- 3. Sledite proceduru u odeljku Posle rada u unutrašnjosti računara.

### **Uklanjanje baterije**

#### **Preduslovi**

- 1. Sledite proceduru u odeljku Pre rada u unutrašnjosti računara.
- 2. Uklonite SD karticu.
- 3. Uklonite poklopac osnove.

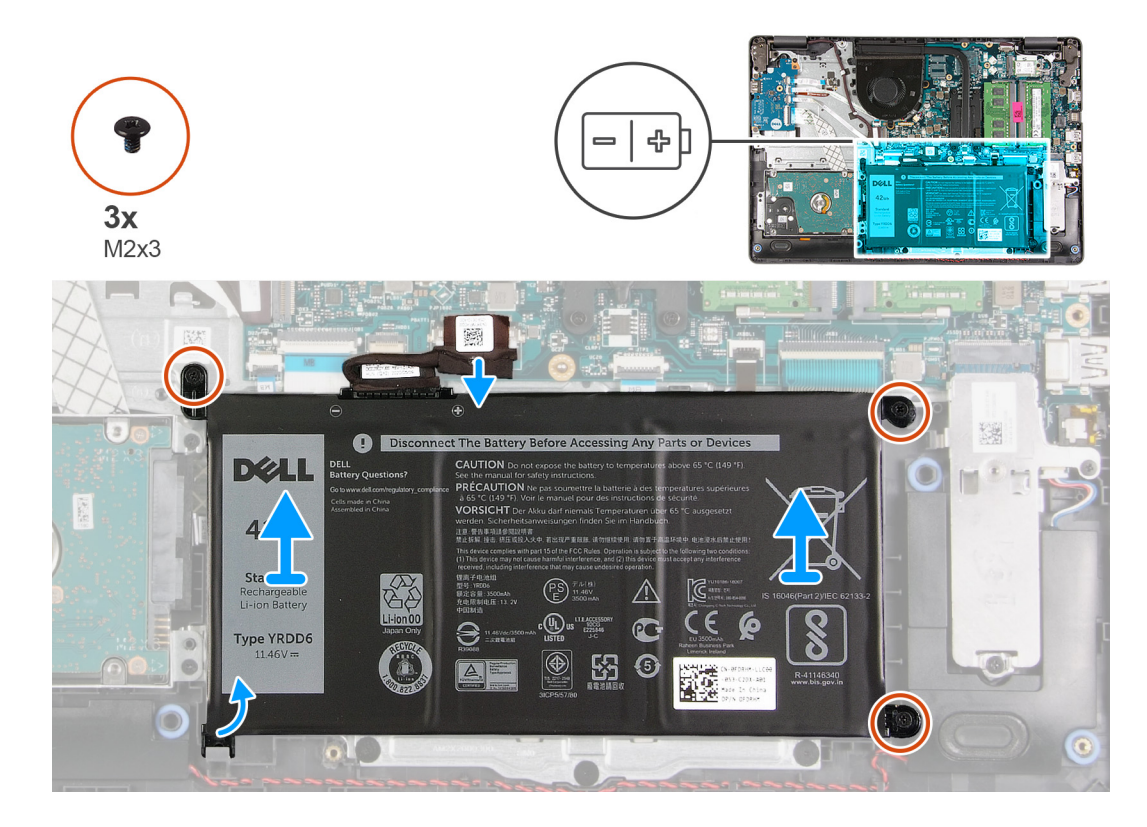

#### **Koraci**

- 1. Uklonite tri zavrtnja (M2x3) kojima je baterija pričvršćena za oslonac za dlan.
- 2. Podignite bateriju i izvadite je iz računara.

## **Postavljanje baterije**

#### **Preduslovi**

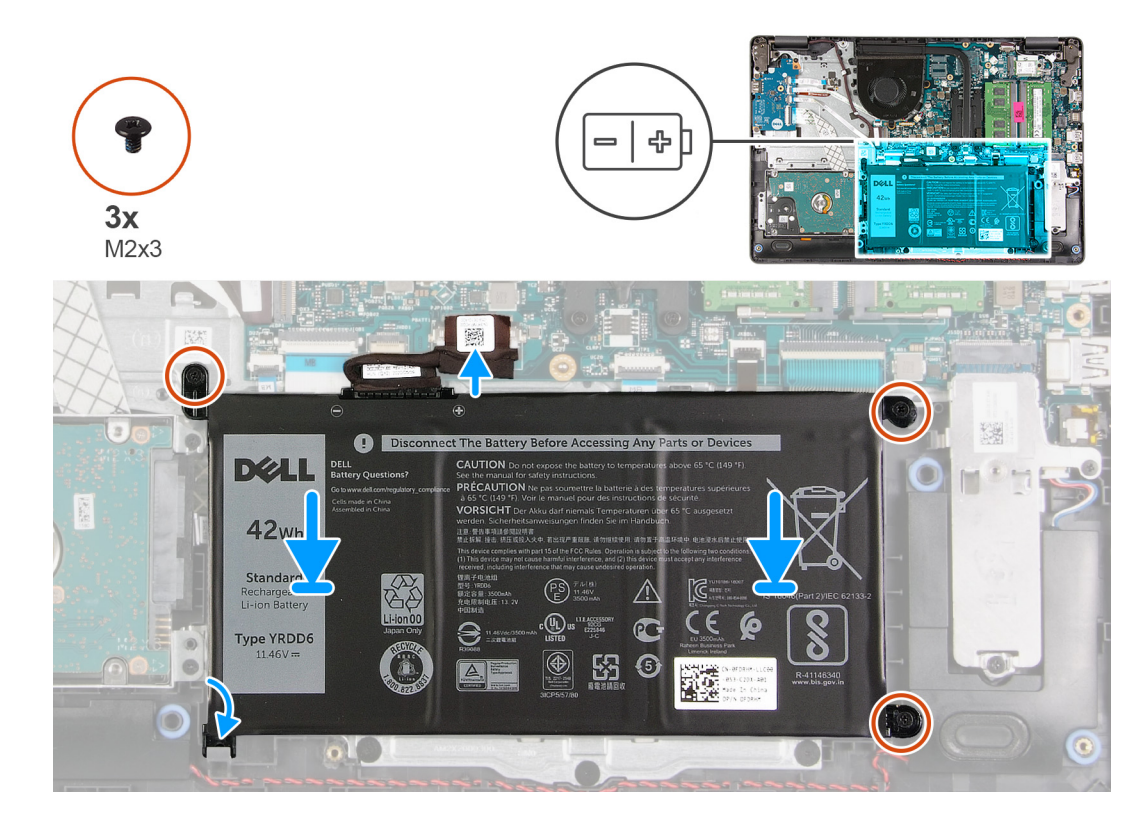

#### **Koraci**

1. Poravnajte držače na bateriji sa slotovima na sklopu oslonca za dlan.

**NAPOMENA:** Prilikom postavljanja baterije u sistem, ubacite držač na donjem levom uglu baterije u kukicu na donjoj strani oslonca za dlan.

- 2. Postavite tri zavrtnja (M2x3) kojima je baterija pričvršćena za oslonac za dlan.
- 3. Povežite kabl baterije sa konektorom na matičnoj ploči.

**NAPOMENA:** Prilikom postavljanja baterije u sistem, ubacite držač na donjem levom uglu baterije u kukicu na donjoj strani oslonca

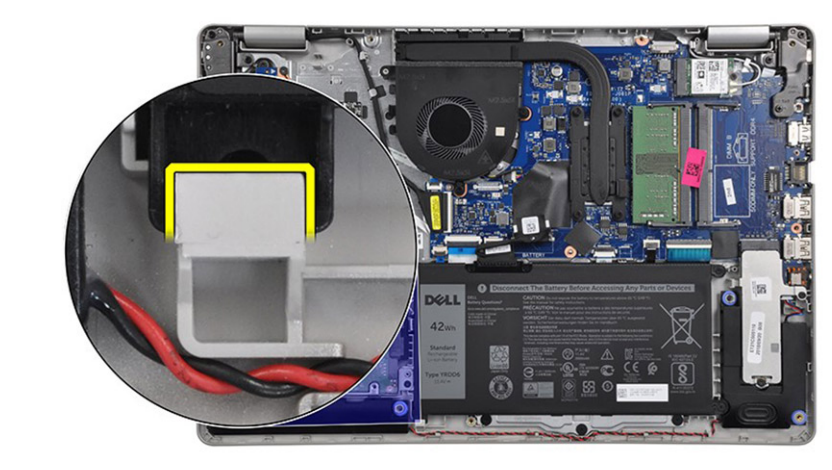

za dlan.

#### **Sledeći koraci**

- 1. Postavite poklopac osnove.
- 2. Postavite SD karticu.

3. Sledite proceduru u odeljku Posle rada u unutrašnjosti računara.

## **Memorijski moduli**

## **Uklanjanje memorijskog modula**

#### **Preduslovi**

- 1. Sledite proceduru u odeljku Pre rada u unutrašnjosti računara.
- 2. Uklonite SD karticu.
- 3. Uklonite poklopac osnove.
- 4. Isključite kabl baterije.

#### **Informacije o ovom zadatku**

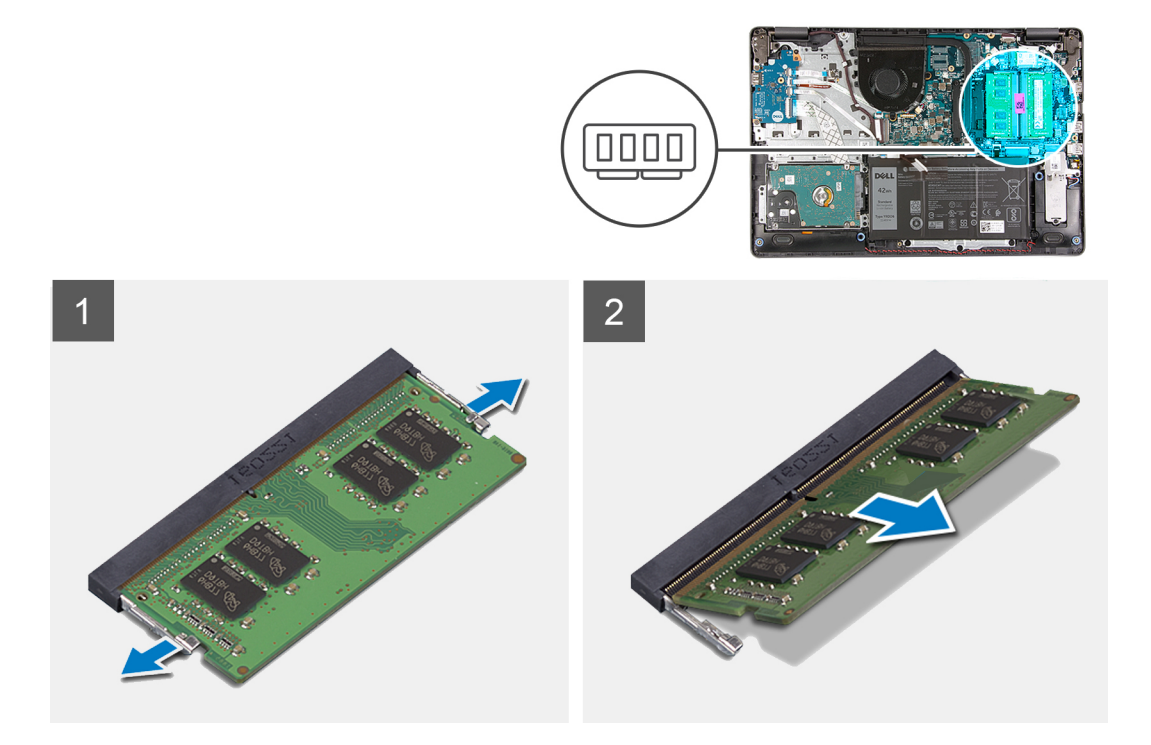

#### **Koraci**

- 1. Podignite spone koje učvršćuju memorijski modul tako da memorijski modul iskoči iz ležišta.
- 2. Uklonite memorijski modul iz priključka memorijskog modula.

## **Montiranje memorijskog modula**

#### **Preduslovi**

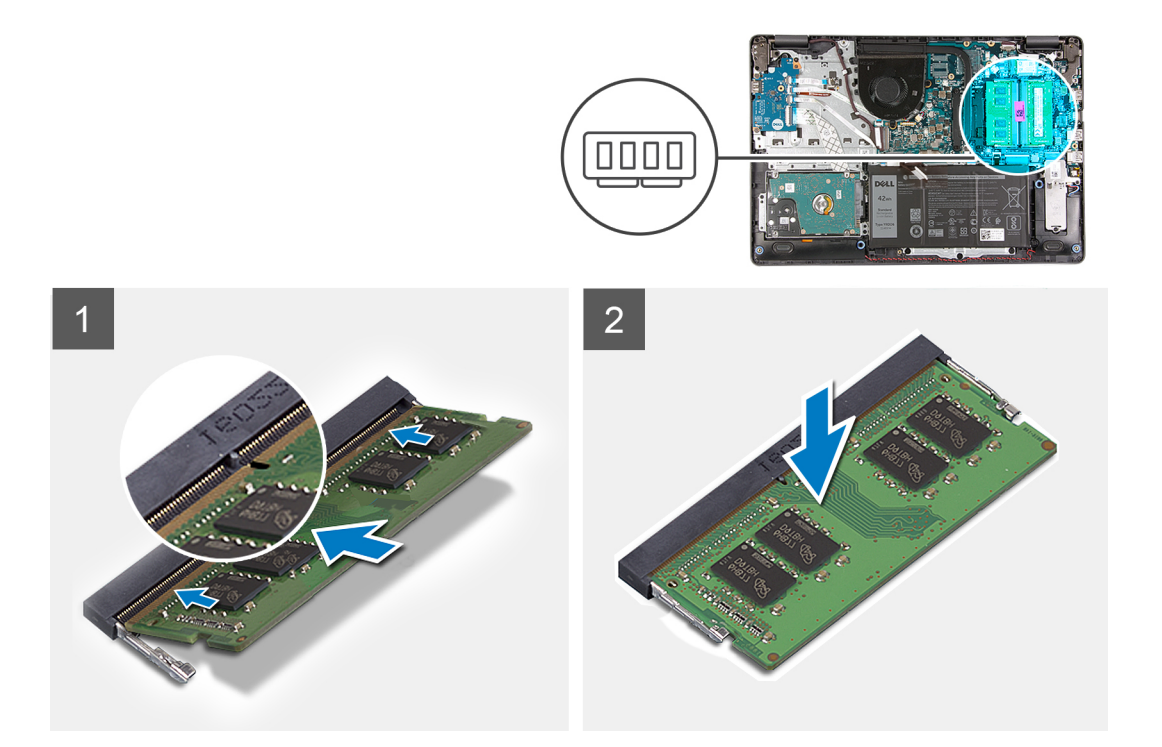

#### **Koraci**

- 1. Poravnajte zarez na memorijskom modulu sa držačem na priključku za memorijski modul i čvrsto ga ugurajte u priključak pod uglom.
- 2. Pritisnite memorijski modul dok ga pričvrsne spone ne učvrste.

**NAPOMENA:** Ako ne čujete klik, uklonite memorijski modul i ponovo ga instalirajte.

#### **Sledeći koraci**

- 1. Povežite kabl baterije.
- 2. Postavite poklopac osnove.
- 3. Postavite SD karticu.
- 4. Sledite proceduru u odeljku Posle rada u unutrašnjosti računara.

## **WLAN kartica**

### **Uklanjanje WLAN kartice**

#### **Preduslovi**

- 1. Sledite proceduru u odeljku Pre rada u unutrašnjosti računara.
- 2. Uklonite SD karticu.
- 3. Uklonite poklopac osnove.
- 4. Isključite kabl baterije.

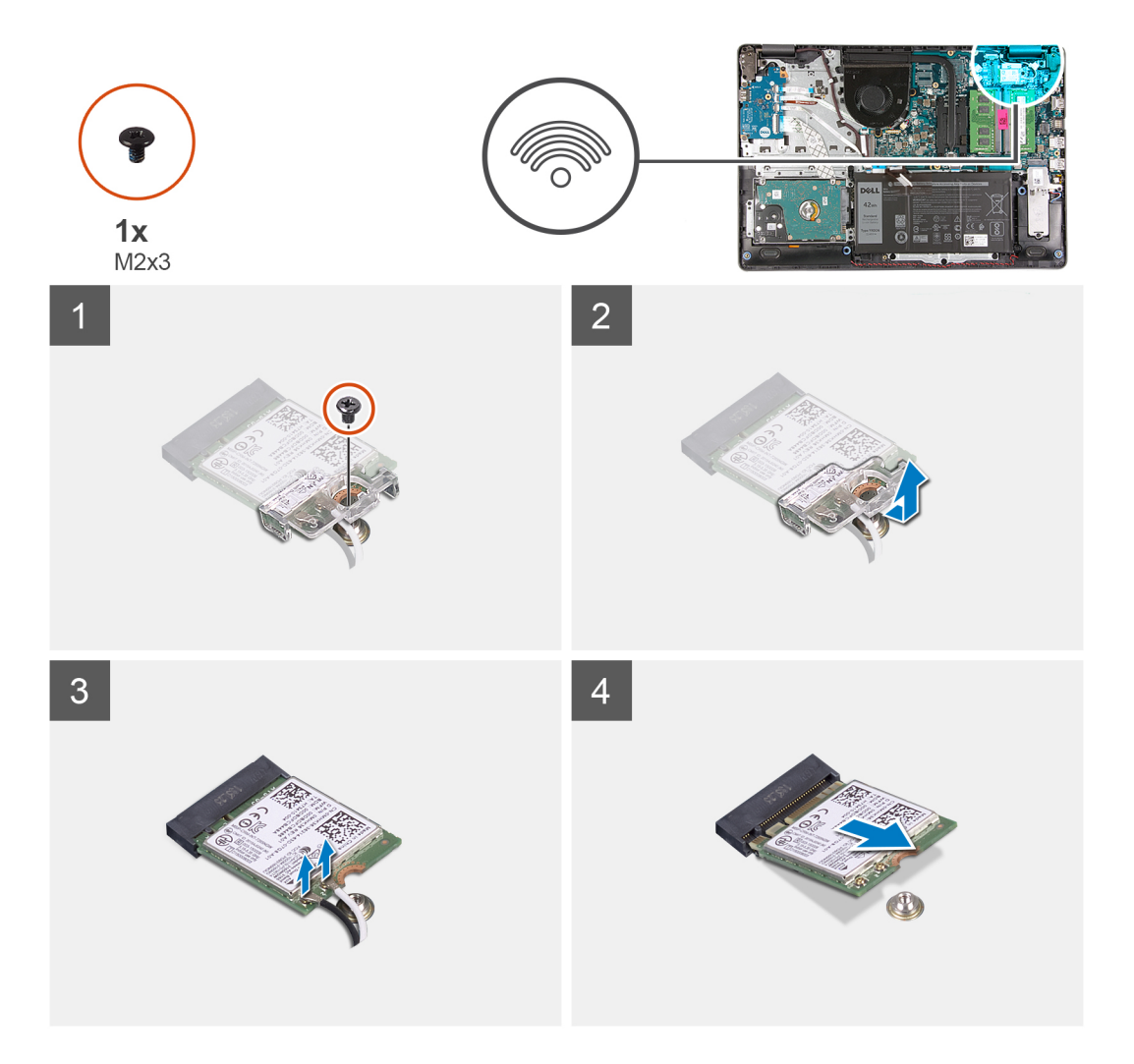

#### **Koraci**

- 1. Uklonite jedan (M2x3) zavrtanj koji učvršćuje nosač WLAN kartice za matičnu ploču.
- 2. Izvucite i uklonite nosač WLAN kartice koji pričvršćuje kablove WLAN antene.
- 3. Izvadite kablove WLAN antene iz konektora na WLAN kartici.
- 4. Izvucite WLAN karticu iz M.2 porta na matičnoj ploči.

## **Postavljanje WLAN kartice**

#### **Preduslovi**

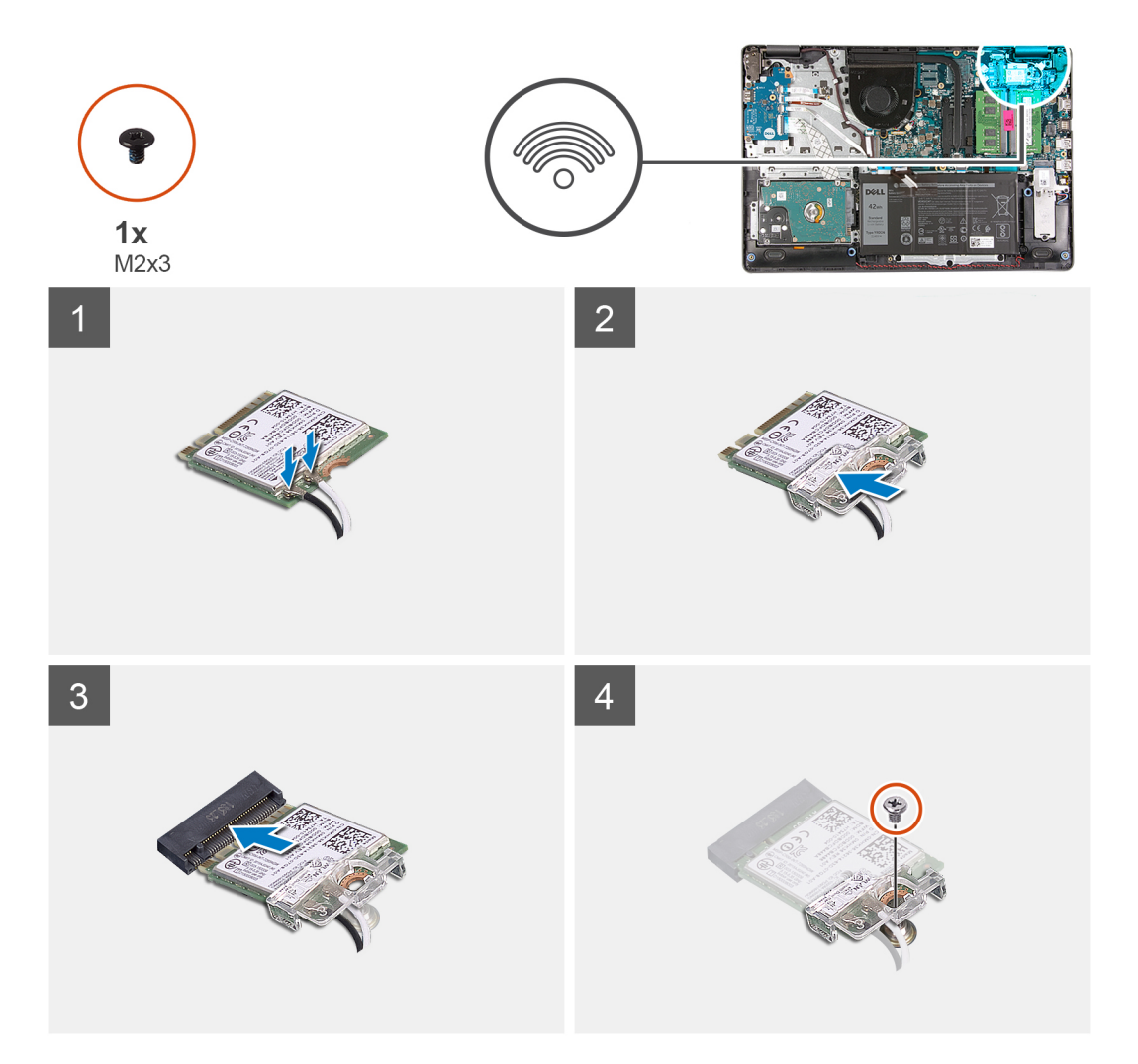

#### **Koraci**

- 1. Postavite WLAN karticu u M.2 slot na matičnoj ploči.
- 2. Povežite kablove WLAN antene sa konektorima na WLAN kartici.

#### **NAPOMENA:**

#### **Tabela 3. Kablovi WLAN antene**

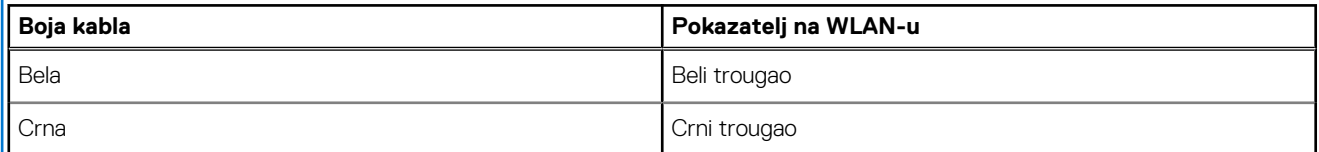

- 3. Postavite nosač WLAN kartice da biste povezali kablove WLAN antene sa WLAN karticom.
- 4. Postavite jedan zavrtanj (M2x3) da biste pričvrstili nosač WLAN kartice i WLAN karticu za oslonac za dlan.

#### **Sledeći koraci**

- 1. Povežite kabl baterije.
- 2. Postavite poklopac osnove.
- 3. Postavite SD karticu.
- 4. Sledite proceduru u odeljku Posle rada u unutrašnjosti računara.

## **Poluprovodnički disk**

## **Uklanjanje M.2 2230 poluprovodničkog diska**

#### **Preduslovi**

- 1. Sledite proceduru u odeljku Pre rada u unutrašnjosti računara.
- 2. Uklonite SD karticu.
- 3. Uklonite poklopac osnove.
- 4. Isključite kabl baterije.

#### **Informacije o ovom zadatku**

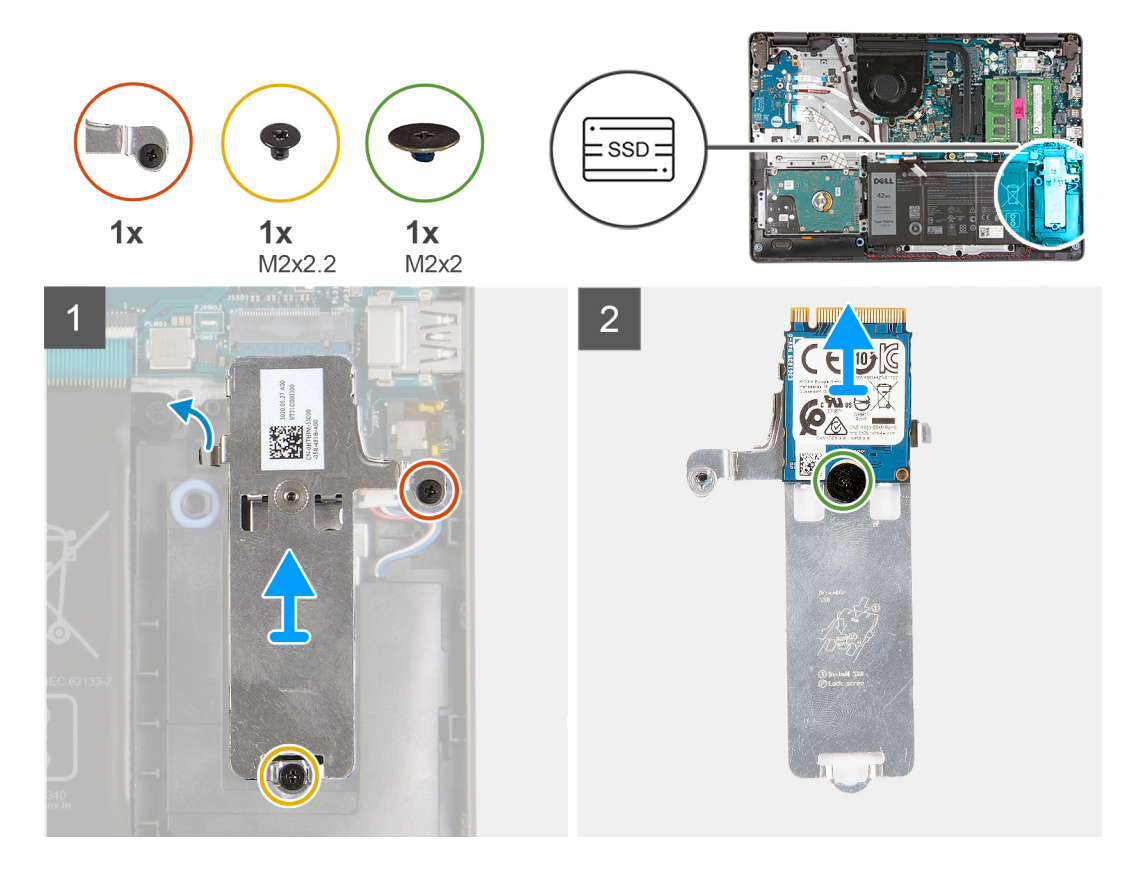

#### **Koraci**

- 1. Uklonite jedan zavrtanj (M2x2.2) i olabavite jedan neispadajući zavrtanj koji učvršćuje termalnu ploču SSD-a za oslonac za dlan i podignite je iz sistema.
- 2. Okrenite termalnu ploču i uklonite jedan zavrtanj (M2x2) koji pričvršćuje M.2 2230 SSD za termalnu ploču.
- 3. Podignite poluprovodnički disk sa termalne ploče.

## **Postavljanje M.2 2230 poluprovodničkog diska**

#### **Preduslovi**

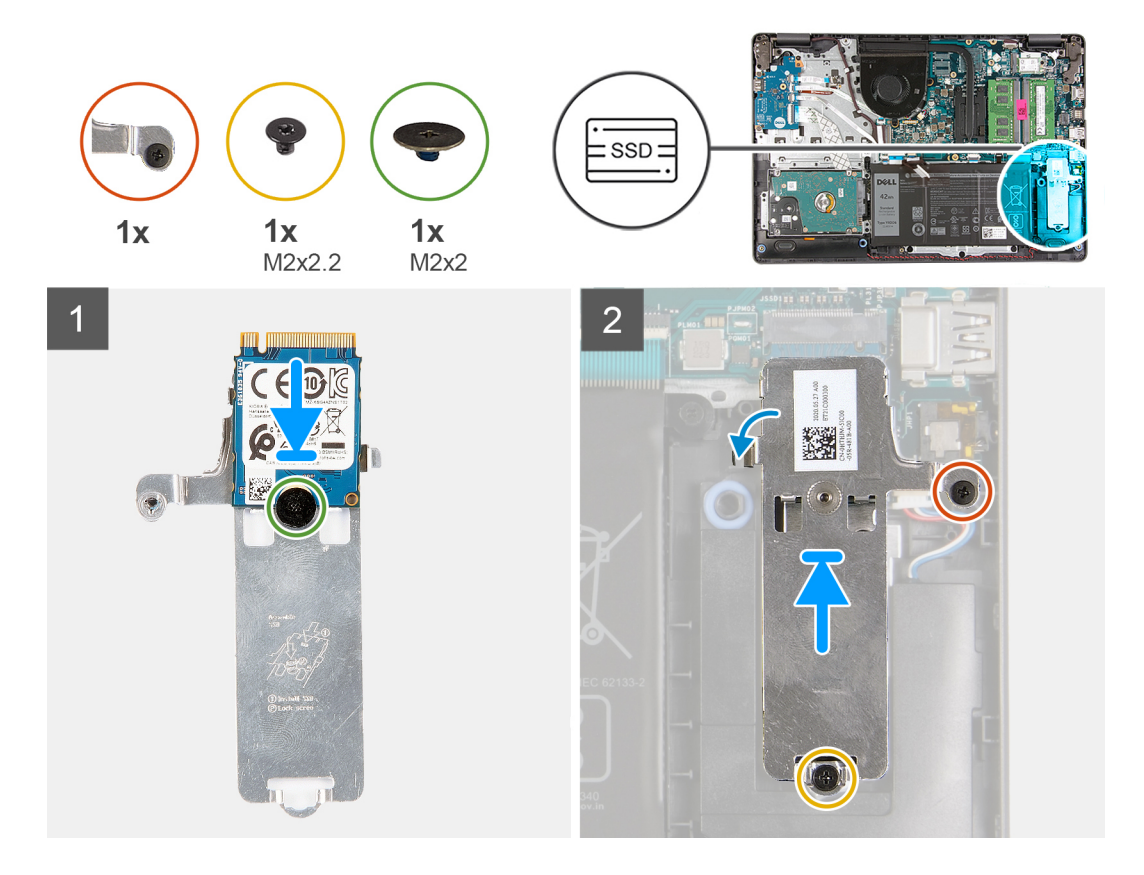

#### **Koraci**

- 1. Postavite poluprovodnički disk u termalnu ploču i postavite jedan zavrtanj (M2x2).
- 2. Gurnite i ubacite jezičak poluprovodničkog diska u slot za poluprovodnički disk.
- 3. Postavite jedan zavrtanj (M2x2.2) i zategnite jedan neispadajući zavrtanj da biste učvrstili termalnu ploču za oslonac za dlan.

#### **Sledeći koraci**

- 1. Povežite kabl baterije.
- 2. Postavite poklopac osnove.
- 3. Postavite SD karticu.
- 4. Sledite proceduru u odeljku Posle rada u unutrašnjosti računara.

## **Uklanjanje M.2 2280 poluprovodničkog diska**

#### **Preduslovi**

- 1. Sledite proceduru u odeljku Pre rada u unutrašnjosti računara.
- 2. Uklonite SD karticu.
- 3. Uklonite poklopac osnove.
- 4. Isključite kabl baterije.

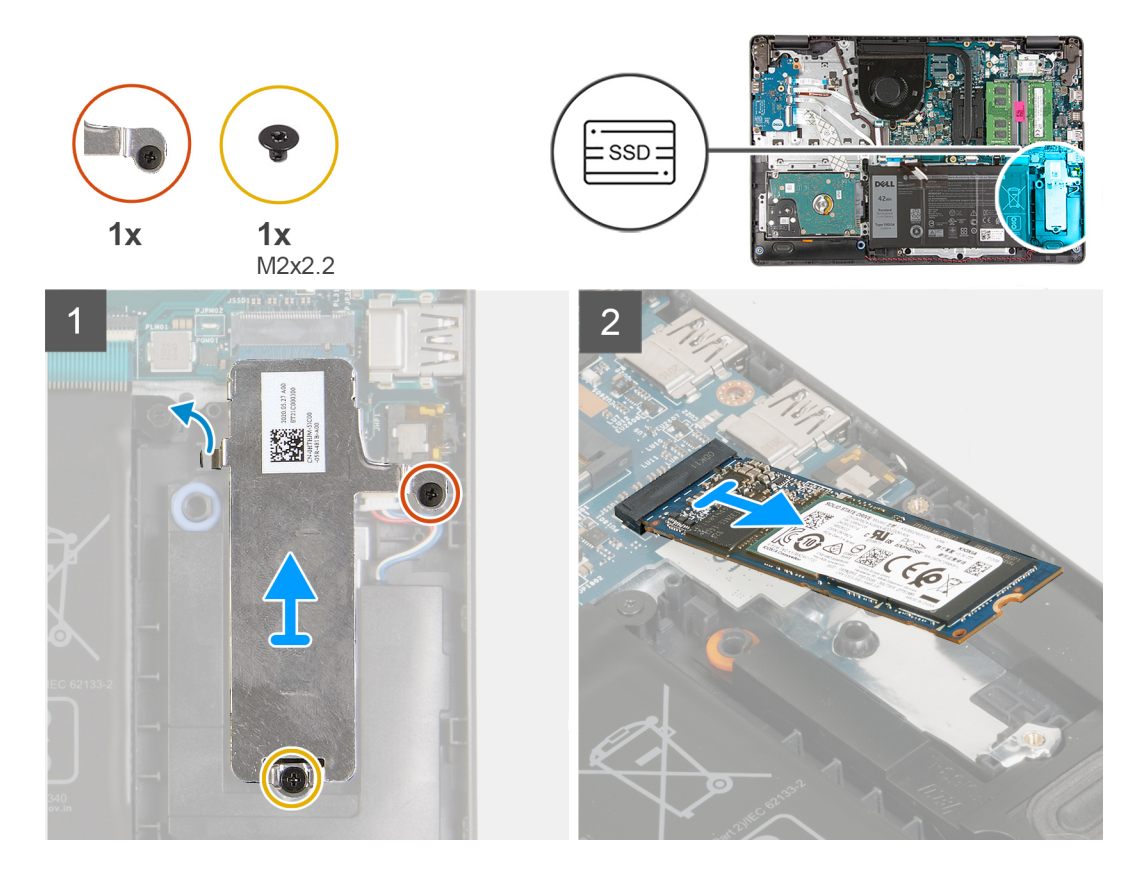

#### **Koraci**

- 1. Uklonite jedan zavrtanj (M2x2.2) i jedan neispadajući zavrtanj iz termalnog nosača i podignite nosač iz sistema.
- 2. Podignite poluprovodnički disk iz M.2 slota na matičnoj ploči i uklonite ga iz sistema.

### **Postavljanje M.2 2280 poluprovodničkog diska**

#### **Preduslovi**

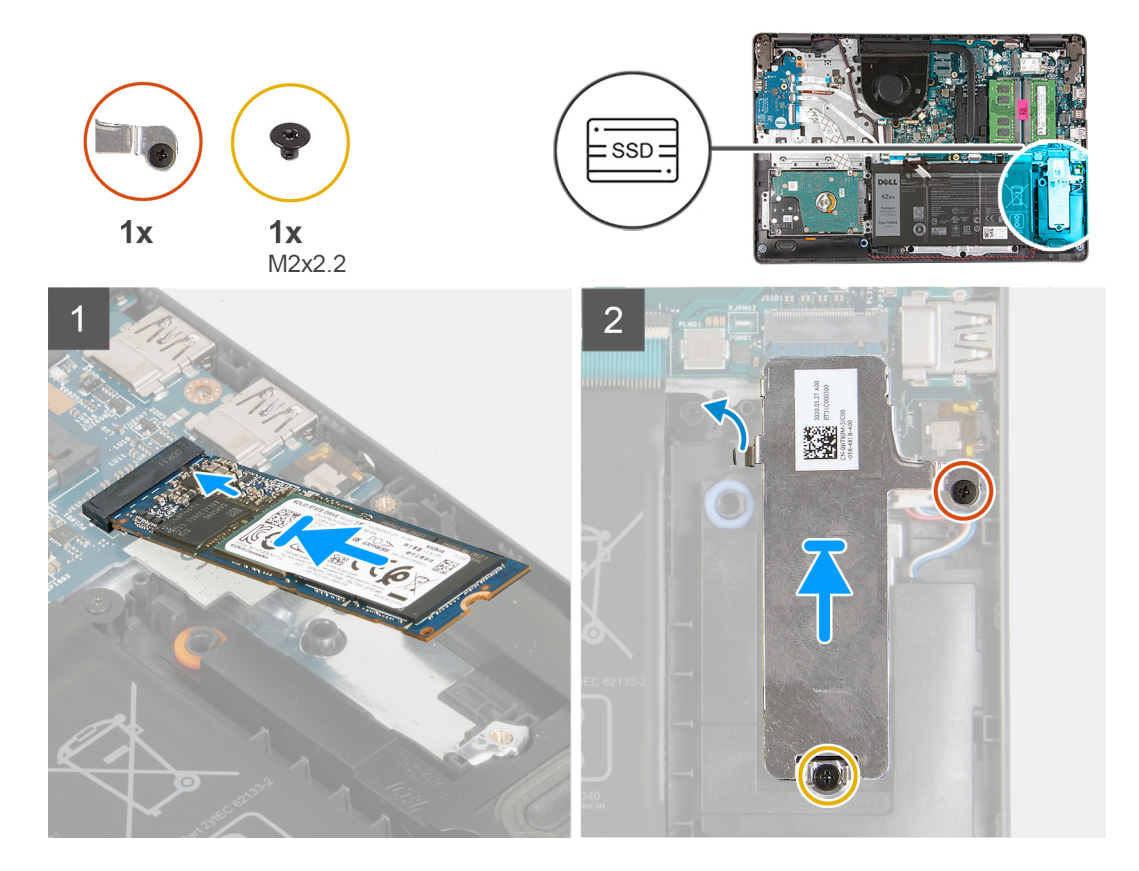

#### **Koraci**

- 1. Gurnite i ubacite poluprovodnički disk u port M.2 na matičnoj ploči.
- 2. Postavite termalni nosač na poluprovodnički disk, postavite jedan zavrtanj (M2x2.2) i zategnite neispadajući zavrtanj da biste pričvrstili termalnu ploču za oslonac za dlan.

#### **Sledeći koraci**

- 1. Povežite kabl baterije.
- 2. Postavite poklopac osnove.
- **3.** Postavite SD karticu.
- 4. Sledite proceduru u odeljku Posle rada u unutrašnjosti računara.

## **Čvrsti disk**

### **Uklanjanje sklopa hard diska**

#### **Preduslovi**

- 1. Sledite proceduru u odeljku Pre rada u unutrašnjosti računara.
- 2. Uklonite SD karticu.
- 3. Uklonite poklopac osnove.
- 4. Uklonite bateriju.

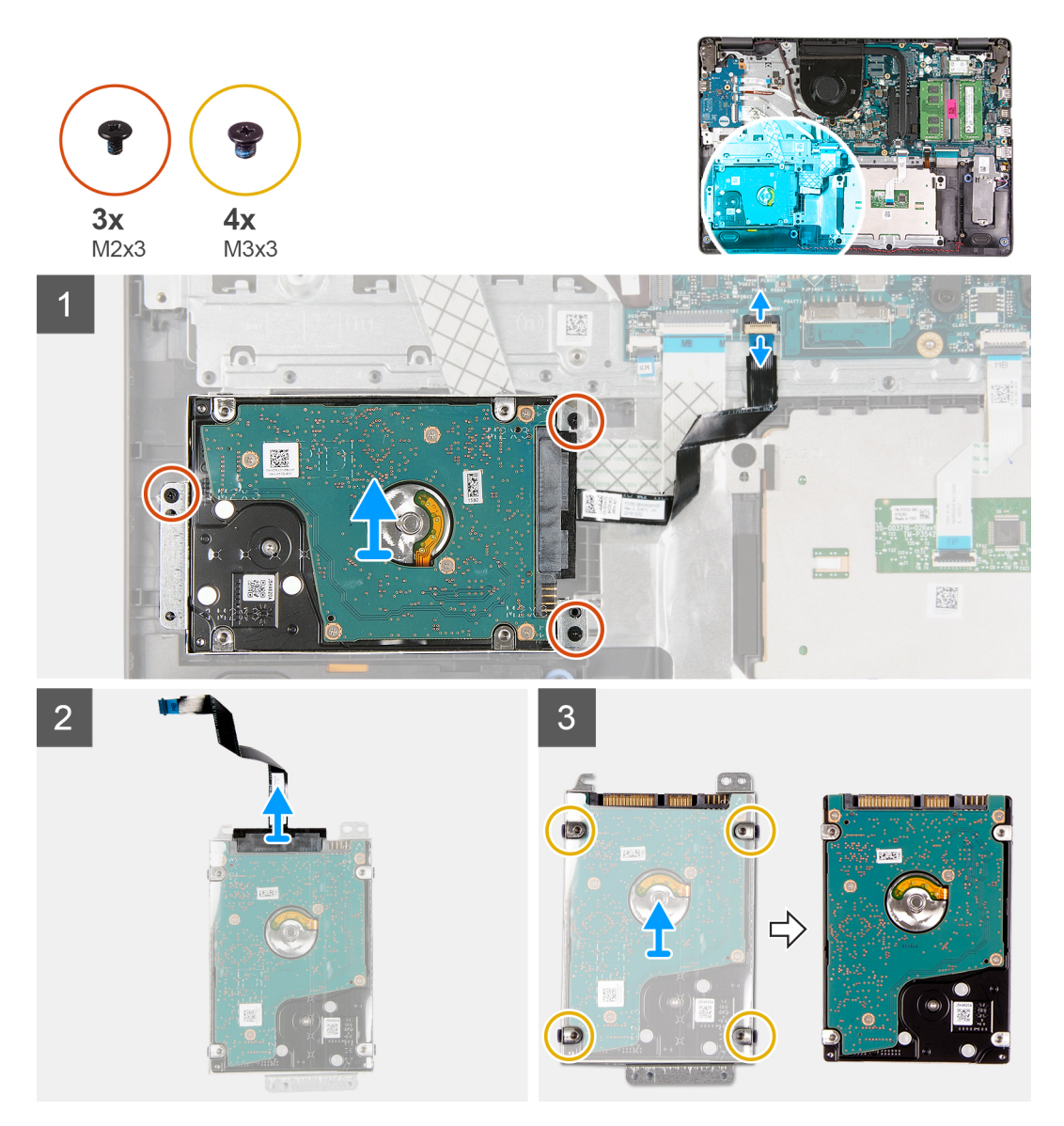

#### **Koraci**

- 1. Podignite rezu i izvucite kabl hard diska iz matične ploče.
- 2. Uklonite tri zavrtnja (M2x3) koji učvršćuju sklop hard diska za oslonac za dlan i podignite sklop hard diska zajedno sa kablom iz sistema.
- 3. Odspojite prenosnik sa čvrstog diska.
- 4. Uklonite četiri zavrtnja (M3x3) iz nosača hard diska da biste izvadili hard disk.

## **Montiranje sklopa hard diska**

#### **Preduslovi**
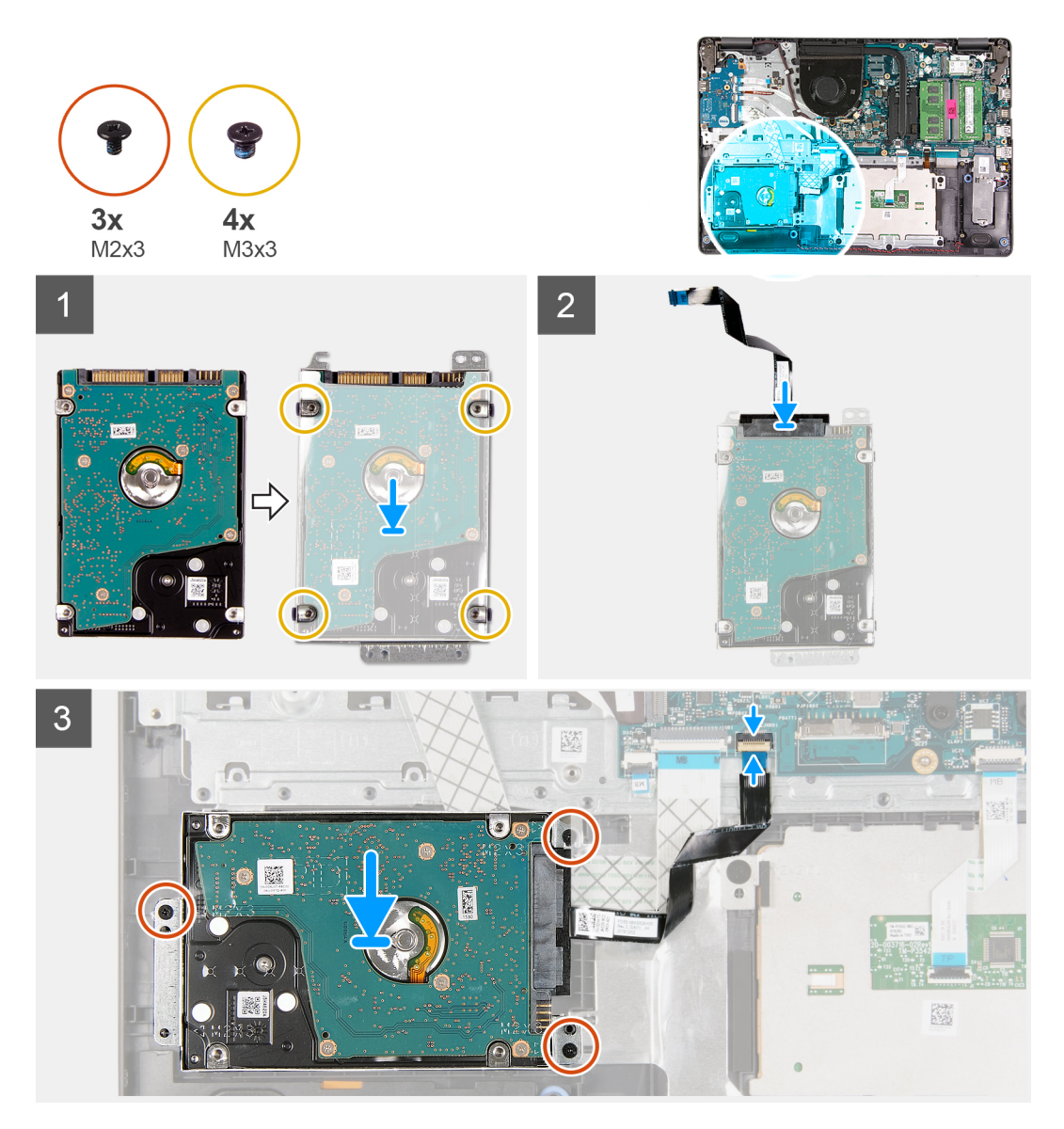

### **Koraci**

- 1. Poravnajte hard disk sa nosačem hard diska i postavite četiri zavrtnja (M3x3).
- 2. Povežite prenosnik sa čvrstim diskom.
- 3. Poravnajte i postavite sklop hard diska na oslonac za dlan, zatim postavite tri zavrtnja (M2x3) da biste učvrstili sklop hard diska za oslonac za dlan.
- 4. Povežite kabl hard diska sa matičnom pločom i zatvorite rezu da biste fiksirali kabl.

## **Sledeći koraci**

- 1. Postavite bateriju.
- 2. Postavite poklopac osnove.
- 3. Postavite SD karticu.
- 4. Sledite proceduru u odeljku Posle rada u unutrašnjosti računara.

# **Dugmasta baterija**

## **Uklanjanje dugmaste baterije**

## **Preduslovi**

- 1. Sledite proceduru u odeljku Pre rada u unutrašnjosti računara.
- 2. Uklonite SD karticu.
- 3. Uklonite poklopac osnove.
- 4. Isključite kabl baterije.
- 5. Uklonite IO ploču.
	- **NAPOMENA:** Dugmasta baterija se postavlja na U/I ploču.

## **Informacije o ovom zadatku**

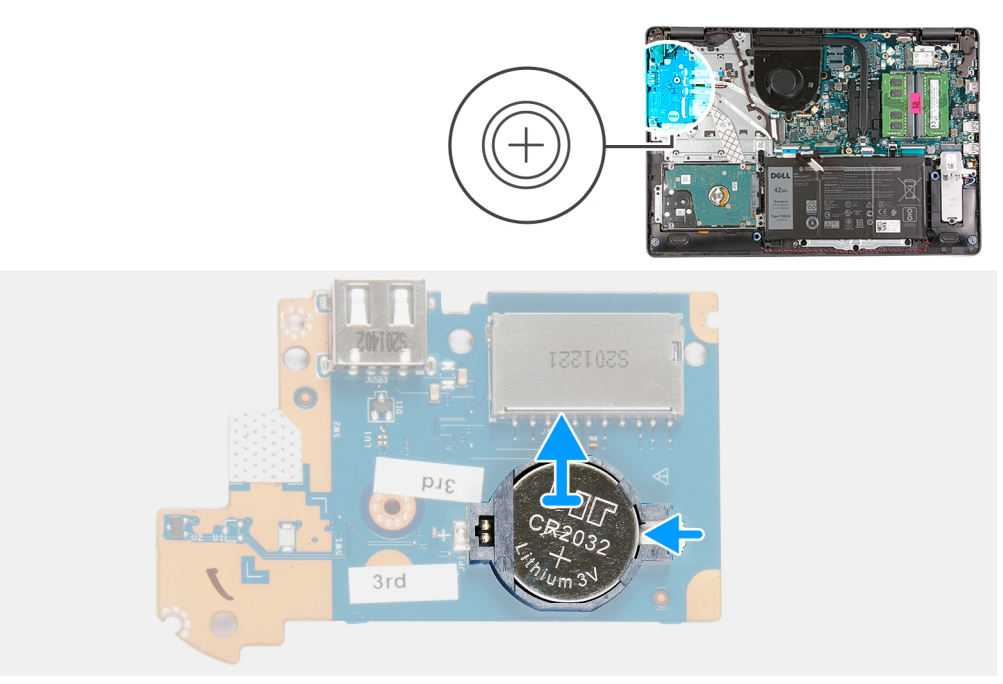

## **Koraci**

- 1. Koristite plastičnu olovku da podignete dugmastu bateriju iz slota na U/I priključnoj ploči.
- 2. Uklonite dugmastu bateriju iz U/I priključne ploče.

## **Montiranje dugmaste baterije**

## **Informacije o ovom zadatku**

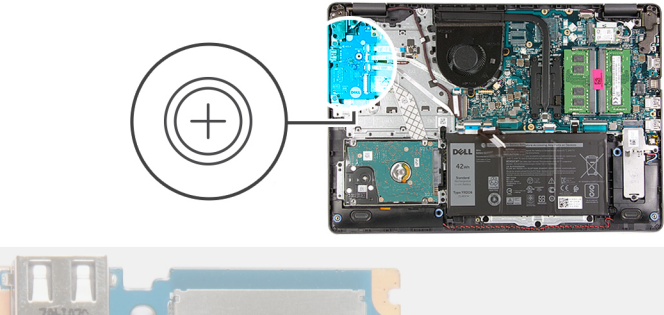

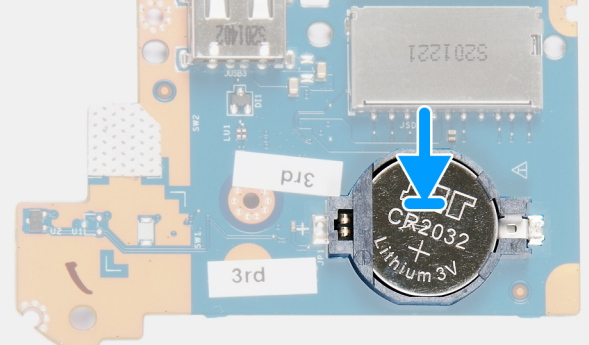

## **Koraci**

- 1. Ubacite dugmastu bateriju u priključak za bateriju na U/I ploči tako da pozitivna strana baterije bude okrenuta prema gore.
- 2. Pritisnite bateriju tako da klikne u ležište.

## **Sledeći koraci**

- 1. Postavite U/I ploču.
- 2. Povežite kabl baterije.
- 3. Postavite poklopac osnove.
- 4. Postavite SD karticu.
- 5. Sledite proceduru u odeljku Posle rada u unutrašnjosti računara.

# **Ventilator sistema**

## **Uklanjanje ventilatora sistema**

- 1. Sledite proceduru u odeljku Pre rada u unutrašnjosti računara.
- 2. Uklonite SD karticu.
- 3. Uklonite poklopac osnove.
- 4. Isključite kabl baterije.

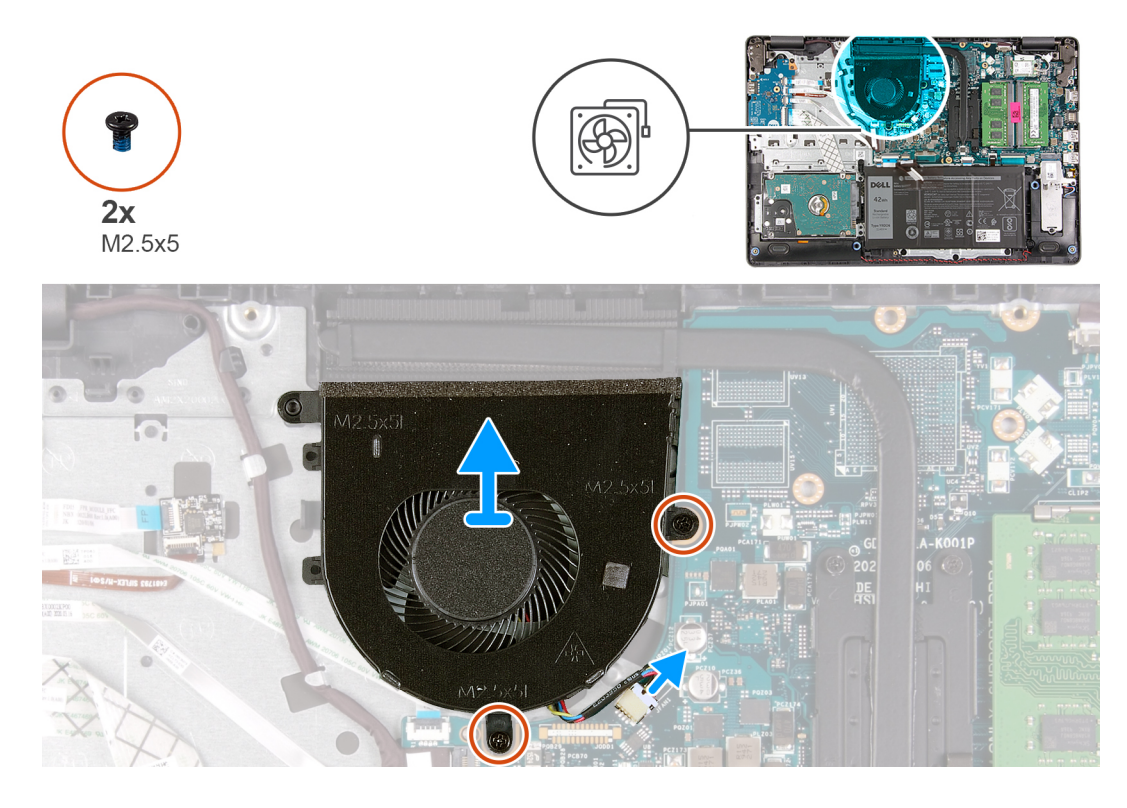

## **Koraci**

- 1. Izvucite kabl ventilatora iz konektora na matičnoj ploči.
- 2. Uklonite dva zavrtnja (M2.5x5) koji učvršćuju ventilator za oslonac za dlan.

## **Montiranje ventilatora sistema**

## **Preduslovi**

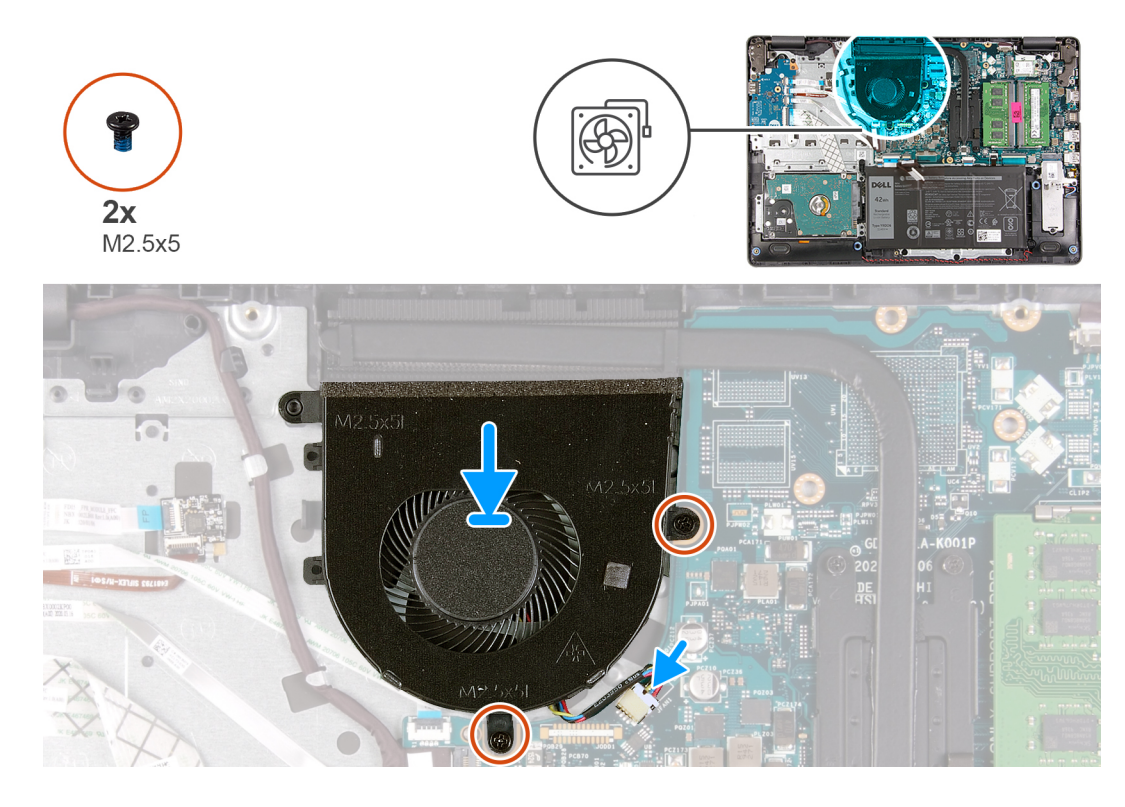

### **Koraci**

- 1. Poravnajte i postavite ventilator na oslonac za dlan.
- 2. Postavite dva zavrtnja (M2.5x5) koji učvršćuju ventilator za oslonac za dlan.
- 3. Povežite kabl ventilatora sa konektorom na matičnoj ploči.

## **Sledeći koraci**

- 1. Ponovo povežite kabl baterije.
- 2. Postavite poklopac osnove.
- 3. Zamenite SD karticu.
- 4. Sledite proceduru u odeljku Posle rada u unutrašnjosti računara.

# **Rashladni element**

## **Uklanjanje rashladnog elementa – UMA**

- 1. Sledite proceduru u odeljku Pre rada u unutrašnjosti računara.
- 2. Uklonite SD karticu.
- 3. Uklonite poklopac osnove.
- 4. Isključite kabl baterije.

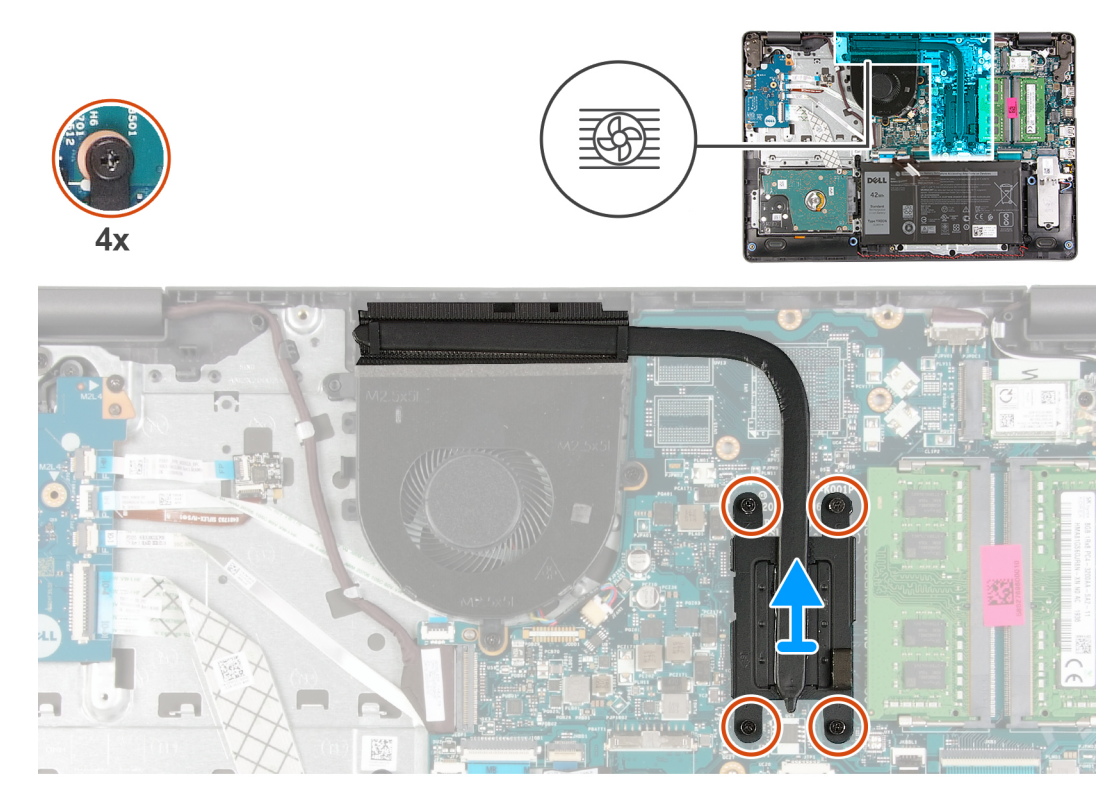

## **Koraci**

- 1. Olabavite četiri neispadajuća zavrtnja koji učvršćuju rashladni element za matičnu ploču.
- 2. Podignite rashladni element sa matične ploče.

## **Postavljanje rashladnog elementa – UMA**

#### **Preduslovi**

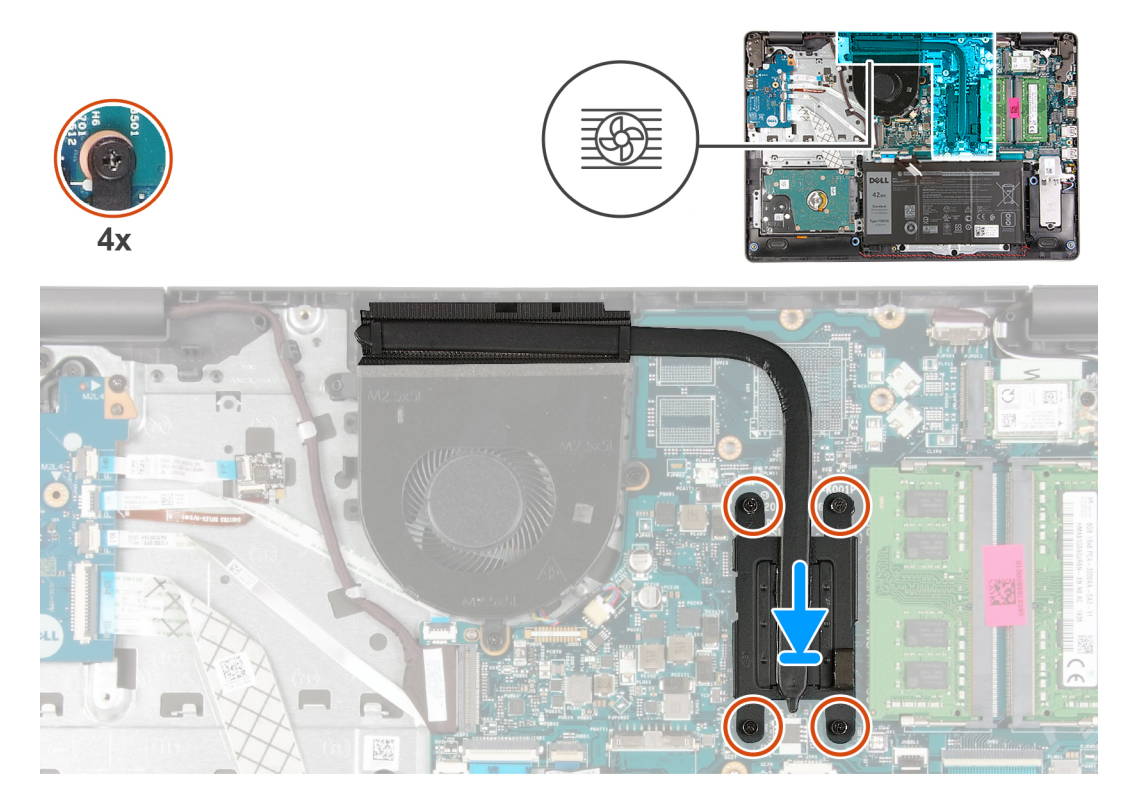

### **Koraci**

- 1. Postavite rashladni element na matičnu ploču i poravnajte neispadajuće zavrtnje na rashladnom elementu sa otvorima za zavrtnje na matičnoj ploči.
- 2. Zategnite četiri neispadajuća zavrtnja da biste učvrstili rashladni element za matičnu ploču.

#### **Sledeći koraci**

- 1. Ponovo povežite kabl baterije.
- 2. Postavite poklopac osnove.
- 3. Postavite SD karticu.
- 4. Sledite proceduru u odeljku Posle rada u unutrašnjosti računara.

## **Uklanjanje sklopa rashladnog elementa – neintegrisan**

- 1. Sledite proceduru u odeljku Pre rada u unutrašnjosti računara.
- 2. Uklonite SD karticu.
- 3. Uklonite poklopac osnove.
- 4. Isključite kabl baterije.

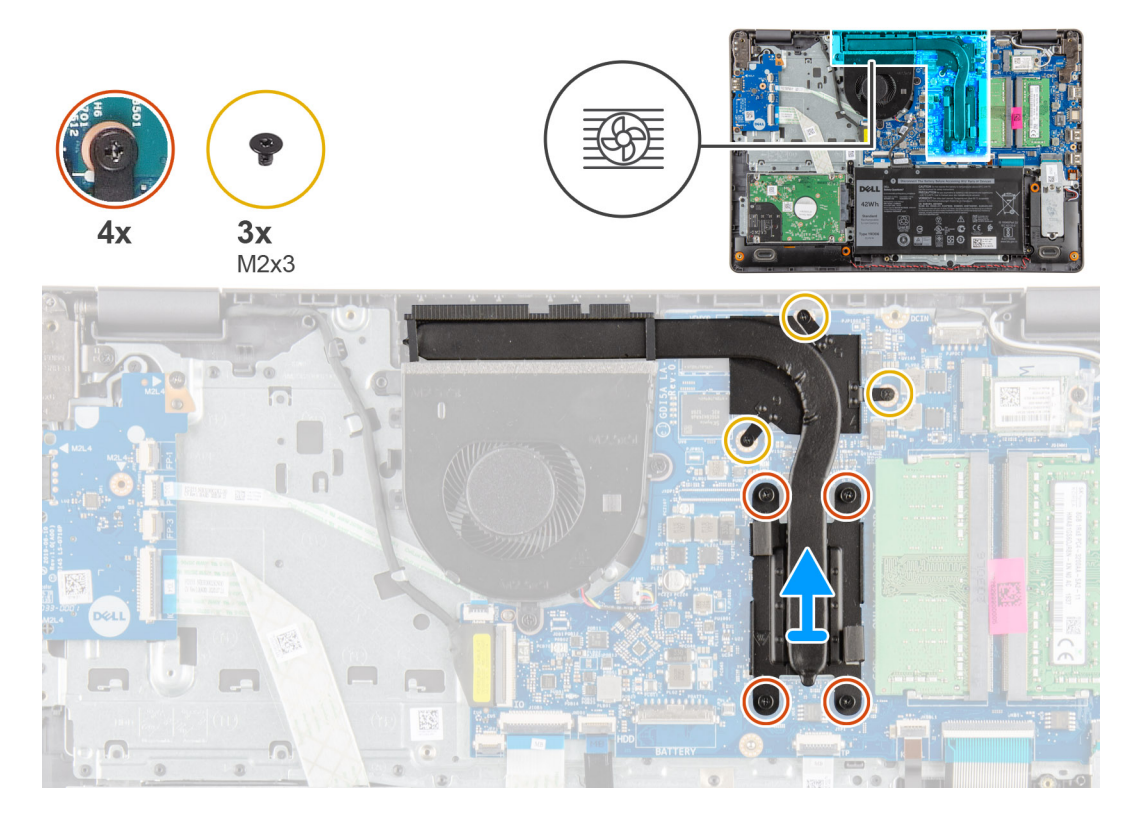

## **Koraci**

- 1. Olabavite četiri neispadajuća zavrtnja i uklonite tri (M2x3) zavrtnja koji pričvršćuju rashladni element za matičnu ploču.
- 2. Podignite rashladni element sa matične ploče.

## **Postavljanje rashladnog elementa– neintegrisan**

#### **Preduslovi**

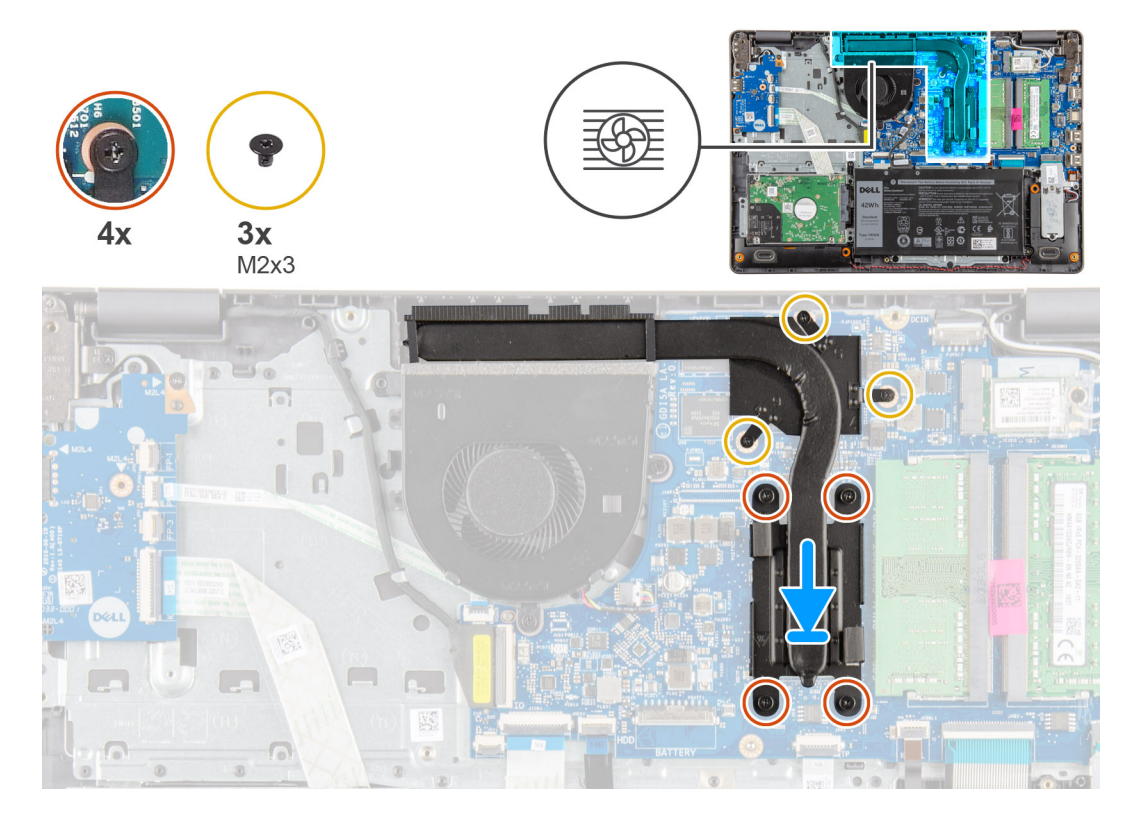

#### **Koraci**

- 1. Postavite rashladni element na matičnu ploču i poravnajte neispadajuće zavrtnje na rashladnom elementu sa otvorima za zavrtnje na matičnoj ploči.
- 2. Zategnite četiri neispadajuća zavrtnja i postavite tri (M2x4) zavrtnja da biste učvrstili rashladni element za matičnu ploču.

## **Sledeći koraci**

- 1. Ponovo povežite kabl baterije.
- 2. Postavite poklopac osnove.
- 3. Postavite SD karticu.
- 4. Sledite proceduru u odeljku Posle rada u unutrašnjosti računara.

# **Zvučnici**

## **Uklanjanje zvučnika**

- 1. Sledite proceduru u odeljku Pre rada u unutrašnjosti računara.
- 2. Uklonite SD karticu.
- 3. Uklonite poklopac osnove.
- 4. Isključite kabl baterije.
- 5. Uklonite SSD disk.

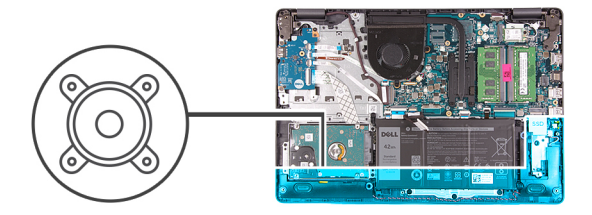

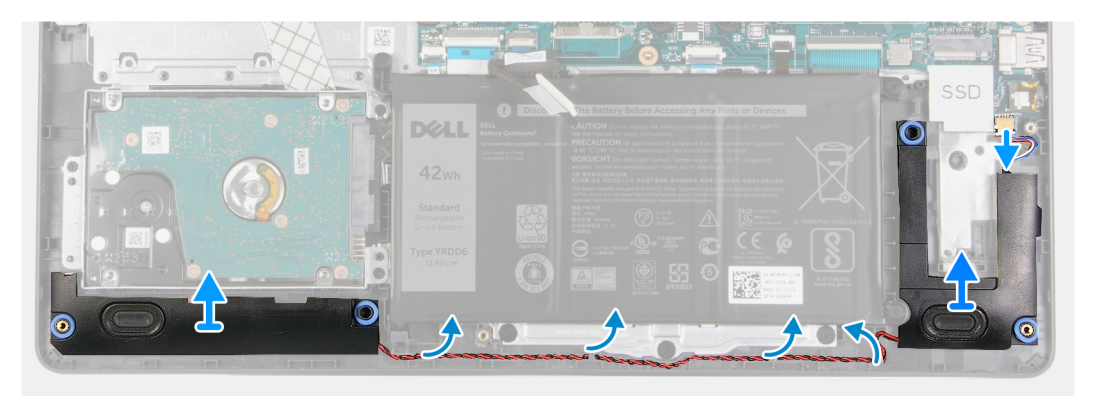

#### **Koraci**

- 1. Odspojite kabl zvučnika sa matične ploče.
- 2. Odspojite i uklonite kabl zvučnika iz vođica za usmeravanje na osloncu za dlan.
- 3. Podignite zvučnike zajedno sa kablom iz sistema.

## **Montiranje zvučnika**

### **Preduslovi**

Ako menjate komponentu, uklonite postojeću komponentu pre sprovođenja procedure za postavljanje.

#### **Informacije o ovom zadatku**

**NAPOMENA:** Ako ste izvukli gumene uvodnice kada ste uklanjali zvučnik, vratite ih nazad pre nego što postavite zvučnik.

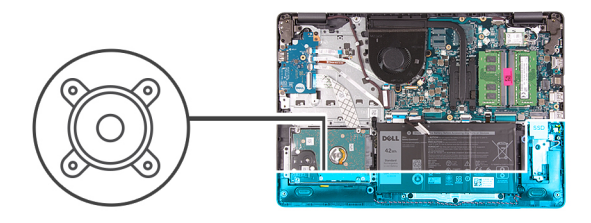

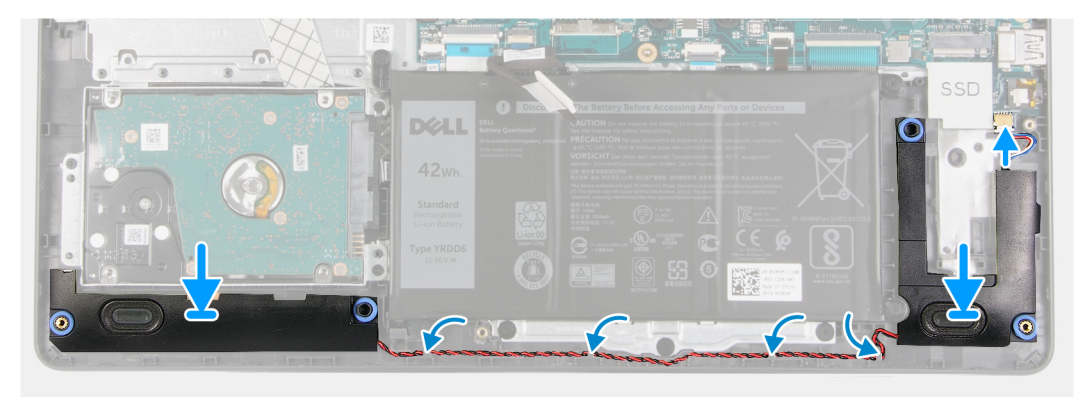

#### **Koraci**

- 1. Pomoću stubića za poravnanje i gumenih uvodnica postavite zvučnike u slotove na osloncu za dlan.
- 2. Provucite kabl zvučnika kroz vođice za usmeravanje na osloncu za dlan.
- 3. Povežite kabl zvučnika sa konektorom na matičnoj ploči.

## **Sledeći koraci**

- 1. Postavite SSD disk.
- 2. Ponovo povežite kabl baterije.
- 3. Postavite poklopac osnove.
- 4. Postavite SD karticu.
- 5. Sledite proceduru u odeljku Posle rada u unutrašnjosti računara.

# **U/I ploča**

## **Uklanjanje U/I ploče**

- 1. Sledite proceduru u odeljku Pre rada u unutrašnjosti računara.
- 2. Uklonite SD karticu.
- 3. Uklonite poklopac osnove.
- 4. Isključite kabl baterije.

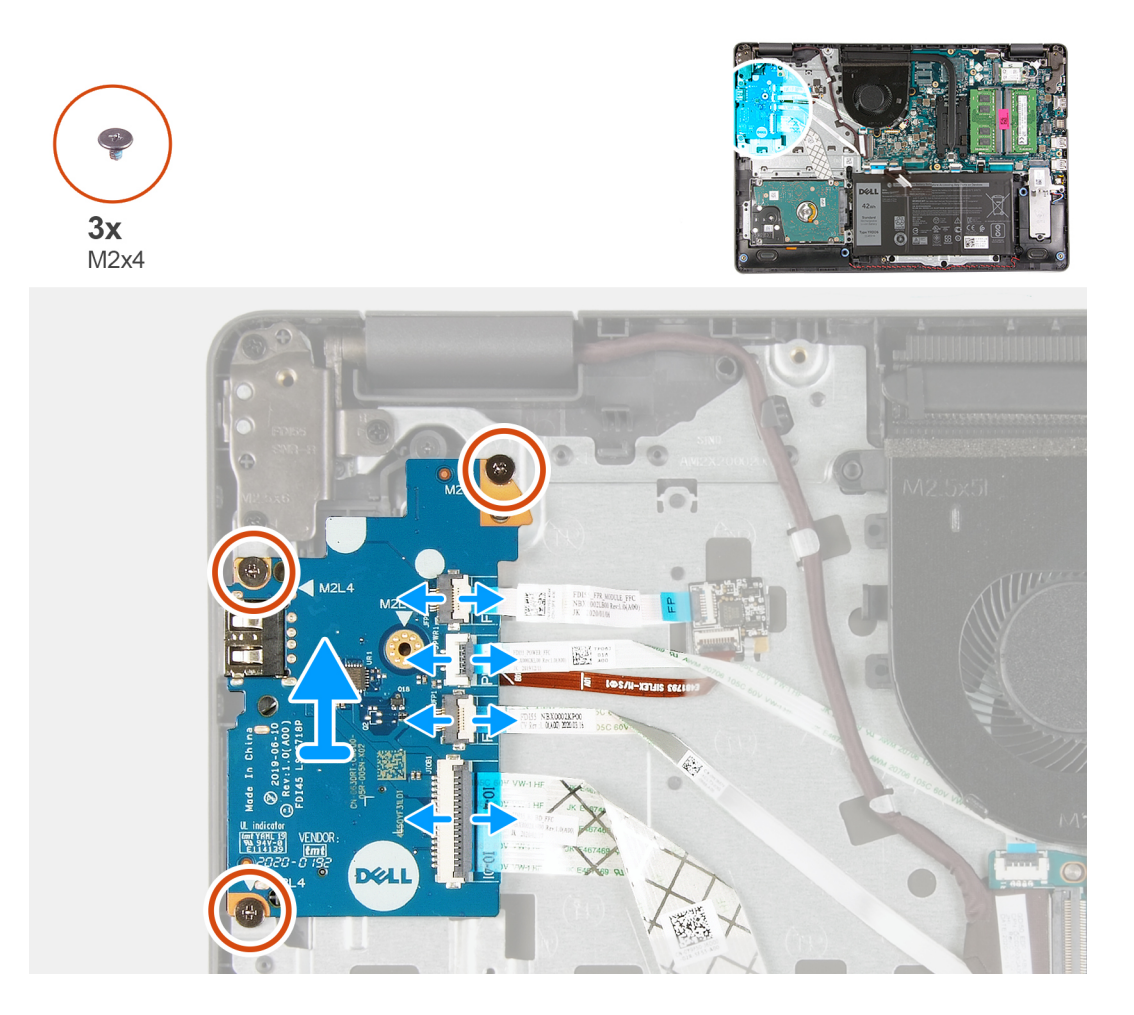

#### **Koraci**

- 1. [Za modele koji se isporučuju sa čitačem otiska prsta] : Odspojite čitač otiska prsta od FFC kabla U/I priključne ploče i U/I priključnu ploču od FFC kabla matične ploče iz U/I priključne ploče.
- 2. [Za modele koji se isporučuju bez čitača otiska prsta] : Odspojite FFC kabl dugmeta za napajanje, FFC kabl U/I priključne ploče i kabl ekrana iz matične ploče.
- 3. Odlepite FFC kabl dugmeta za napajanje i FFC kabl U/I priključne ploče sa oslonca za dlan.
- 4. Uklonite tri zavrtnja (M2x4) koji učvršćuju U/I ploču za oslonac za dlan i uklonite U/I ploču iz sistema.
- 5. Odspojite i uklonite FFC kabl dugmeta za napajanje i FFC kabl U/I priključne ploče iz U/I priključne ploče.

## **Postavljanje U/I ploče**

### **Preduslovi**

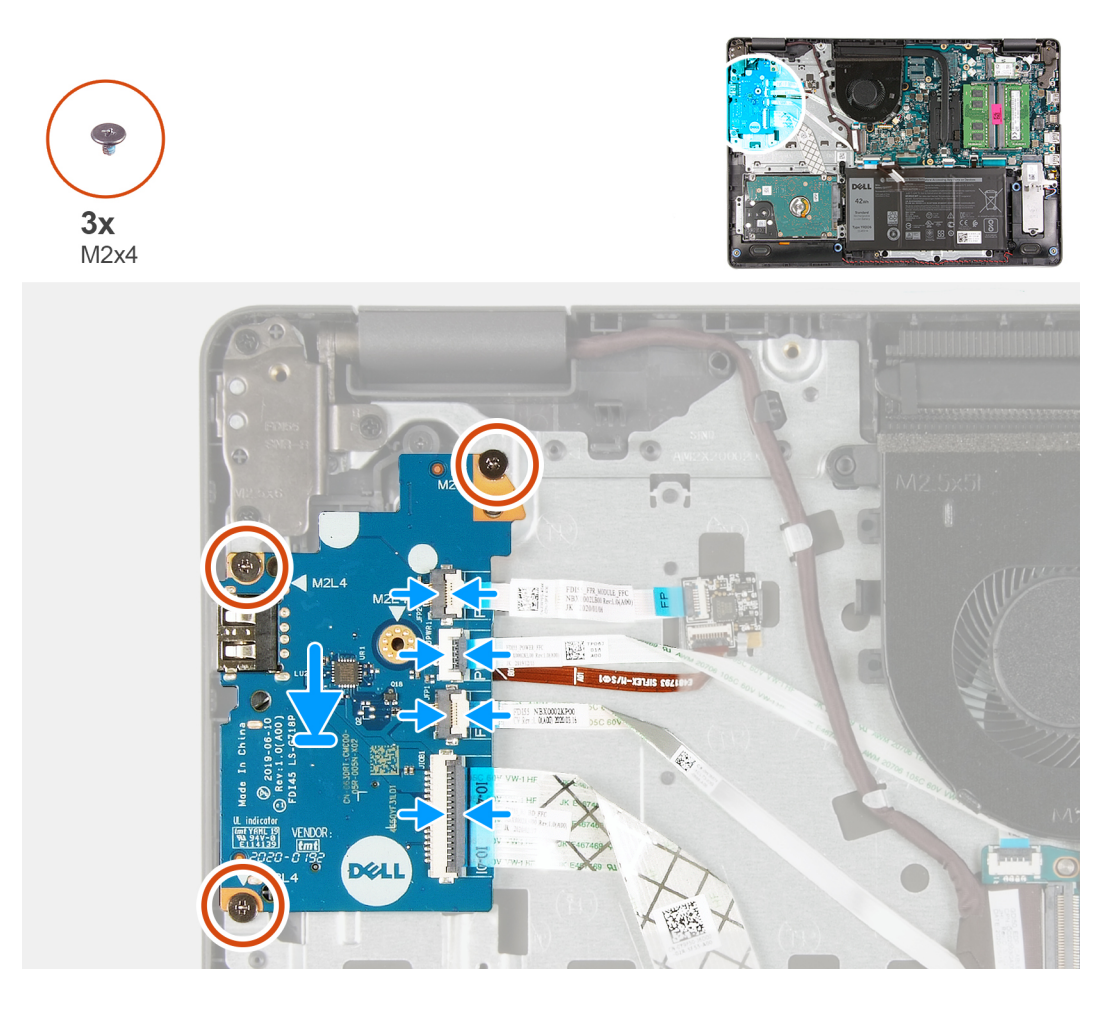

#### **Koraci**

- 1. Ponovo povežite FFC kabl dugmeta za napajanje i FFC kabl U/I priključne ploče za U/I priključnu ploču.
- 2. Postavite U/I priključnu ploču na sistem.
- 3. Postavite tri zavrtnja (M2x4) da biste učvrstili U/I priključnu ploču za oslonac za dlan.
- 4. [Za modele koji se isporučuju bez čitača otiska prsta] : Ponovo povežite FFC kabl dugmeta za napajanje, FFC kabl U/I priključne ploče i kabl ekrana sa konektorima na matičnoj ploči.
- 5. [Za modele koji se isporučuju sa čitačem otiska prsta] : Ponovo povežite čitač otiska prsta sa FFC kablom U/I priključne ploče i U/I priključnu ploču sa FFC kablom matične ploče iz U/I priključne ploče.

#### **Sledeći koraci**

- 1. Povežite kabl baterije.
- 2. Postavite poklopac osnove.
- 3. Postavite SD karticu.
- 4. Sledite proceduru u odeljku Posle rada u unutrašnjosti računara.

# **Tabla osetljiva na dodir**

## **Uklanjanje sklopa table osetljive na dodir**

#### **Preduslovi**

1. Sledite proceduru u odeljku Pre rada u unutrašnjosti računara.

- 2. Uklonite SD karticu.
- 3. Uklonite poklopac osnove.
- 4. Uklonite bateriju.

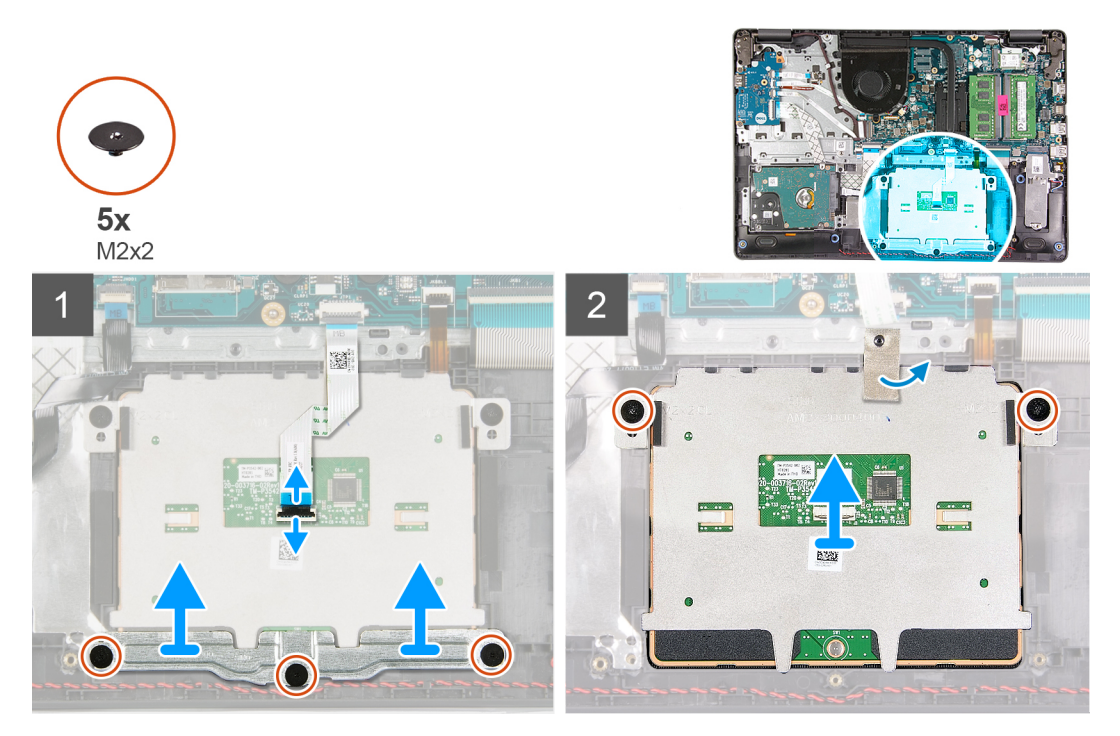

#### **Koraci**

- 1. Isključite FFC kabl table osetljive na dodir iz matične ploče.
- 2. Odlepite izolir traku sa modula table osetljive na dodir.
- 3. Uklonite tri zavrtnja (M2x2) koji pričvršćuju nosač table osetljive na dodir na mesto.
- 4. Uklonite nosač table osetljive na dodir iz sistema.
- 5. Uklonite dva zavrtnja (M2x2) koji pričvršćuju modul table osetljive na dodir na mesto.
- 6. Uklonite modul table osetljive na dodir sa FFC kablom table osetljive na dodir iz sistema.
- 7. Odspojite FFC kabl table osetljive na dodir iz modula table osetljive na dodir.

## **Montiranje sklopa table osetljive na dodir**

## **Informacije o ovom zadatku**

**(i)** NAPOMENA: Proverite da li je tabla osetljiva na dodir poravnata sa vođicama na sklopu oslonca za dlanove i tastature i da li je razmak na obe strane table osetljive na dodir jednak.

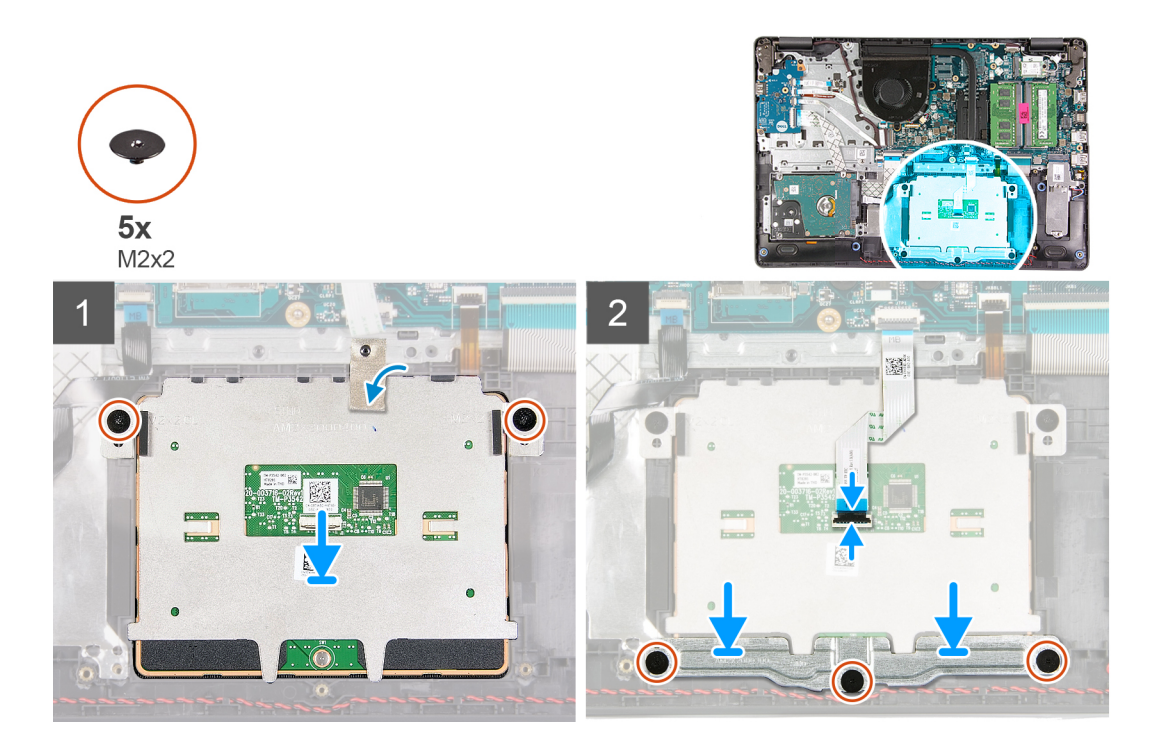

### **Koraci**

- 1. Ponovo povežite FFC kabl table osetljive na dodir sa modulom table osetljive na dodir.
- 2. Poravnajte i postavite modul table osetljive na dodir na sistem.
- 3. Postavite dva zavrtnja (M2x2) da biste učvrstili modul table osetljive na dodir za oslonac za dlan.
- 4. Postavite nosač table osetljive na dodir na tablu osetljivu na dodir i pričvrstite ga pomoću tri zavrtnja (M2x2).
- 5. Odlepite izolir traku preko modula table osetljive na dodir.
- 6. Ponovo povežite FFC kabl table osetljive na dodir sa matičnom pločom.

## **Sledeći koraci**

- 1. Postavite bateriju.
- 2. Postavite poklopac osnove.
- 3. Postavite SD karticu.
- 4. Sledite proceduru u odeljku Posle rada u unutrašnjosti računara.

# **Sklop ekrana**

## **Uklanjanje sklopa ekrana**

- 1. Sledite proceduru u odeljku Pre rada u unutrašnjosti računara.
- 2. Uklonite SD karticu.
- 3. Uklonite poklopac osnove.
- 4. Isključite kabl baterije.
- 5. Uklonite WLAN karticu.

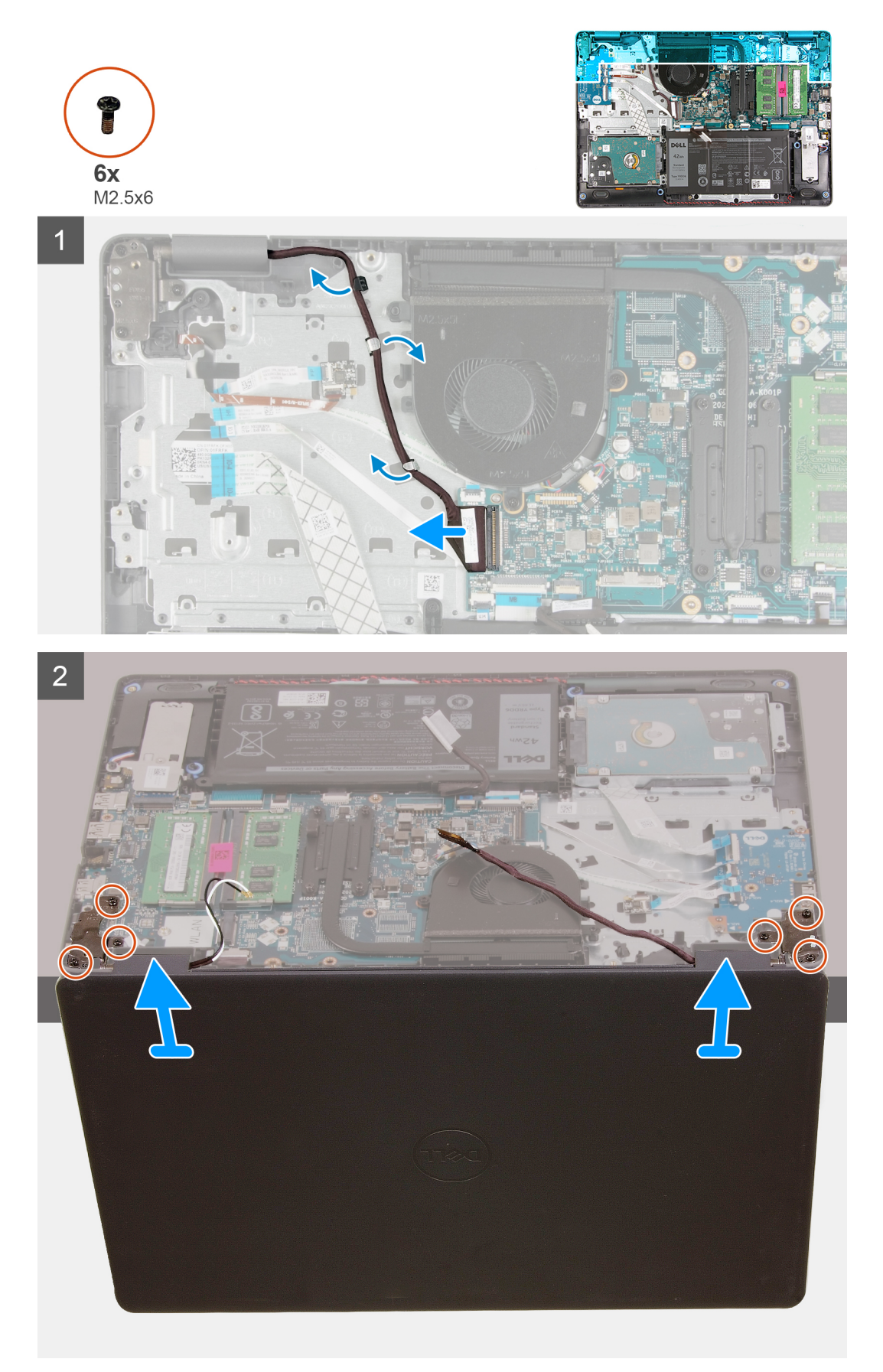

## **Koraci**

- 1. Izvucite kabl ekrana iz konektora na matičnoj ploči.
- 2. Izvadite kabl ekrana i kablove WLAN antene iz kanala za usmeravanje.
- 3. Otvorite sistem tako da bude pod uglom od najmanje 90 stepeni i postavite sistem na ivicu stola tako da oslonac za dlan leži ravno na stolu, a da sklop ekrana bude preko ivice.
- 4. Uklonite šest zavrtanja (M2.5x6) koji učvršćuju sklop ekrana na mesto.
- 5. Uklonite sklop ekrana iz sistema.

## **Postavljanje sklopa ekrana**

## **Preduslovi**

Ako menjate komponentu, uklonite postojeću komponentu pre sprovođenja procedure za postavljanje.

## **Informacije o ovom zadatku**

**NAPOMENA:** Vodite računa da su zglobovi otvoreni do maksimuma pre nego što postavite sklop ekrana na sklop oslonca za dlan i tastature.

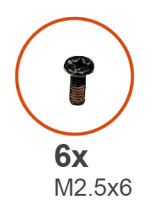

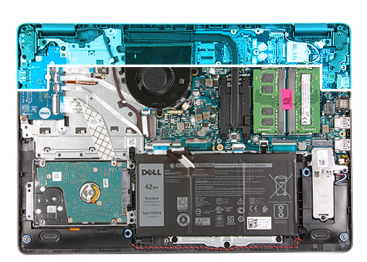

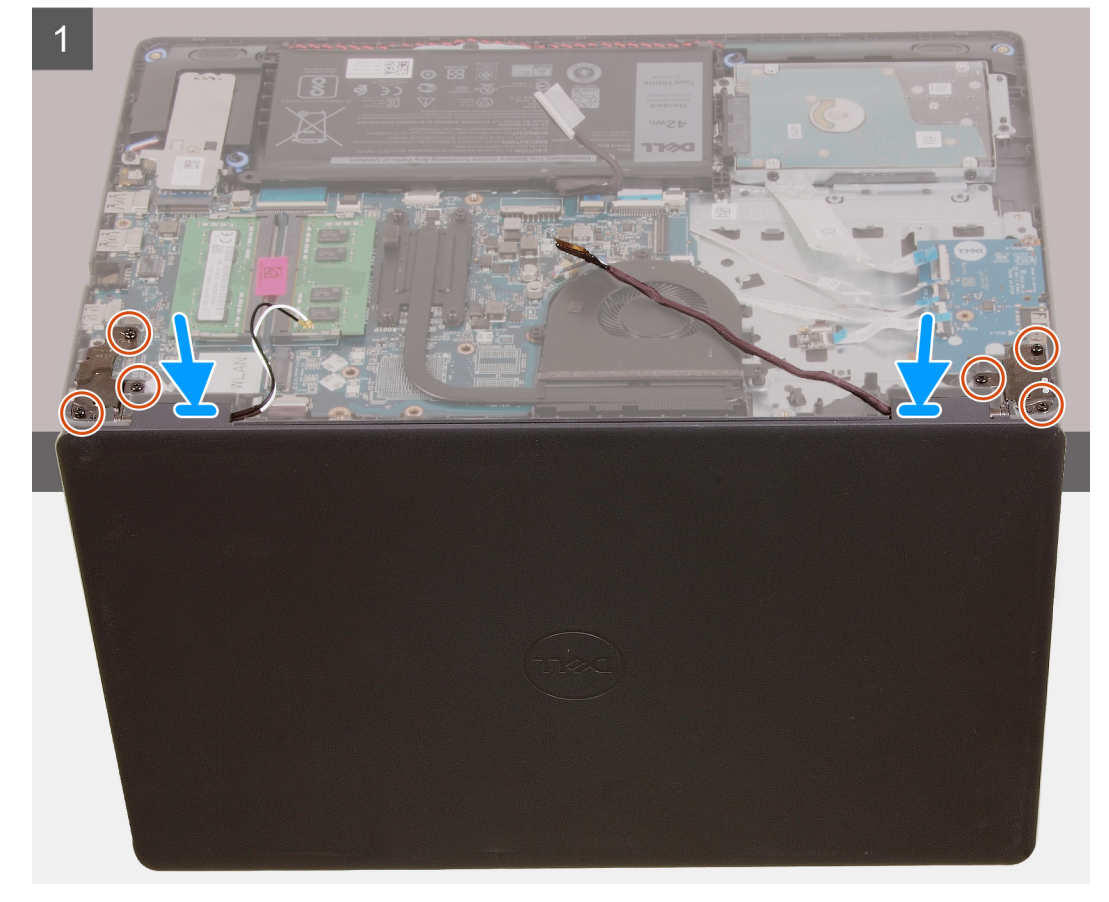

 $\overline{2}$ 

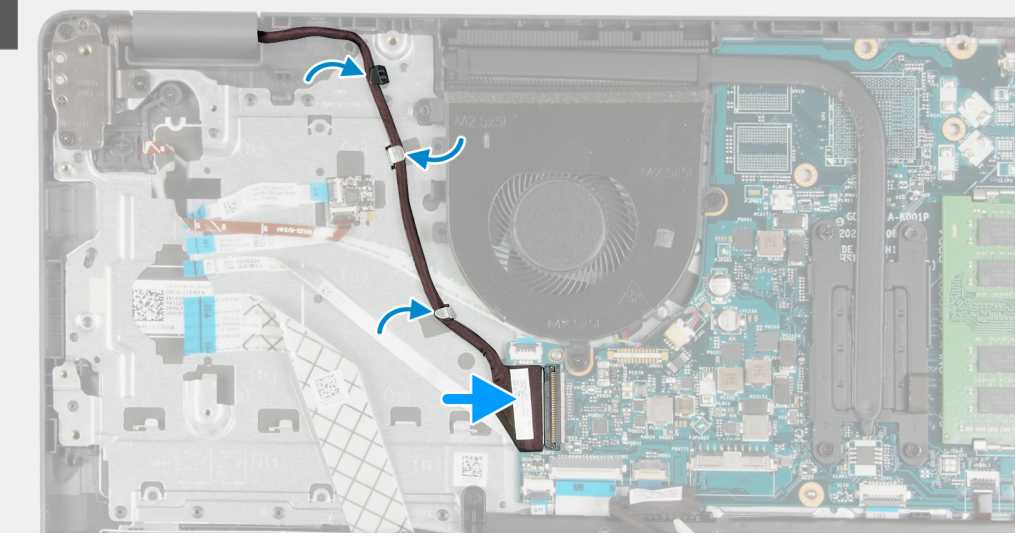

## **Koraci**

- 1. Poravnajte i postavite sistem ispod zglobova na sklopu ekrana.
- 2. Postavite šest zavrtanja (M2.5x6) na zglobove da učvrstite ekran za kućište sistema.
- 3. Ponovo provucite kabl ekrana i kablove WLAN antene kroz kanale za usmeravanje na osloncu za dlan.
- 4. Ponovo povežite kabl ekrana sa konektorom na matičnoj ploči.

## **Sledeći koraci**

- 1. Postavite WLAN karticu.
- 2. Postavite poklopac osnove.
- 3. Postavite SD karticu.
- 4. Sledite proceduru u odeljku Posle rada u unutrašnjosti računara.

# **Okno ekrana**

## **Uklanjanje maske ekrana**

- 1. Sledite proceduru u odeljku Pre rada u unutrašnjosti računara.
- 2. Uklonite SD karticu.
- 3. Uklonite poklopac osnove.
- 4. Uklonite kabl baterije.
- 5. Uklonite sklop ekrana.

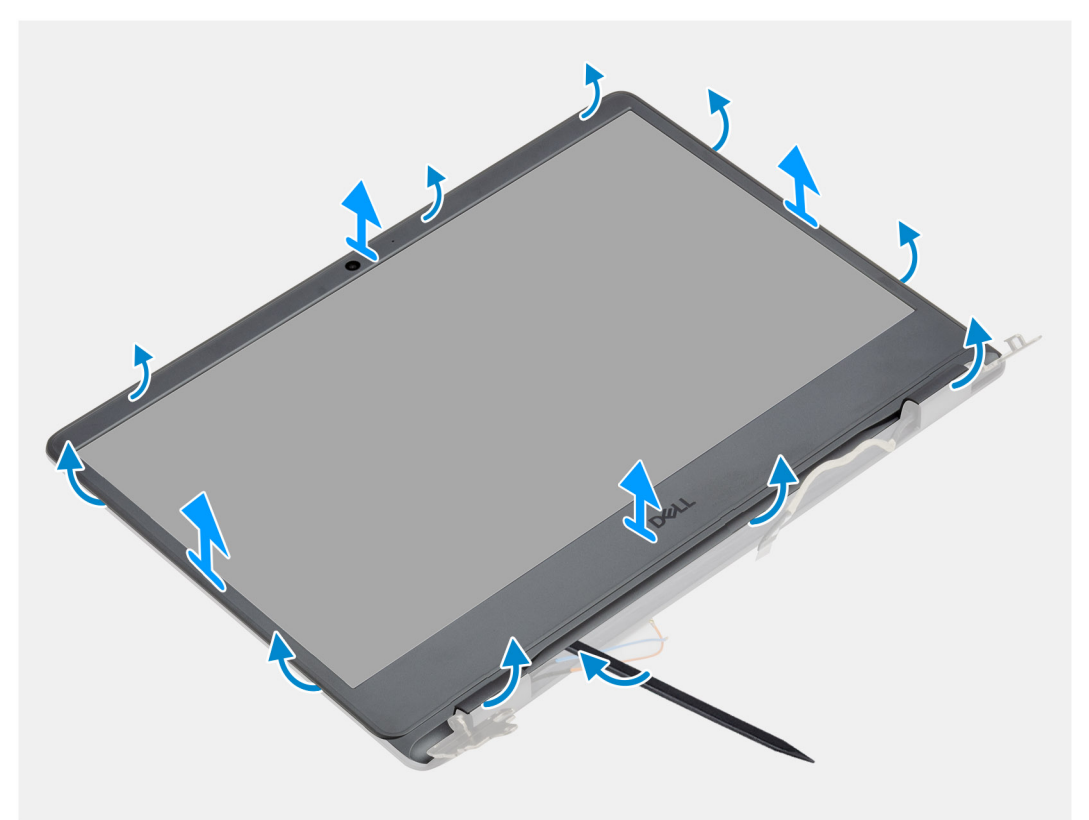

#### **Koraci**

- 1. Pomoću plastičnog odvijača podignite poklopac ekrana da biste ga oslobodili iz sklopa ekrana.
- 2. Podignite okvir ekrana sa sklopa ekrana.

## **Postavljanje maske ekrana**

## **Preduslovi**

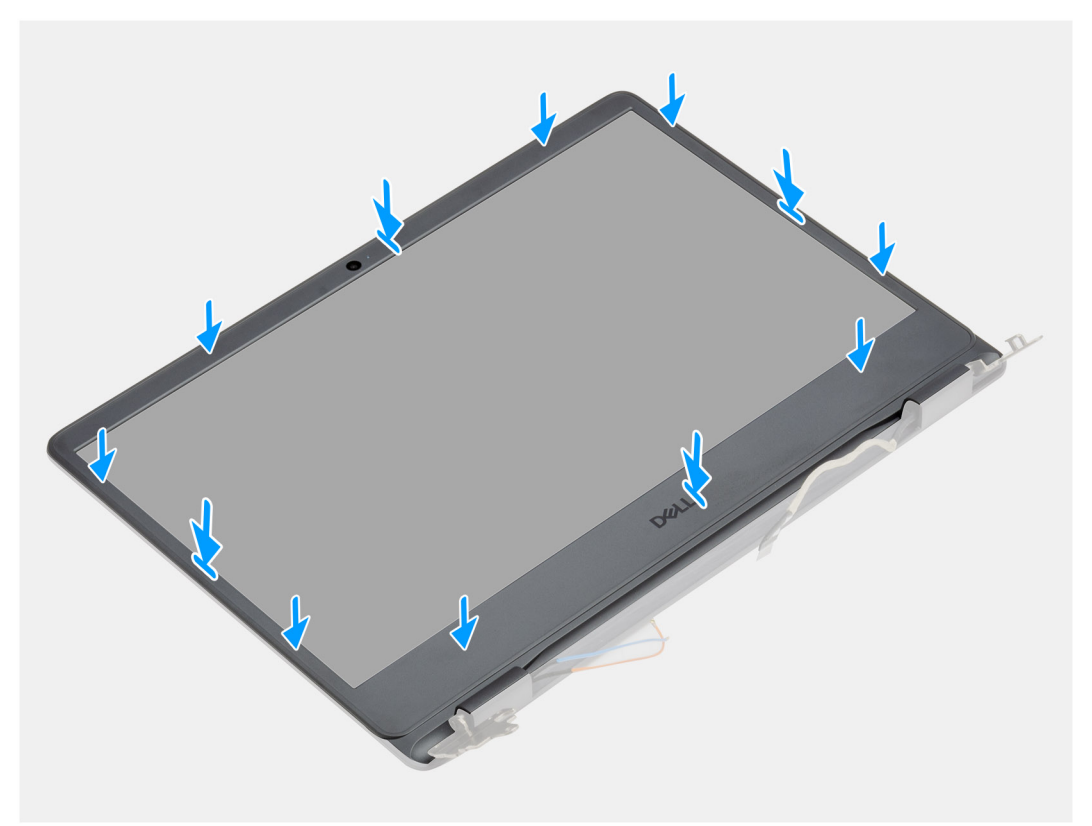

#### **Koraci**

Poravnajte masku ekrana sa sklopom zadnjeg poklopca ekrana i antene i pažljivo utisnite masku ekrana u ležište.

### **Sledeći koraci**

- 1. Postavite sklop ekrana.
- 2. Ponovo povežite kabl baterije.
- 3. Postavite poklopac osnove.
- 4. Postavite SD karticu.
- 5. Sledite proceduru u odeljku Posle rada u unutrašnjosti računara.

# **Ploča ekrana**

## **Uklanjanje ploče ekrana**

- 1. Sledite proceduru u odeljku Pre rada u unutrašnjosti računara.
- 2. Uklonite SD karticu.
- 3. Uklonite poklopac osnove.
- 4. Uklonite bateriju.
- 5. Uklonite WLAN karticu.
- 6. Uklonite sklop ekrana.
- 7. Uklonite okvir ekrana.

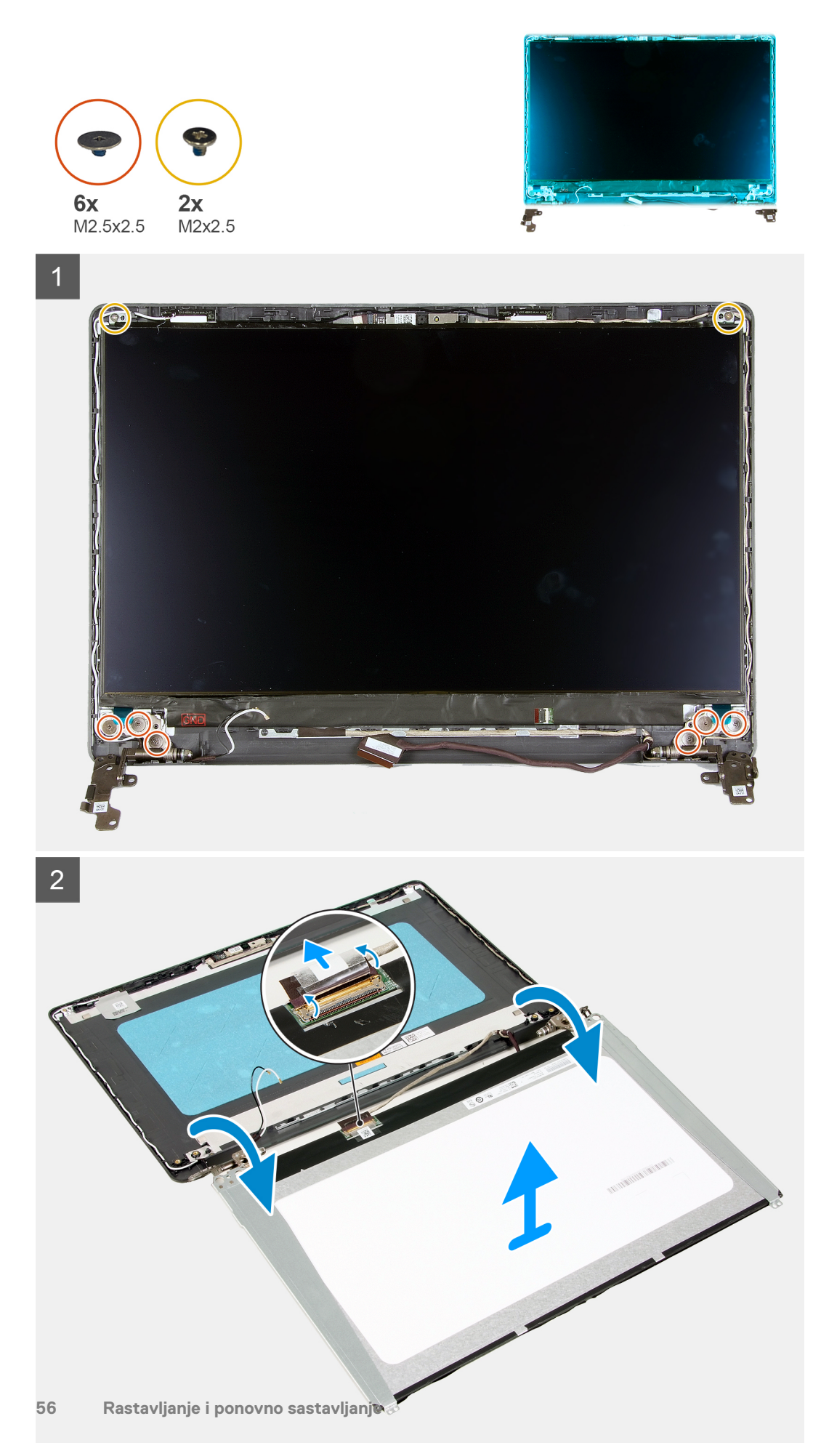

## **Koraci**

- 1. Uklonite šest (M2.5x2.5) i dva (M2x2.5) zavrtnja koji pričvršćuju ploču ekrana za zglobove.
- 2. Blago okrenite sklop ploče ekrana prema napred, odlepite mylar traku koja pričvršćuje kabl ekrana na zadnjoj strani ploče ekrana. **NAPOMENA:** Uverite se da je ploča na čistoj i glatkoj površini da biste izbegli oštećenja.
- 3. Isključite kabl ekrana iz sklopa ploče ekrana i podignite ploču ekrana iz sistema.

**NAPOMENA:** Ne uklanjajte metalne držače iz ploče.

## **Postavljanje ploče ekrana**

## **Preduslovi**

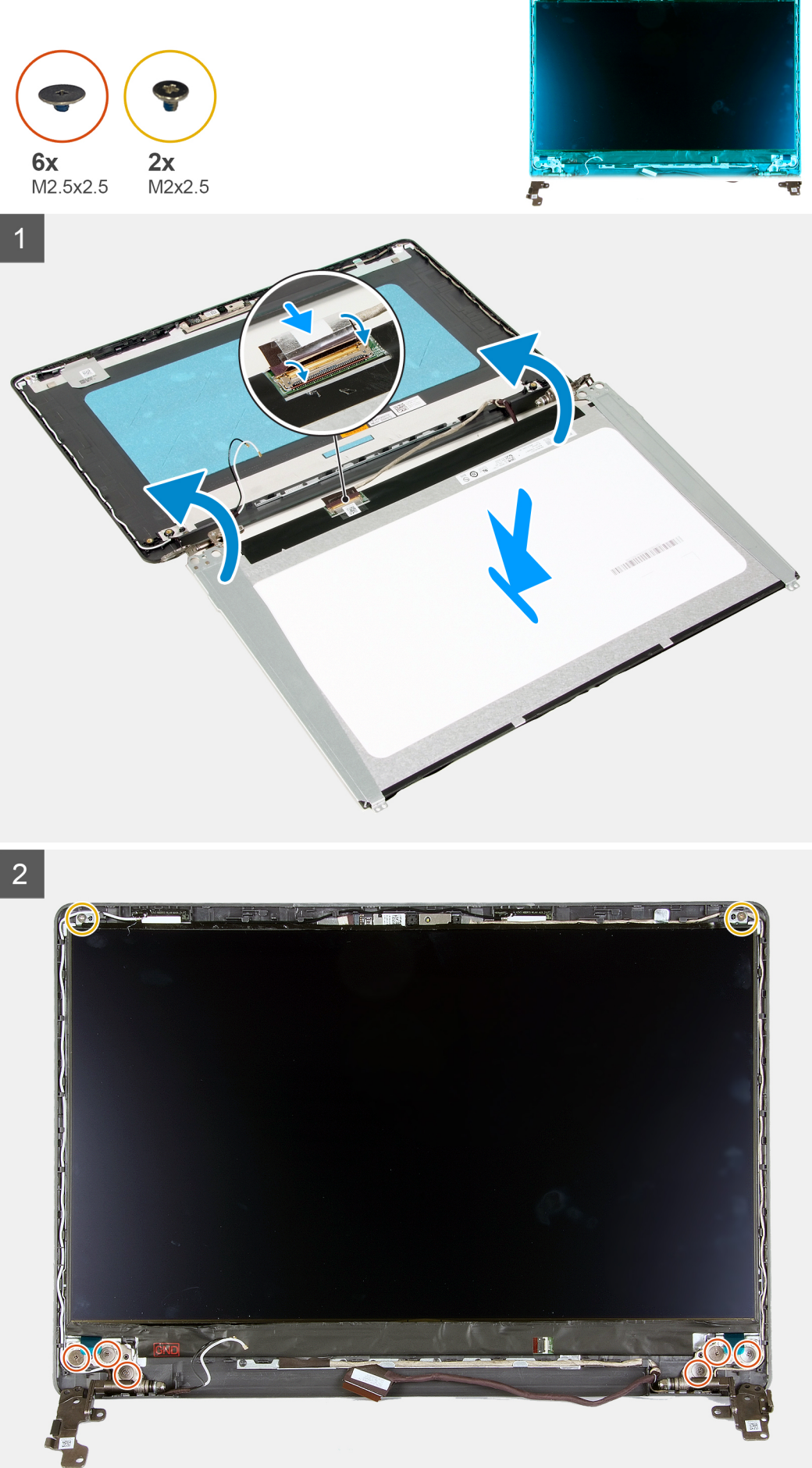

## **Koraci**

- 1. Stavite ploču ekrana na ravnu i čistu površinu.
- 2. Ubacite kabl ekrana u konektor na zadnjoj strani ploče ekrana i zatvorite rezu da biste učvrstili kabl.
- 3. Zalepite traku koja učvršćuje kabl ekrana za zadnji deo ploče ekrana.
- 4. Okrenite ploču ekrana i postavite je na zadnji poklopac ekrana.
- 5. Postavite šest zavrtanja (M2x2.5) i dva zavrtnja (M2.5x2.5) koji učvršćuju ploču ekrana za zadnji poklopac ekrana.

## **Sledeći koraci**

- 1. Postavite okvir ekrana.
- 2. Postavite sklop ekrana.
- 3. Postavite WLAN karticu.
- 4. Postavite bateriju.
- **5.** Postavite poklopac osnove.
- 6. Postavite SD karticu.
- 7. Sledite proceduru u odeljku Posle rada u unutrašnjosti računara.

# **Kamera**

## **Uklanjanje kamere**

### **Preduslovi**

- 1. Sledite proceduru u odeljku Pre rada u unutrašnjosti računara.
- 2. Uklonite SD karticu.
- 3. Uklonite poklopac osnove.
- 4. Isključite kabl baterije.
- 5. Uklonite WLAN karticu.
- 6. Uklonite sklop ekrana.
- 7. Uklonite okvir ekrana.
- 8. Uklonite ploču ekrana.

#### **Informacije o ovom zadatku**

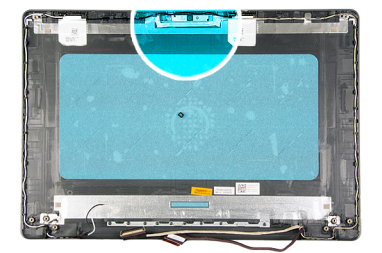

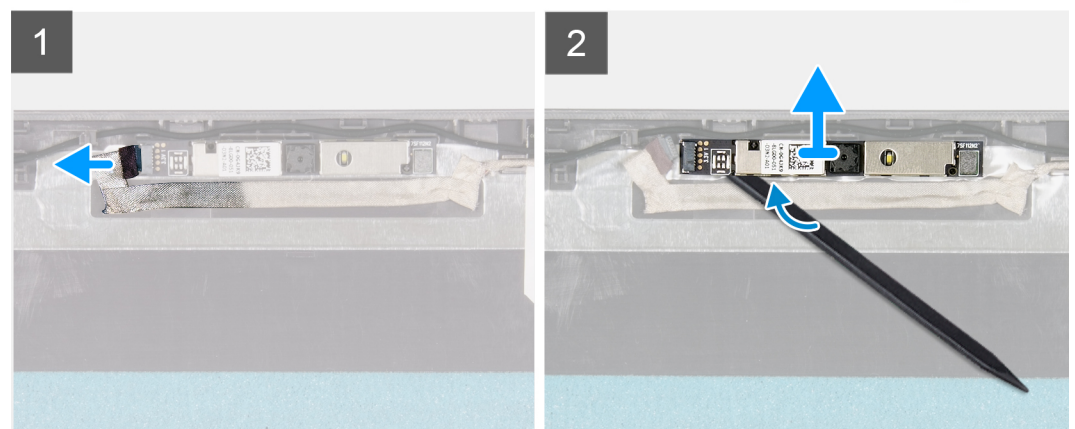

## **Koraci**

- 1. Izvadite kabl kamere iz modula kamere.
- 2. Pomoću plastične olovke pažljivo podignite kameru sa sklopa zadnjeg poklopca ekrana i antene.

## **Postavljanje kamere**

#### **Preduslovi**

Ako menjate komponentu, uklonite postojeću komponentu pre sprovođenja procedure za postavljanje.

### **Informacije o ovom zadatku**

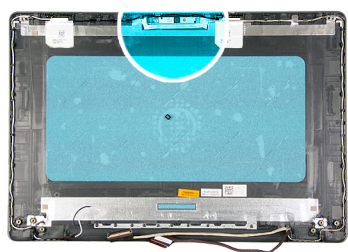

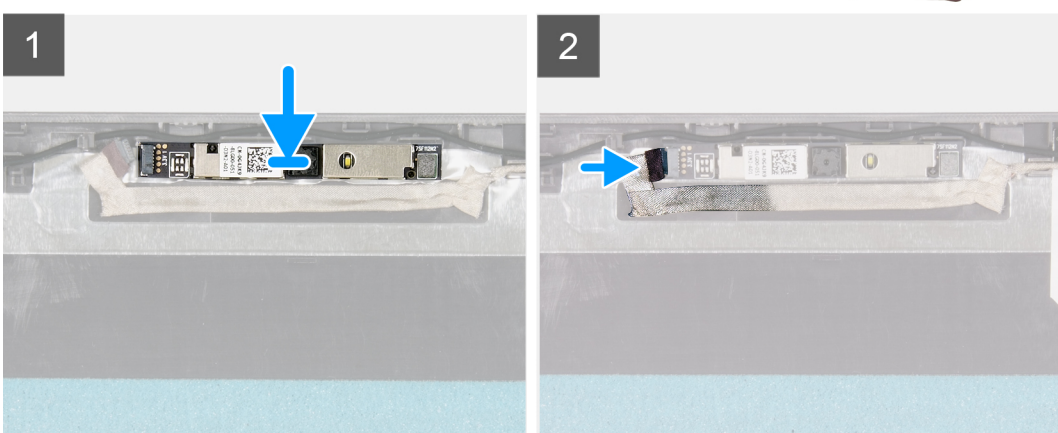

#### **Koraci**

- 1. Pomoću stubića za poravnanje pričvrstite modul kamere na sklop zadnjeg poklopca ekrana i antene.
- 2. Povežite kabl kamere na modul kamere.

## **Sledeći koraci**

- 1. Postavite ploču ekrana.
- 2. Postavite okvir ekrana.
- 3. Postavite sklop ekrana.
- 4. Postavite WLAN karticu.
- **5.** Povežite kabl baterije.
- 6. Postavite poklopac osnove.
- 7. Postavite SD karticu.
- 8. Sledite proceduru u odeljku Posle rada u unutrašnjosti računara.

# **Sklop zadnjeg poklopca ekrana i antene**

## **Uklanjanje zadnjeg poklopca ekrana**

### **Preduslovi**

- 1. Sledite proceduru u odeljku Pre rada u unutrašnjosti računara.
- 2. Uklonite SD karticu.
- 3. Uklonite poklopac osnove.
- 4. Isključite kabl baterije.
- 5. Uklonite WLAN karticu.
- **6.** Uklonite sklop ekrana.
- 7. Uklonite okvir ekrana.
- 8. Uklonite ploču ekrana.
- 9. Uklonite kameru.

## **Informacije o ovom zadatku**

Nakon obavljanja svih prethodno navedenih koraka ostaje vam zadnji poklopac ekrana.

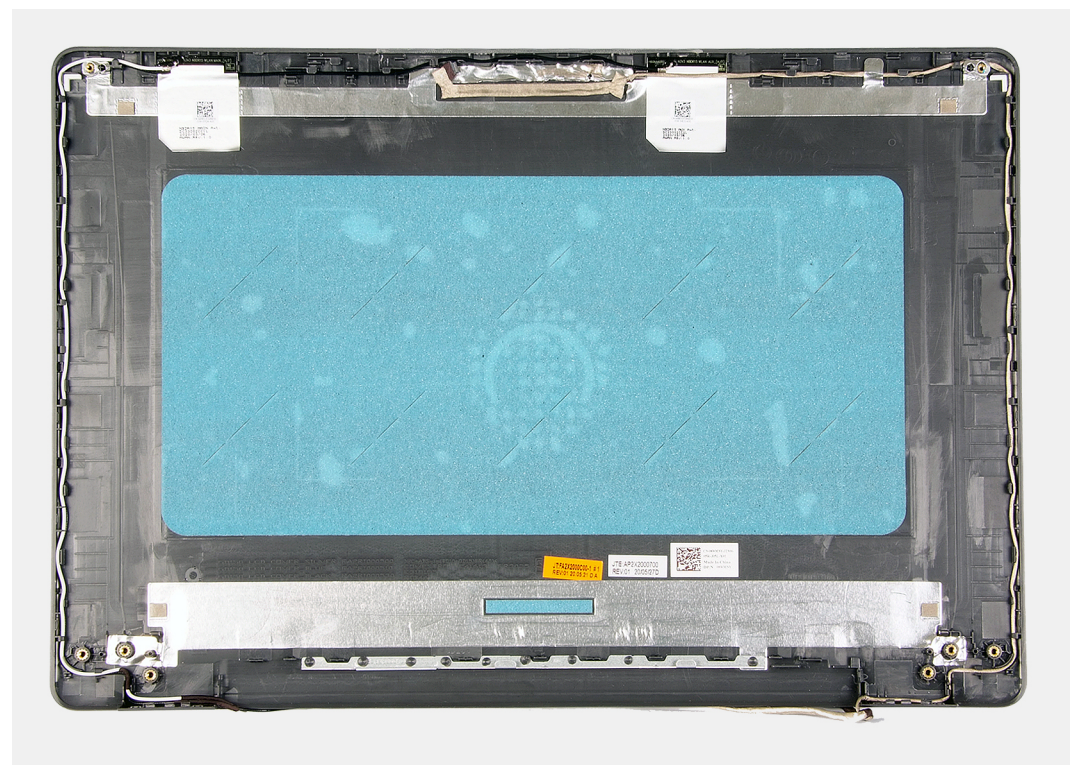

## **Montiranje zadnjeg poklopca ekrana**

## **Informacije o ovom zadatku**

Postavite zadnji poklopac ekrana na čistu i ravnu površinu.

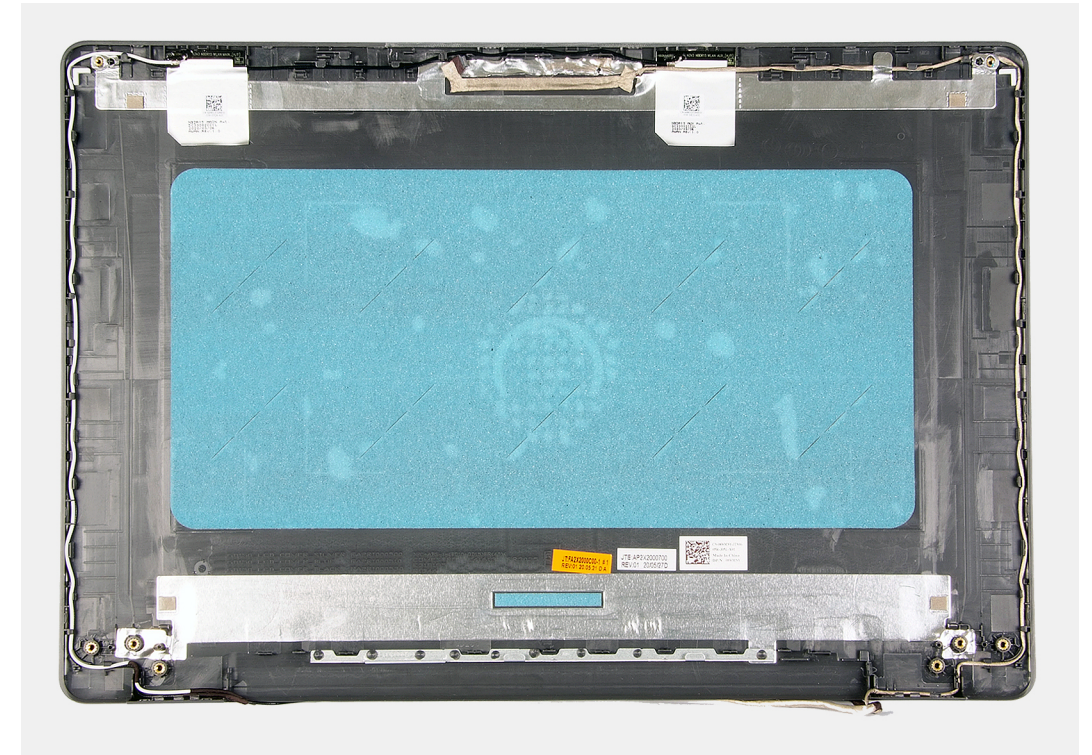

## **Sledeći koraci**

- 1. Postavite kameru.
- 2. Postavite ploču ekrana.
- 3. Postavite okvir ekrana.
- 4. Postavite sklop ekrana.
- 5. Postavite WLAN karticu.
- 6. Povežite kabl baterije.
- 7. Postavite poklopac osnove.
- 8. Postavite SD karticu.
- 9. Sledite proceduru u odeljku Posle rada u unutrašnjosti računara.

# **Dugme za napajanje**

## **Uklanjanje dugmeta za napajanje**

- 1. Sledite proceduru u odeljku Pre rada u unutrašnjosti računara.
- 2. Uklonite SD karticu.
- 3. Uklonite poklopac osnove.
- 4. Isključite kabl baterije.
- 5. Uklonite IO ploču.

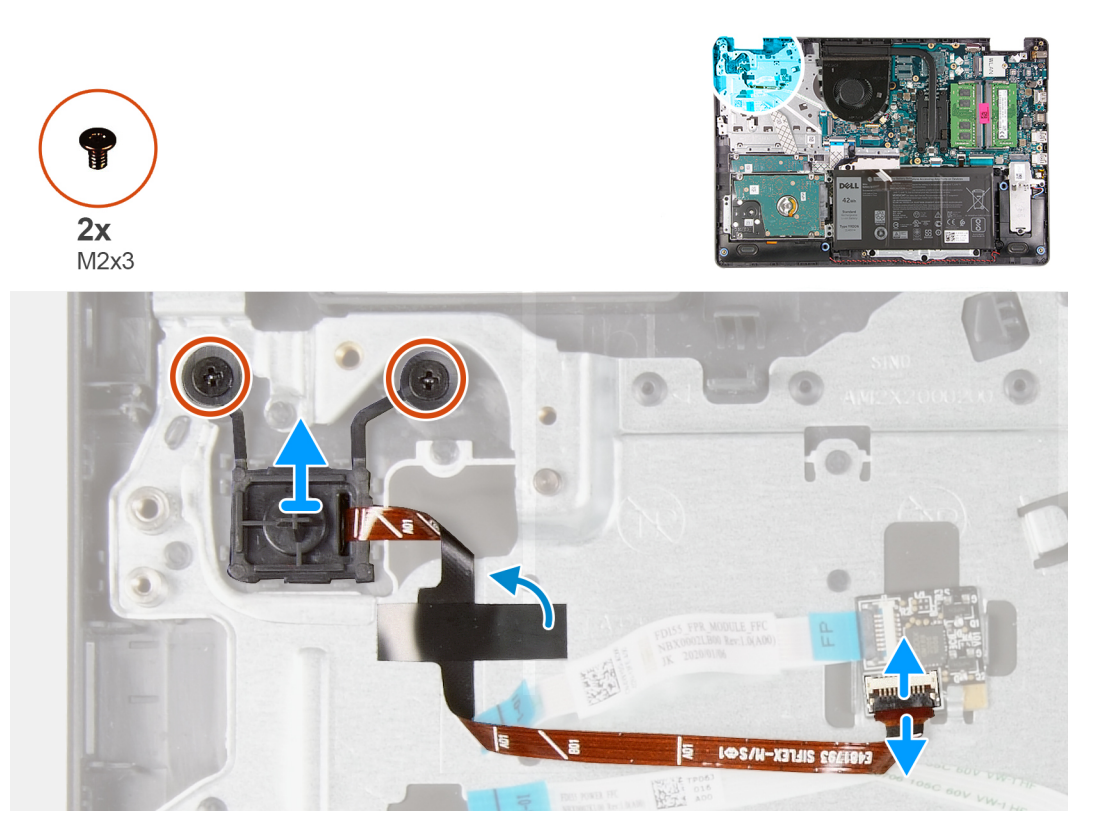

#### **Koraci**

- 1. Uklonite dva zavrtnja (M2x3) koji pričvršćuju dugme za napajanje sa osloncem za dlan.
- 2. Odspojite kabl dugmeta za napajanje i uklonite dugme za napajanje iz sistema.

## **Postavljanje dugmeta za napajanje**

## **Preduslovi**

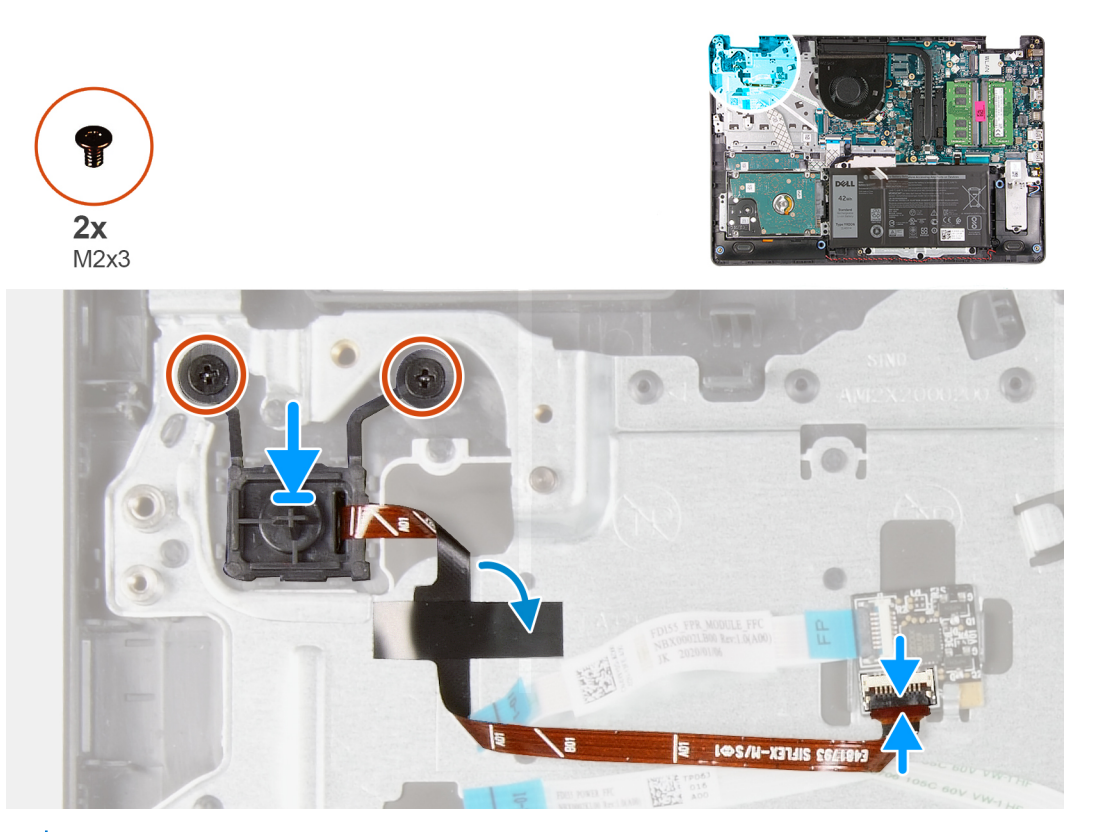

(i) **NAPOMENA:** Prilikom ponovnog postavljanja/instaliranja dugmeta za napajanje sa sklopom čitača otiska prsta na Vostro 3501, morate da zalepite mylar nalepnicu na FPC čitača otiska prsta da biste se uverili da je ispravno postavljen na oslonac za dlan. Mylar nalepnica se isporučuje zajedno sa novim zamenskim dugmetom za napajanje sa sklopovima čitača otiska prsta

#### **Koraci**

- 1. Postavite ploču dugmeta napajanje u slot na osloncu za dlan.
- 2. Postavite dva (M2x3) zavrtnja da pričvrstite dugme za napajanje za oslonac za dlan.
- 3. Povežite kabl dugmeta za napajanje sa konektorom na matičnoj ploči.

#### **Sledeći koraci**

- 1. Postavite U/I ploču.
- 2. Povežite kabl baterije.
- 3. Postavite poklopac osnove.
- 4. Postavite SD karticu.
- 5. Sledite proceduru u odeljku Posle rada u unutrašnjosti računara.

# **Matična ploča**

## **Uklanjanje matične ploče – Realtek audio**

- 1. Sledite proceduru u odeljku Pre rada u unutrašnjosti računara.
- 2. Uklonite SD karticu.
- 3. Uklonite poklopac osnove.
- 4. Uklonite bateriju.
- 5. Uklonite WLAN karticu.
- 6. Uklonite SSD disk.
- 7. Uklonite sklop hard diska.
- 8. Uklonite memoriju
- 9. Uklonite ventilator sistema.
- 10. Uklonite rashladni element.

**NAPOMENA:** Matična ploča može da se ukloni uz rashladni element.

11. Uklonite sklop ekrana.

## **Informacije o ovom zadatku**

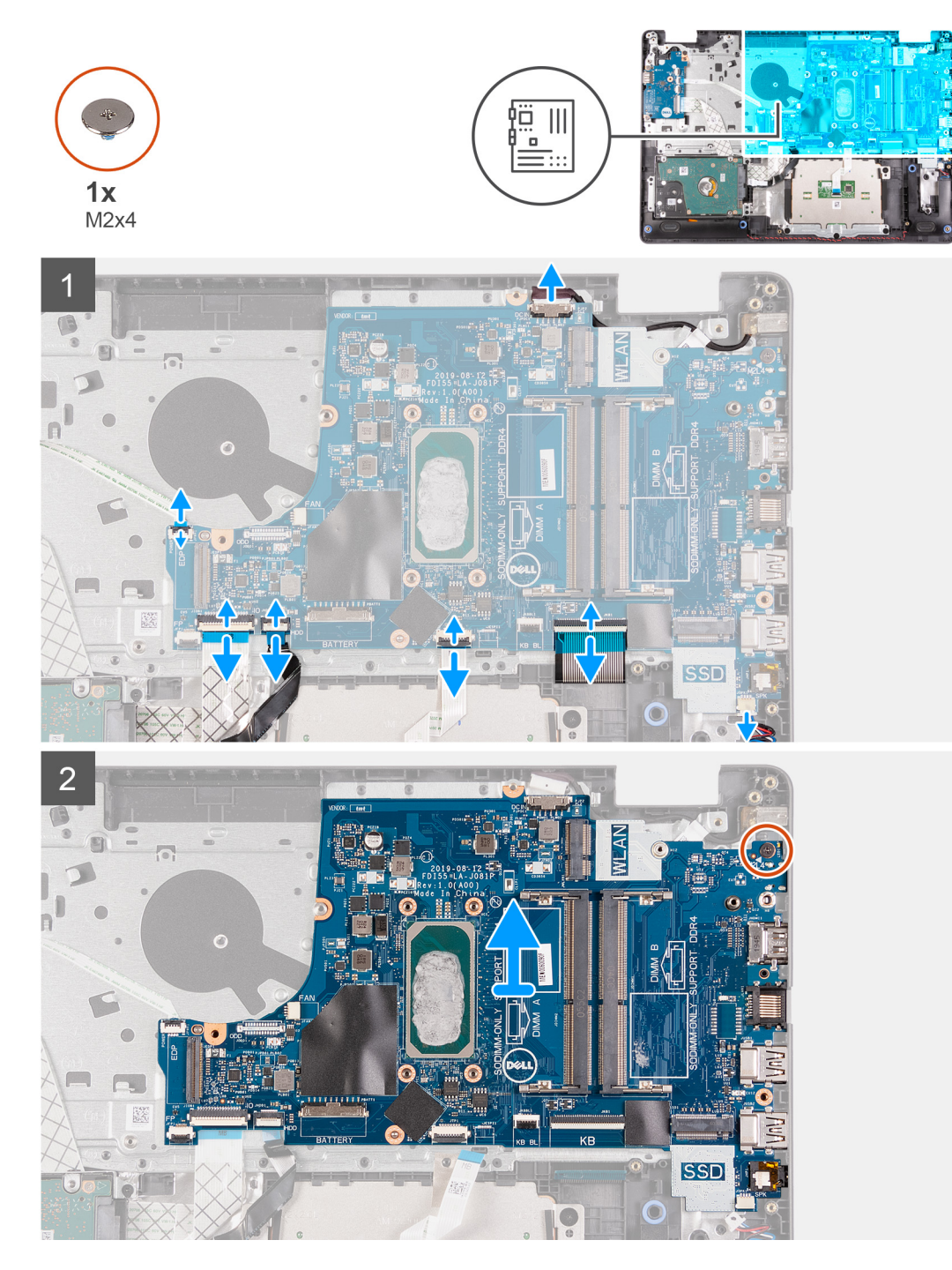

## **Koraci**

- 1. Izvucite sledeće kablove sa matične ploče:
	- a. Kabl zvučnika
	- **b.** FFC kabl tastature
- c. Kabl porta adaptera za napajanje
- d. FFC kabl pozadinskog osvetljenja tastature
- e. Provodni kabl (FFC) table osetljiva na dodir
- f. FFC kabl hard diska
- g. FFC kabl U/I ploče
- h. FFC kabl čitača otiska prsta
- i. FFC kabl dugmeta za napajanje iz matične ploče
- 2. Uklonite zavrtanj (M2x4) koji učvršćuje matičnu ploču za oslonac za dlan.
- 3. Pažljivo podignite matičnu ploču iz kućišta.

## **Postavljanje matične ploče – Realtek audio**

## **Preduslovi**

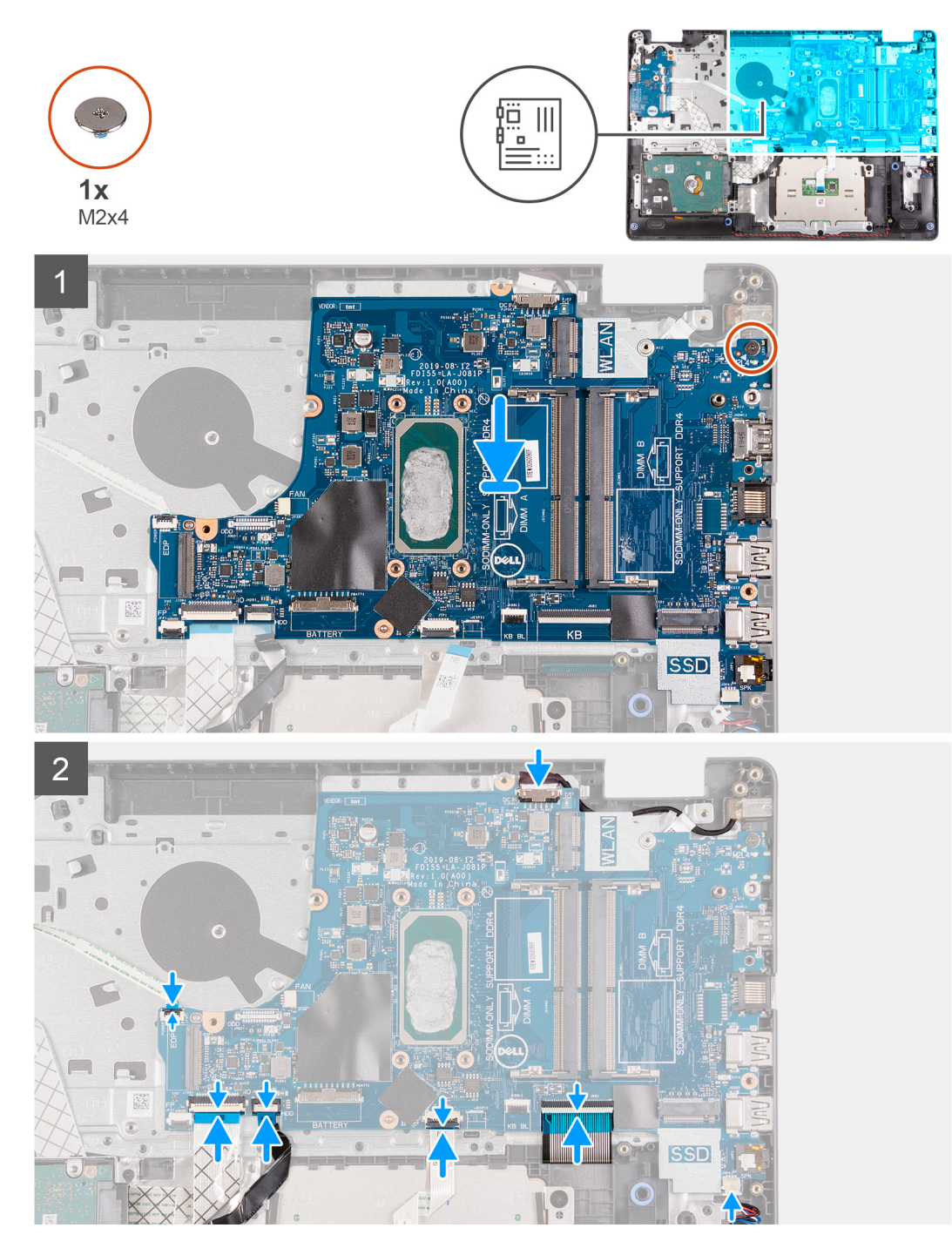

#### **Koraci**

- 1. Poravnajte i postavite matičnu ploču na oslonac za dlan.
- 2. Postavite zavrtanj (M2x4) koji učvršćuje matičnu ploču za oslonac za dlan.
- 3. Povežite sledeće kablove na matičnu ploču:
	- a. Kabl zvučnika
	- **b.** FFC kabl tastature
	- c. FFC kabl pozadinskog osvetljenja tastature
	- d. Provodni kabl (FFC) table osetljiva na dodir
	- e. FFC kabl hard diska
	- f. FFC kabl U/I ploče
	- g. Kabl porta adaptera za napajanje
- h. FFC kabl čitača otiska prsta
- i. FFC kabl dugmeta za napajanje iz matične ploče

### **Sledeći koraci**

- 1. Postavite sklop ekrana.
- 2. Postavite rashladni element.
- 3. Postavite ventilator sistema.
- 4. Postavite memoriju
- 5. Postavite SSD disk.
- 6. Postavite WLAN karticu.
- 7. Postavite bateriju.
- 8. Postavite poklopac osnove.
- 9. Postavite SD karticu.
- 10. Sledite proceduru u odeljku Posle rada u unutrašnjosti računara.

## **Uklanjanje matične ploče – Cirrus Logic audio**

### **Preduslovi**

- 1. Sledite proceduru u odeljku Pre rada u unutrašnjosti računara.
- 2. Uklonite SD karticu.
- 3. Uklonite poklopac osnove.
- 4. Uklonite bateriju.
- 5. Uklonite WLAN karticu.
- 6. Uklonite SSD disk.
- 7. Uklonite sklop hard diska.
- 8. Uklonite memoriju
- 9. Uklonite ventilator sistema.
- 10. Uklonite rashladni element.

**NAPOMENA:** Matična ploča može da se ukloni uz rashladni element.

11. Uklonite sklop ekrana.

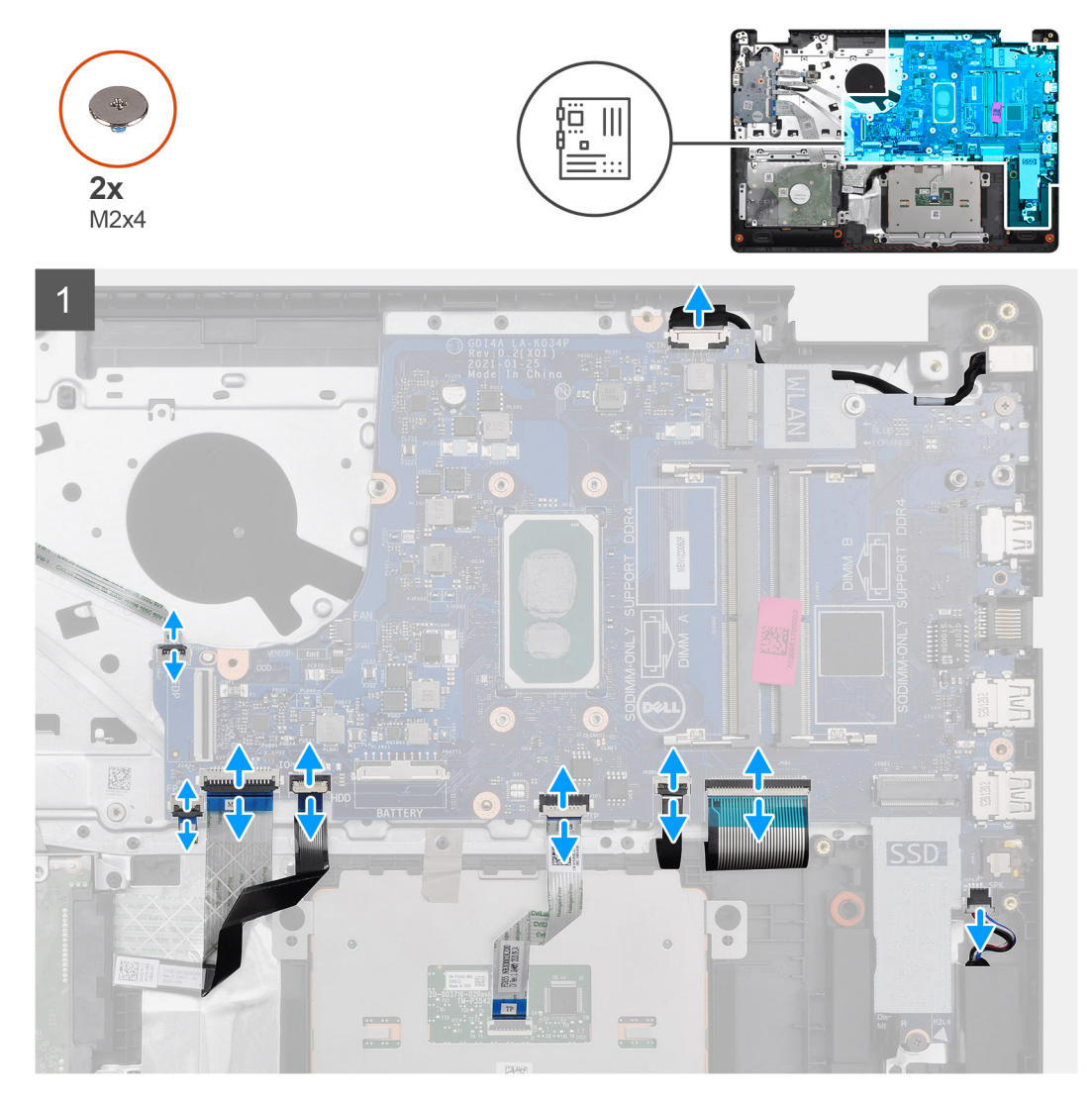

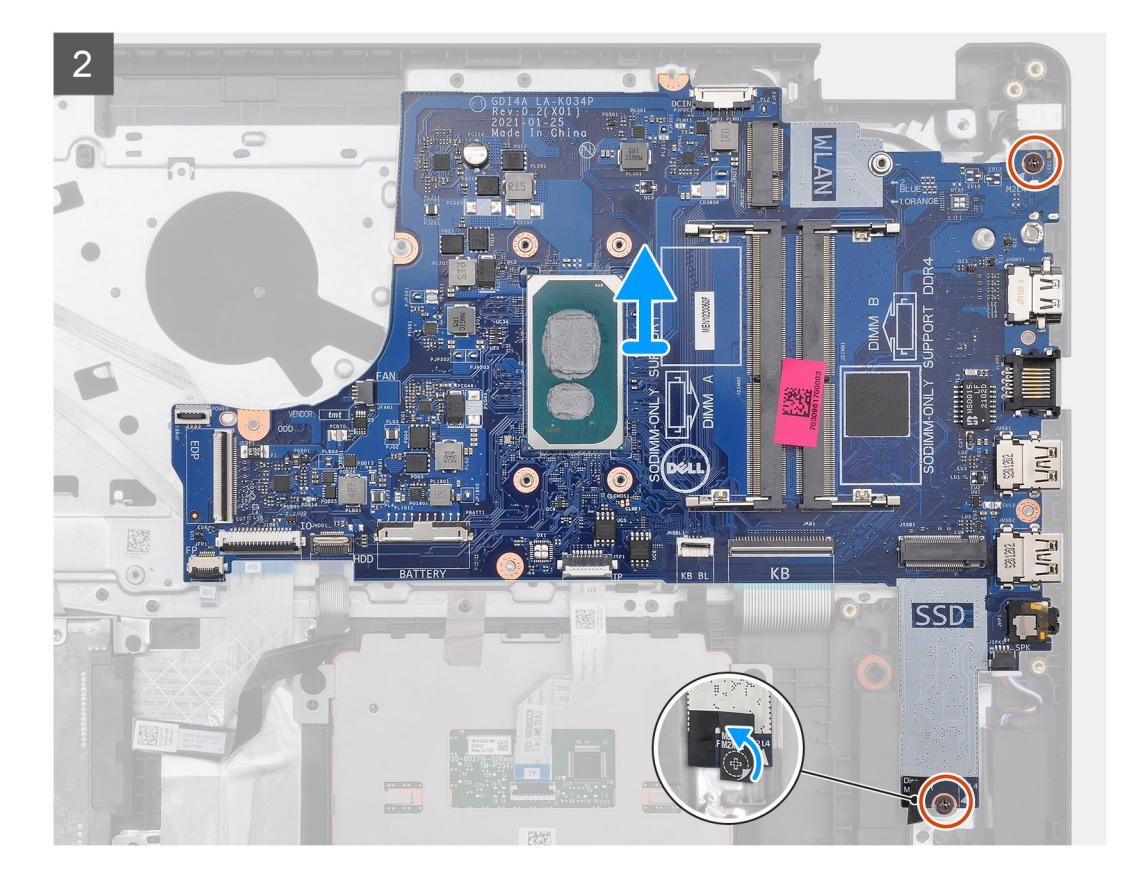

### **Koraci**

- 1. Izvucite sledeće kablove sa matične ploče:
	- a. Kabl zvučnika
	- **b.** FFC kabl tastature
	- c. Kabl porta adaptera za napajanje
	- d. FFC kabl pozadinskog osvetljenja tastature
	- e. Provodni kabl (FFC) table osetljiva na dodir
	- f. FFC kabl hard diska
	- g. FFC kabl U/I ploče
	- h. FFC kabl čitača otiska prsta
	- i. FFC kabl dugmeta za napajanje iz matične ploče
- 2. Odlepite lepljivu traka sa otvora za zavrtanj
- 3. Uklonite dva zavrtnja (M2x4) koji učvršćuju matičnu ploču za oslonac za dlan.
- 4. Pažljivo podignite matičnu ploču iz kućišta.

## **Postavljanje matične ploče – Cirrus Logic audio**

### **Preduslovi**

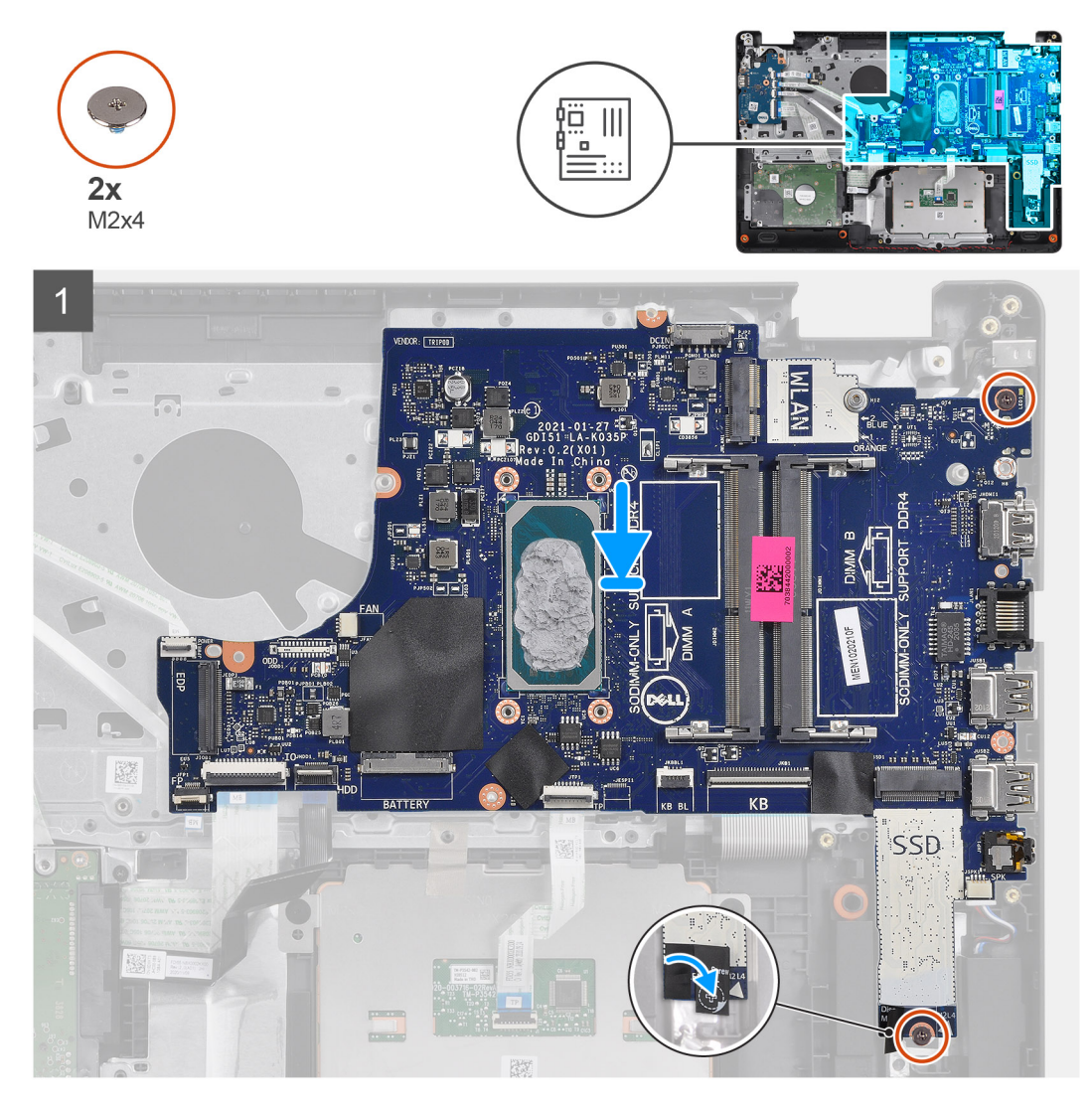
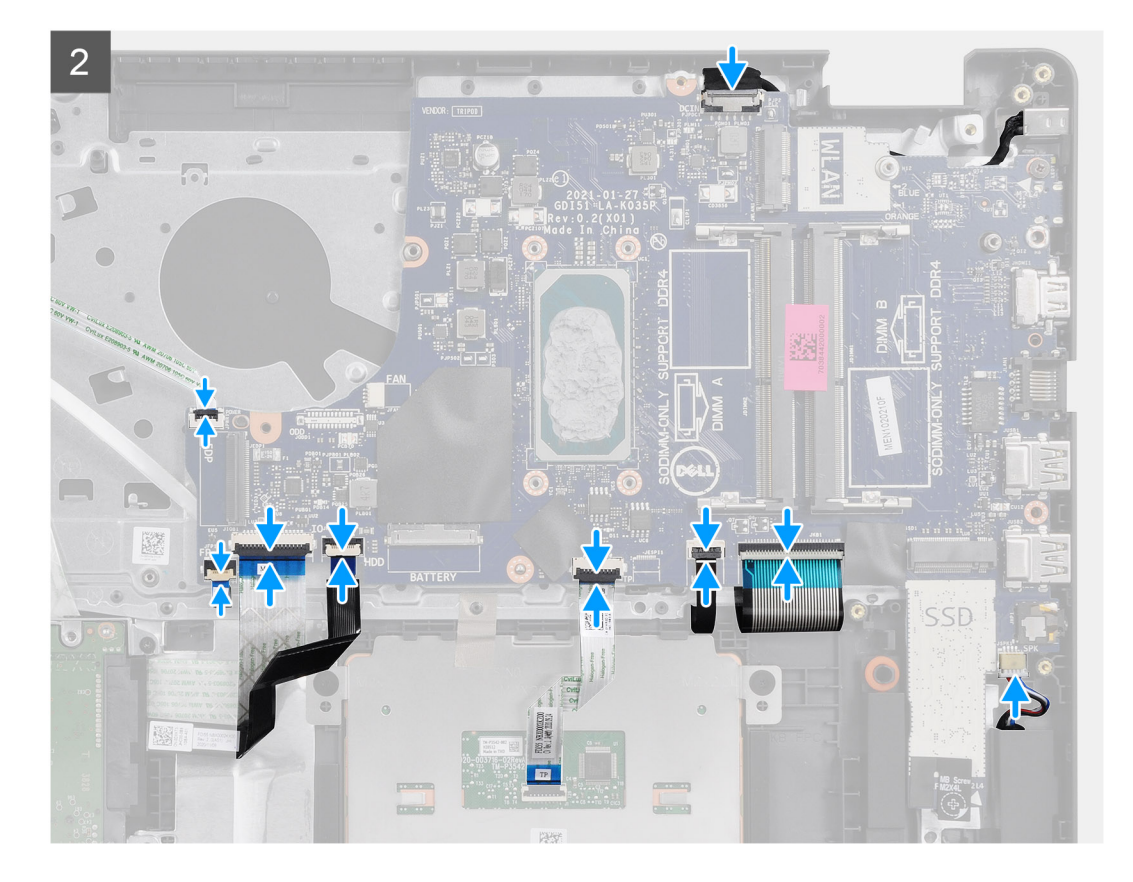

#### **Koraci**

- 1. Poravnajte i postavite matičnu ploču na oslonac za dlan.
- 2. Odlepite lepljivu traka sa otvora za zavrtanj.
- 3. Postavite dva zavrtnja (M2x4) koji učvršćuju matičnu ploču za oslonac za dlan.
- 4. Povežite sledeće kablove na matičnu ploču:
	- a. Kabl zvučnika
	- b. FFC kabl tastature
	- c. FFC kabl pozadinskog osvetljenja tastature
	- d. Provodni kabl (FFC) table osetljiva na dodir
	- e. FFC kabl hard diska
	- f. FFC kabl U/I ploče
	- g. Kabl porta adaptera za napajanje
	- h. FFC kabl čitača otiska prsta
	- i. FFC kabl dugmeta za napajanje iz matične ploče

#### **Sledeći koraci**

- 1. Postavite sklop ekrana.
- 2. Postavite rashladni element.
- 3. Postavite ventilator sistema.
- 4. Postavite memoriju
- 5. Postavite SSD disk.
- 6. Postavite WLAN karticu.
- 7. Postavite bateriju.
- 8. Postavite poklopac osnove.
- 9. Postavite SD karticu.
- 10. Sledite proceduru u odeljku Posle rada u unutrašnjosti računara.

## **Port adaptera za napajanje**

### **Uklanjanje porta adaptera za napajanje**

#### **Preduslovi**

- 1. Sledite proceduru u odeljku Pre rada u unutrašnjosti računara.
- 2. Uklonite SD karticu.
- 3. Uklonite poklopac osnove.
- 4. Isključite kabl baterije.
- 5. Uklonite WLAN karticu.
- 6. Uklonite SSD disk.
- 7. Uklonite ventilator sistema.
- 8. Uklonite sklop ekrana.
- 9. Uklonite matičnu ploču

**NAPOMENA:** Matična ploča može da se ukloni uz rashladni element.

#### **Informacije o ovom zadatku**

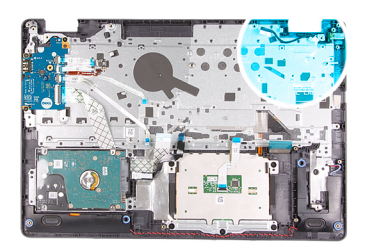

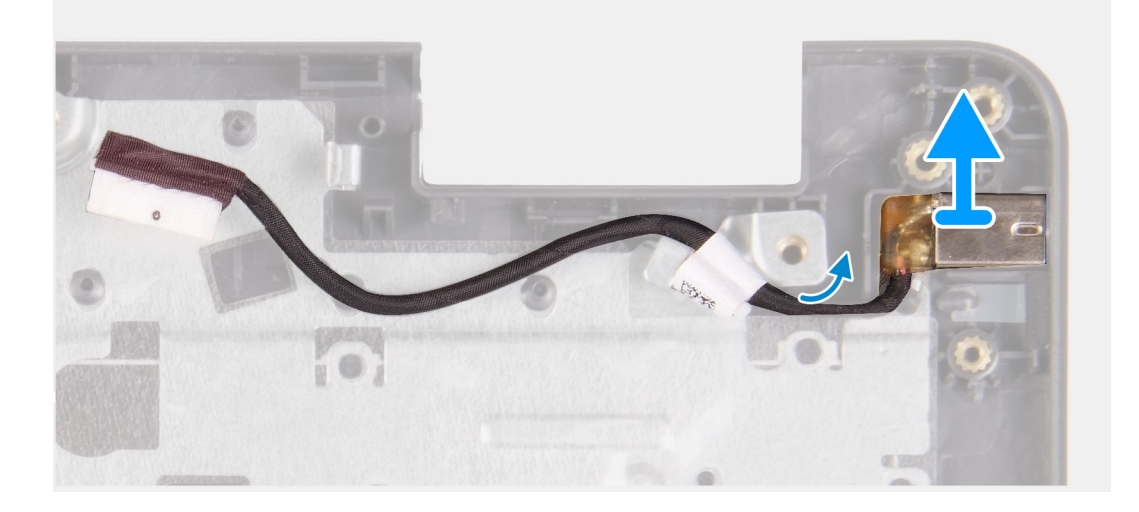

#### **Koraci**

- 1. Isključite i odspojite modul porta adaptera za napajanje iz matične ploče.
- 2. Uklonite modul porta adaptera za napajanje iz sistema.

### **Montiranje porta adaptera za napajanje**

#### **Preduslovi**

Ako menjate komponentu, uklonite postojeću komponentu pre sprovođenja procedure za postavljanje.

#### **Informacije o ovom zadatku**

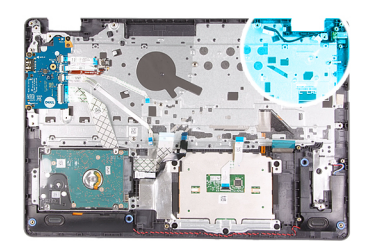

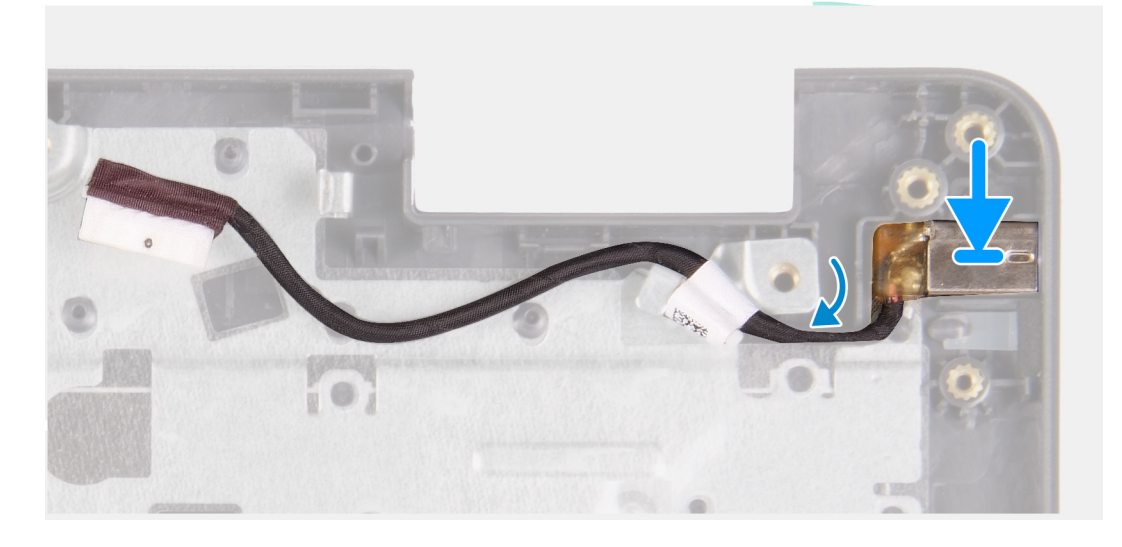

#### **Koraci**

Postavite modul porta adaptera za napajanje u slot koji se nalazi na osloncu za dlan.

#### **Sledeći koraci**

- 1. Postavite matičnu ploču.
- 2. Postavite sklop ekrana.
- 3. Postavite ventilator sistema.
- 4. Postavite SSD disk.
- **5.** Postavite WLAN karticu.
- 6. Povežite kabl baterije.
- 7. Postavite poklopac osnove.
- 8. Postavite SD karticu.
- 9. Sledite proceduru u odeljku Posle rada u unutrašnjosti računara.

## **Sklop oslonca za dlan i tastature**

### **Uklanjanje sklopa oslonca za dlan i tastature**

#### **Preduslovi**

- 1. Sledite proceduru u odeljku Pre rada u unutrašnjosti računara.
- 2. Uklonite SD karticu.
- 3. Uklonite poklopac osnove.
- 4. Uklonite bateriju.
- 5. Uklonite WLAN karticu.
- 6. Uklonite memoriju
- 7. Uklonite sklop ekrana.
- 8. Uklonite SSD disk.
- 9. Uklonite sklop hard diska.
- 10. Uklonite zvučnike.
- 11. Uklonite dugmastu bateriju.
- 12. Uklonite ventilator sistema.
- 13. Uklonite rashladni element.

**NAPOMENA:** Matična ploča može da se ukloni uz rashladni element.

- 14. Uklonite IO ploču.
- 15. Uklonite tablu osetljivu na dodir.
- 16. Uklonite port adaptera za napajanje.
- 17. Uklonite matičnu ploču.

#### **Informacije o ovom zadatku**

**NAPOMENA:** Matična ploča može da se ukloni i montira zajedno sa rashladnim elementom.

Nakon obavljanja svih gore navedenih koraka, ostaje vam sklop oslonca za dlanove i tastature.

#### **Oslonac za dlanove za sisteme koji imaju Realtek audio:**

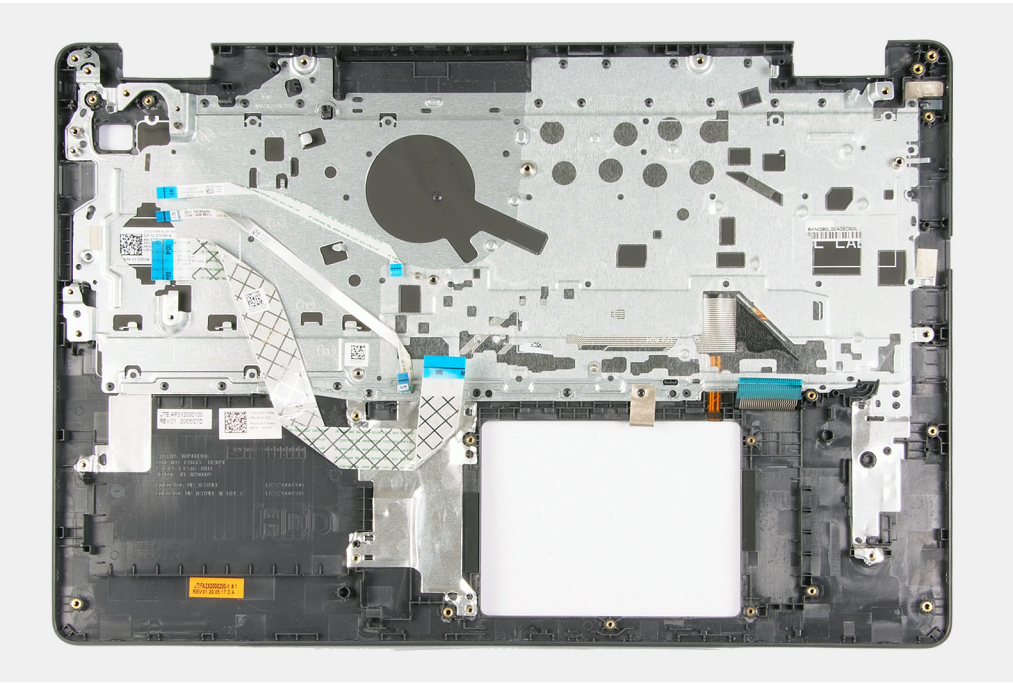

**Oslonac za dlanove za sisteme koji imaju Cirrus Logic audio:**

#### **Sledeći koraci**

- 1. Postavite matičnu ploču.
- 2. Postavite port adaptera za napajanje.
- **3.** Postavite tablu osetljivu na dodir.
- 4. Postavite IO ploču.
- 5. Postavite rashladni element.
- 6. Postavite ventilator sistema.
- 7. Postavite dugmastu bateriju.
- 8. Postavite zvučnike.
- 9. Postavite sklop hard diska.
- 10. Postavite SSD disk.
- 11. Postavite sklop ekrana.
- 12. Postavite memoriju
- 13. Postavite WLAN karticu.
- 14. Postavite bateriju.
- 15. Postavite poklopac osnove.

16. Postavite SD karticu.

17. Sledite proceduru u odeljku Posle rada u unutrašnjosti računara.

## **Podešavanje sistema**

#### **OPREZ: Ako niste iskusni korisnik računara, ne menjajte postavke u BIOS programu za podešavanje. Neke promene mogu uzrokovati nepravilan rad računara.**

**NAPOMENA:** Pre nego što unesete izmene u BIOS program za podešavanje, preporučuje se da zabeležite informacije sa ekrana BIOS programa za podešavanje radi naknadne upotrebe.

Koristite BIOS program za podešavanje za sledeće namene:

- Dobijanje informacija o hardveru postavljenom na računaru, kao što je količina RAM memorije i veličina hard diska.
- Promenu informacija o konfiguraciji sistema.
- Postavljanje ili promenu opcije koje korisnici mogu birati, kao što su šifra korisnika, tip postavljenog hard diska i omogućavanje ili onemogućavanje osnovnih uređaja.

#### **Teme:**

- Pregled BIOS-a
- Ulazak u BIOS program za podešavanje sistema
- Tasteri za navigaciju
- Meni za jednokratno pokretanje sistema
- Podešavanje BIOS-a
- Ažuriranje BIOS-a
- Lozinka sistema i lozinka za podešavanje
- Brisanje lozinki za BIOS (System Setup) (Podešavanje sistema) i sistem

## **Pregled BIOS-a**

BIOS upravlja protokom podataka između operativnog sistema računara i povezanih uređaja kao što su čvrsti disk, video adapter, tastatura, miš i štampač.

## **Ulazak u BIOS program za podešavanje sistema**

#### **Koraci**

- 1. Uključite računar.
- 2. Odmah pritisnite F2 da biste ušli u BIOS program za podešavanie sistema.
	- **NAPOMENA:** Ako čekate predugo i pojavi se logotip operativnog sistema, sačekajte dok ne vidite radnu površinu. Zatim, isključite računar i pokušajte ponovo.

## **Tasteri za navigaciju**

**NAPOMENA:** Kod najvećeg broja opcija programa za podešavanje sistema System Setup, promene koje vršite snimaju se, ali postaju aktivne tek kada ponovo pokrenete sistem.

#### **Tabela 4. Tasteri za navigaciju**

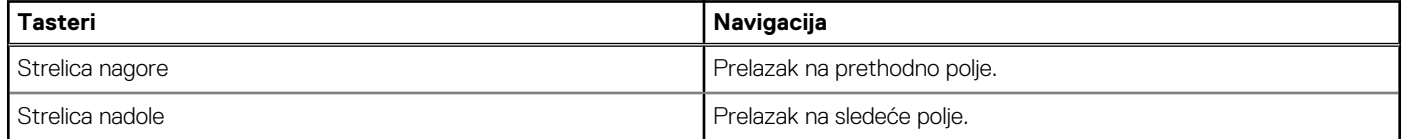

#### **Tabela 4. Tasteri za navigaciju (nastavak)**

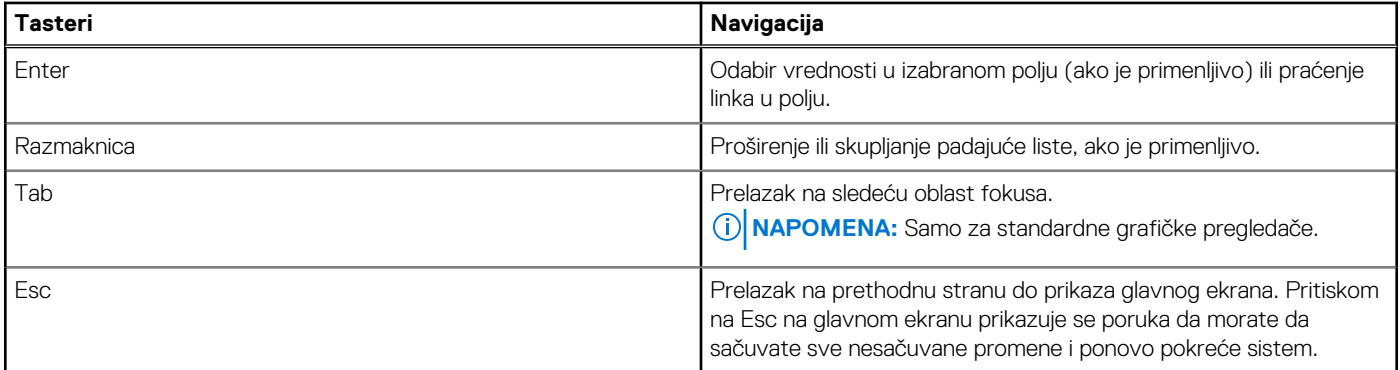

## **Meni za jednokratno pokretanje sistema**

Da biste pristupili **meniju za jednokratno pokretanje sistema**, uključite računar i odmah pritisnite F12.

**NAPOMENA:** Preporučuje se da isključite računar ako je uključen.

Meni za jednokratno pokretanje sistema prikazuje uređaje sa kojih možete da izvršite podizanje sistema, uključujući opciju dijagnostike. Opcije menija za pokretanje sistema su:

- Removable Drive (ako je dostupno)
- STXXXX disk (ako je dostupno) **NAPOMENA:** XXX označava broj SATA disk jedinice.
- Optički disk (ako je dostupno)
- SATA hard drive (ako je dostupan)
- Dijagnostika

Ekran sa sekvencom pokretanja sistema takođe prikazuje opciju za pristupanje ekranu programa System Setup.

## **Podešavanje BIOS-a**

**NAPOMENA:** U zavisnosti od i postavljenih uređaja, stavke navedene u ovom odeljku mogu, ali ne moraju da budu prikazane.

## **Pregled**

#### **Tabela 5. Pregled**

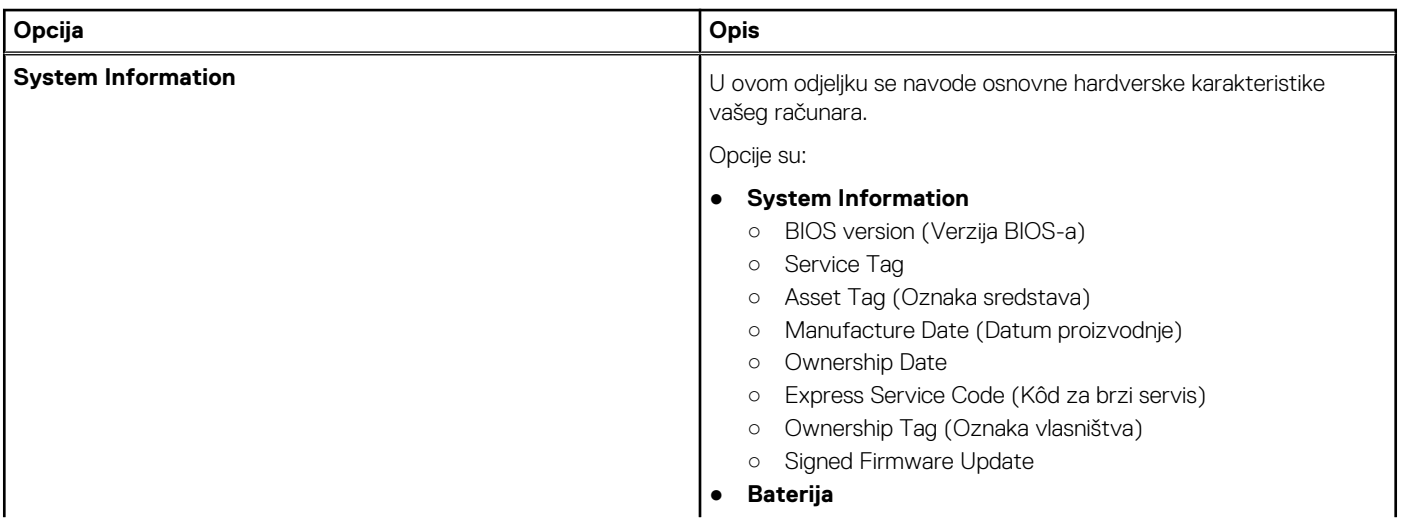

#### **Tabela 5. Pregled**

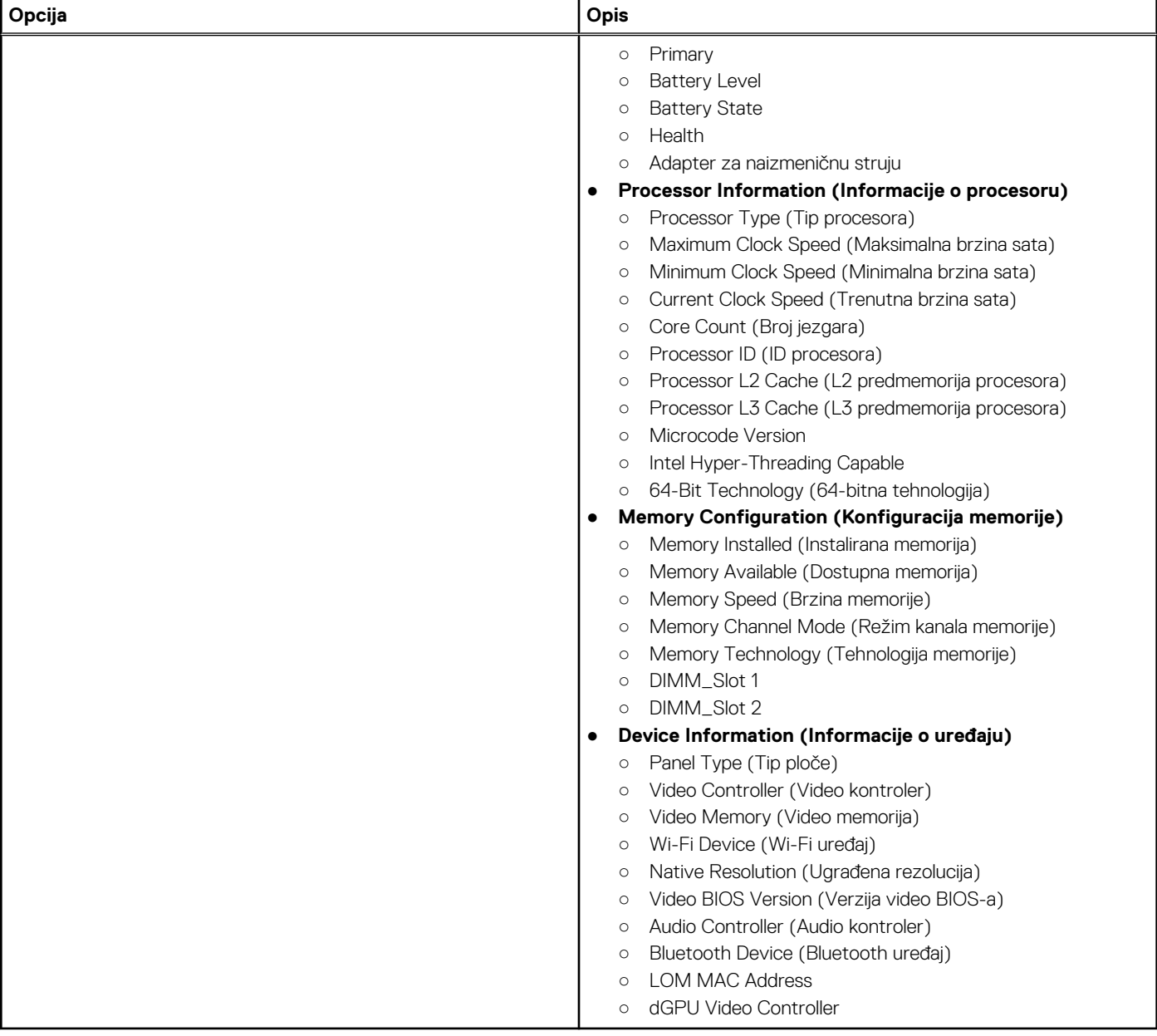

### **Boot Options**

#### **Tabela 6. Boot Options**

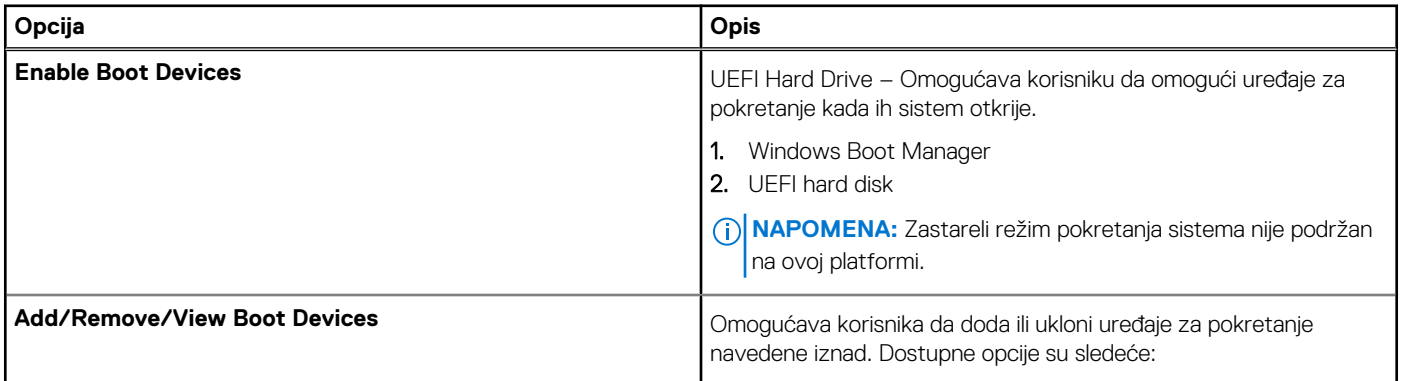

#### **Tabela 6. Boot Options (nastavak)**

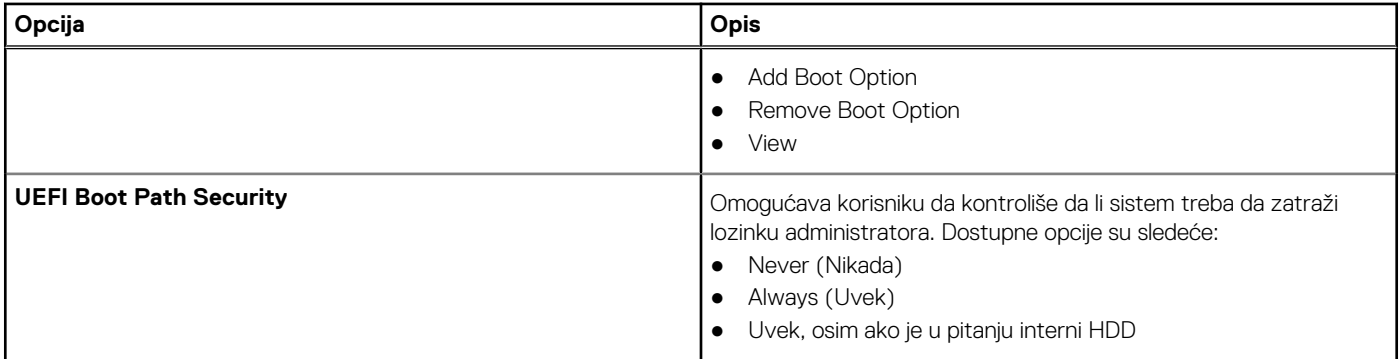

## **Konfiguracija sistema**

#### **Tabela 7. Konfiguracija sistema**

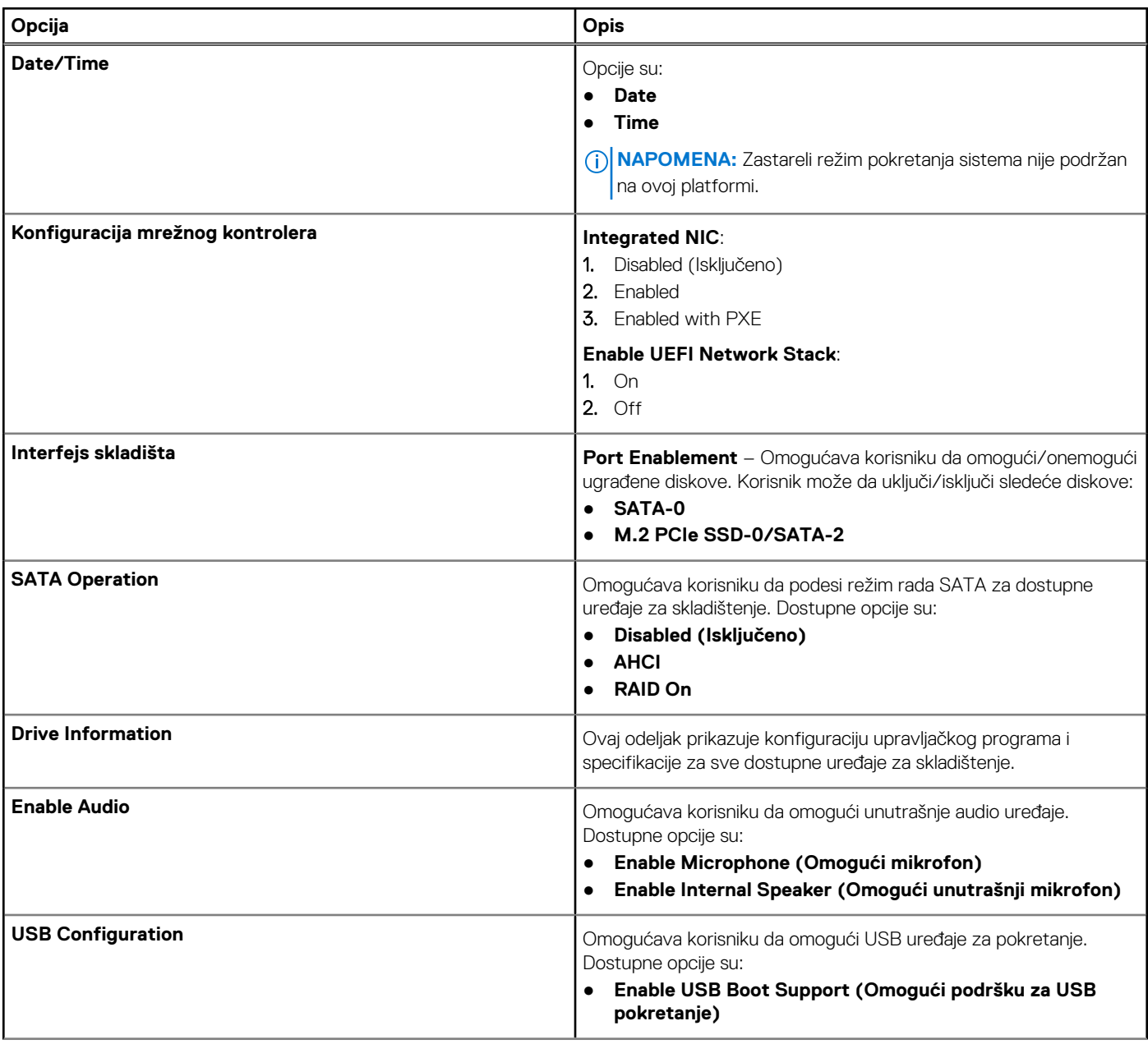

#### **Tabela 7. Konfiguracija sistema (nastavak)**

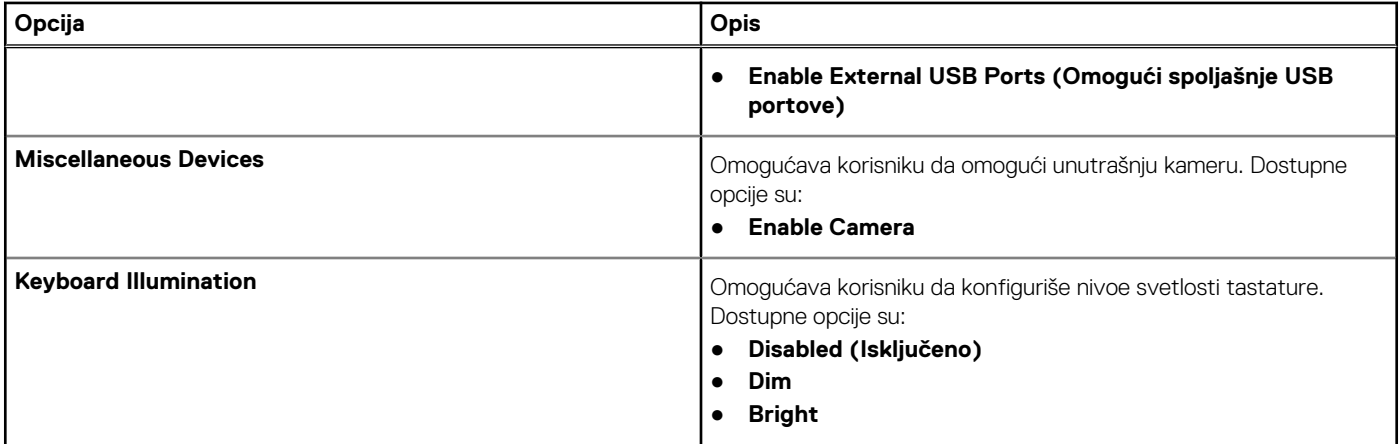

### **Video**

#### **Tabela 8. Video**

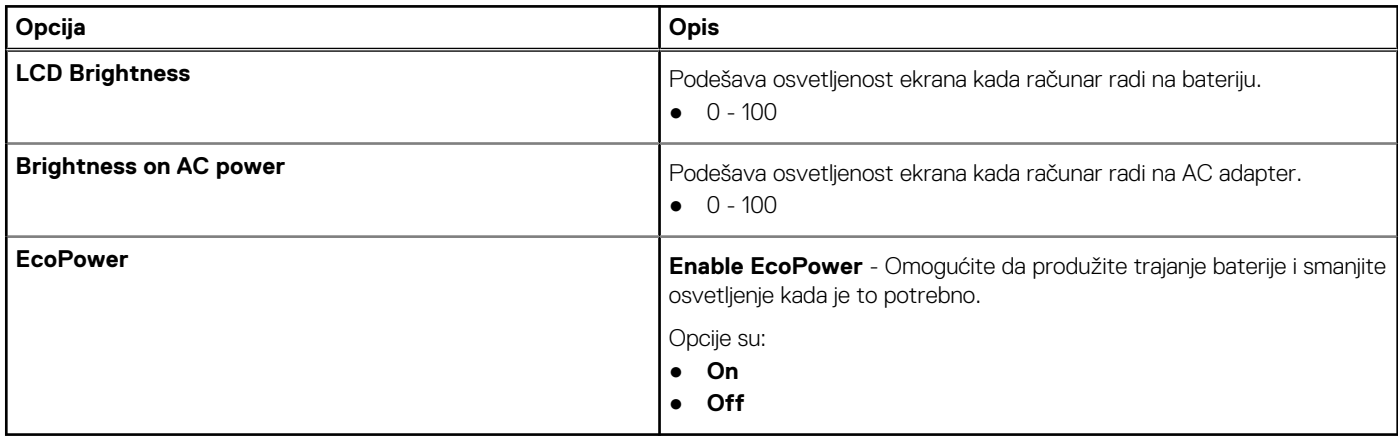

### **Bezbednost**

#### **Tabela 9. Bezbednost**

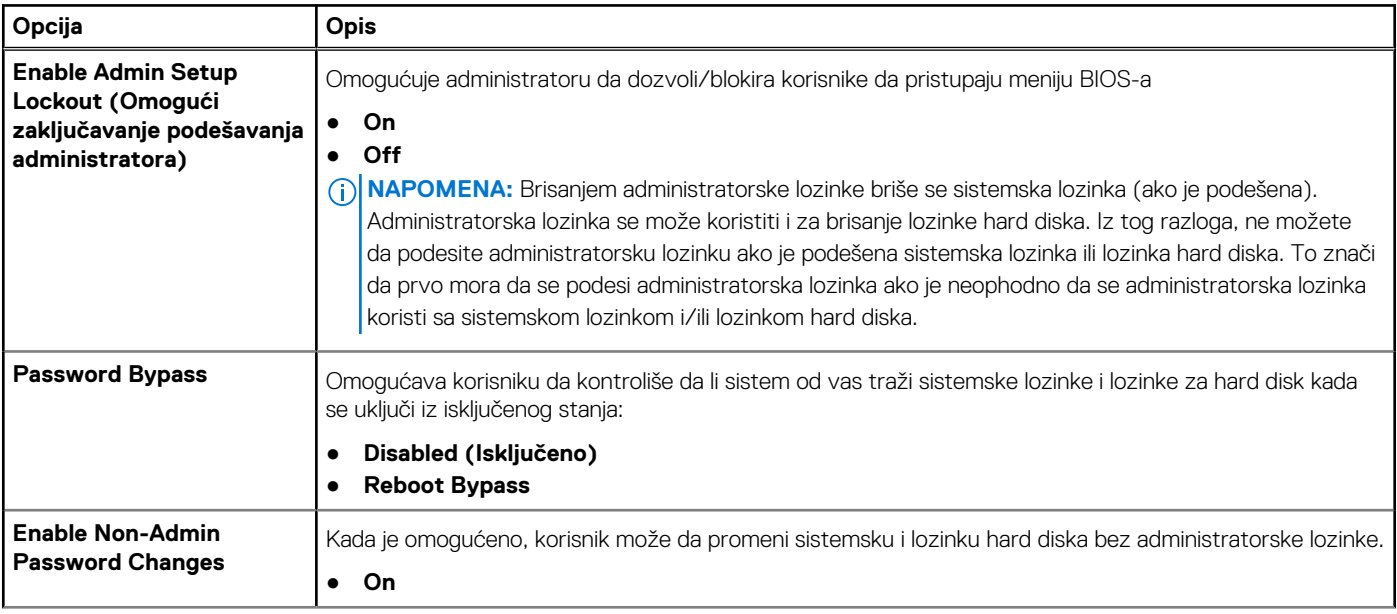

#### **Tabela 9. Bezbednost (nastavak)**

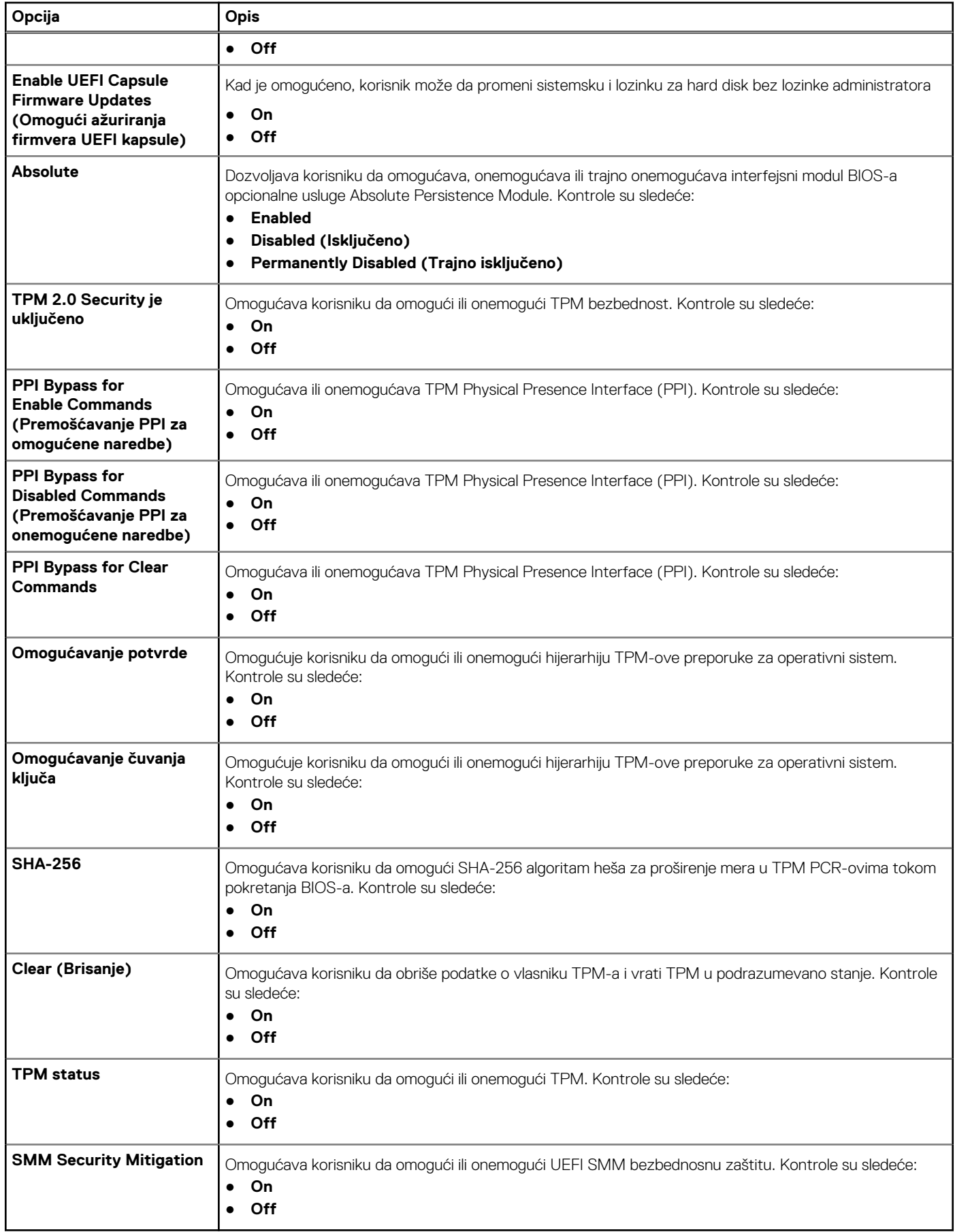

## **Lozinke**

#### **Tabela 10. Lozinke**

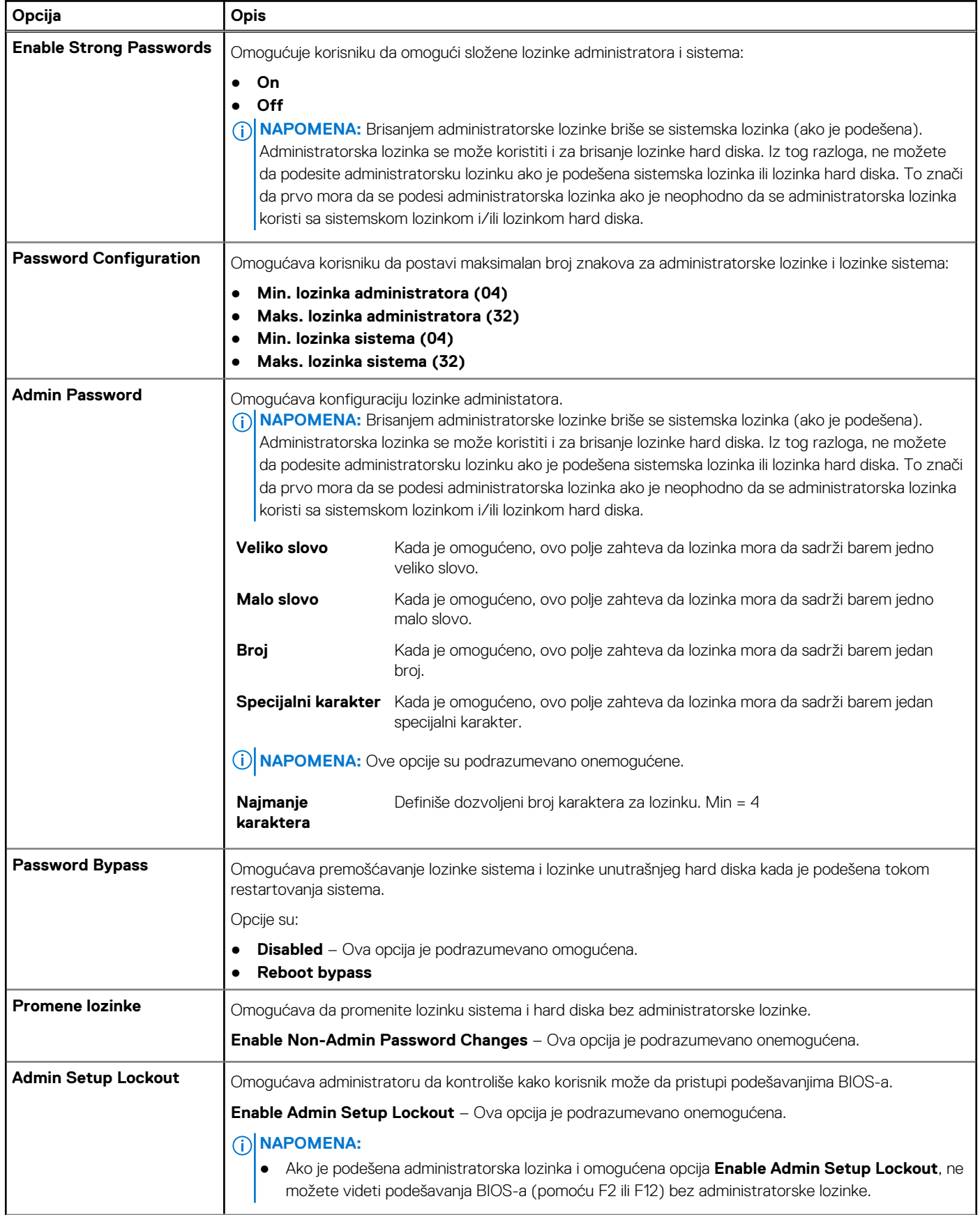

#### **Tabela 10. Lozinke (nastavak)**

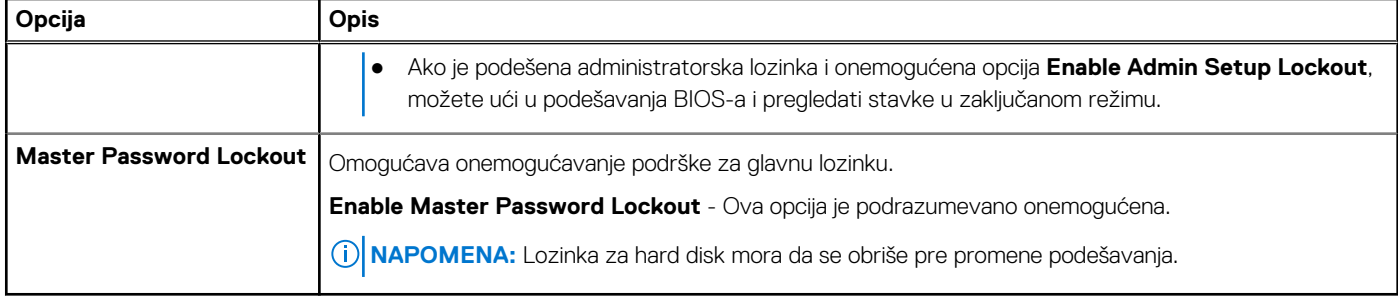

### **Secure Boot (Bezbedno pokretanje)**

#### **Tabela 11. Secure Boot (Bezbedno pokretanje)**

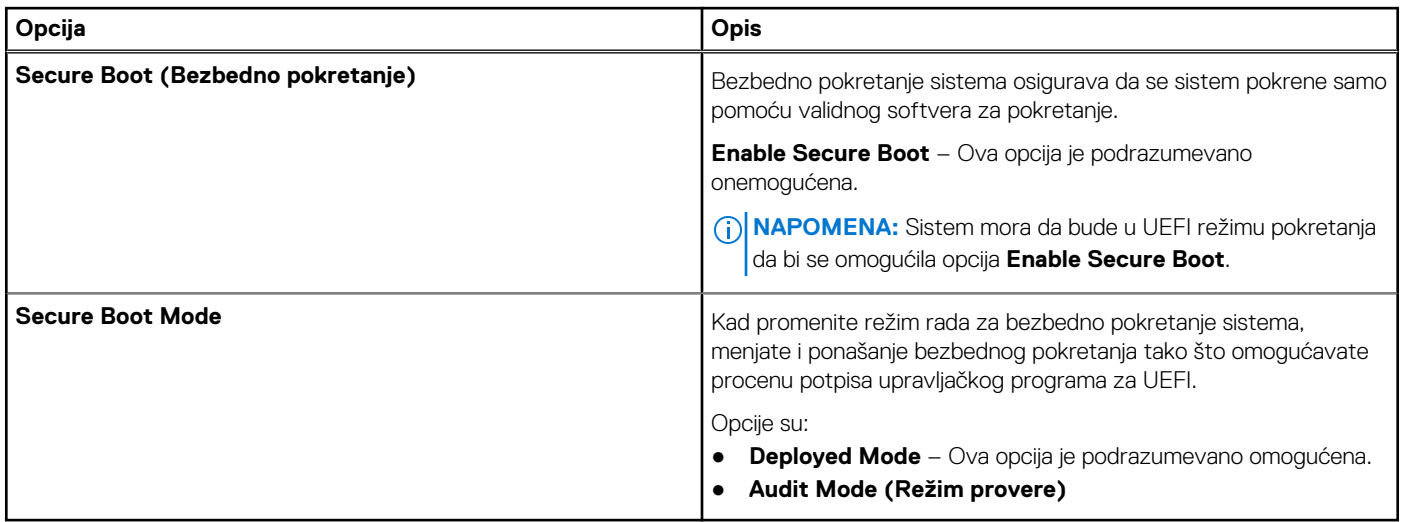

### **Upravljanje ključevima u režimu za stručnjaka**

#### **Tabela 12. Upravljanje ključevima u režimu za stručnjaka**

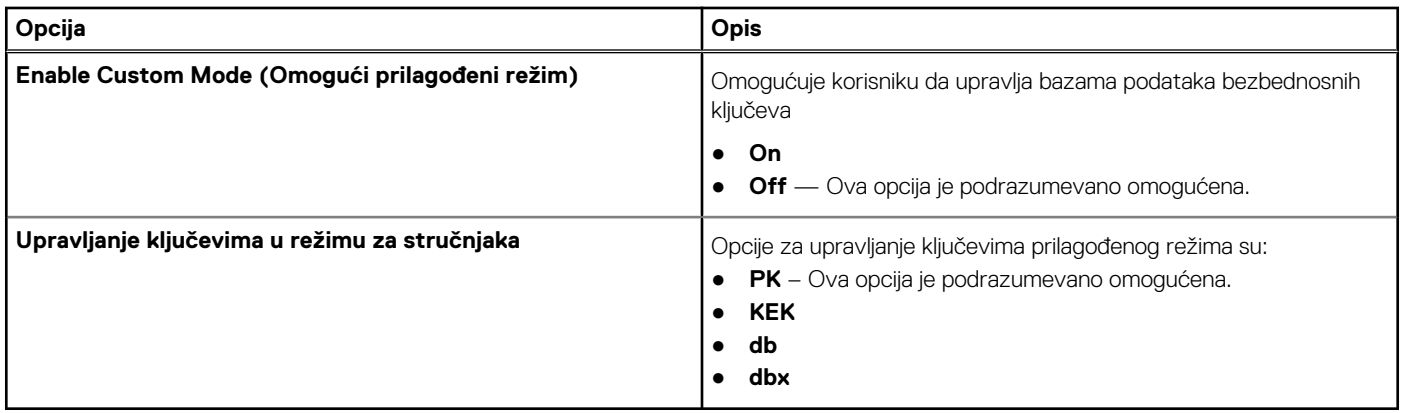

### **Performanse**

#### **Tabela 13. Performanse**

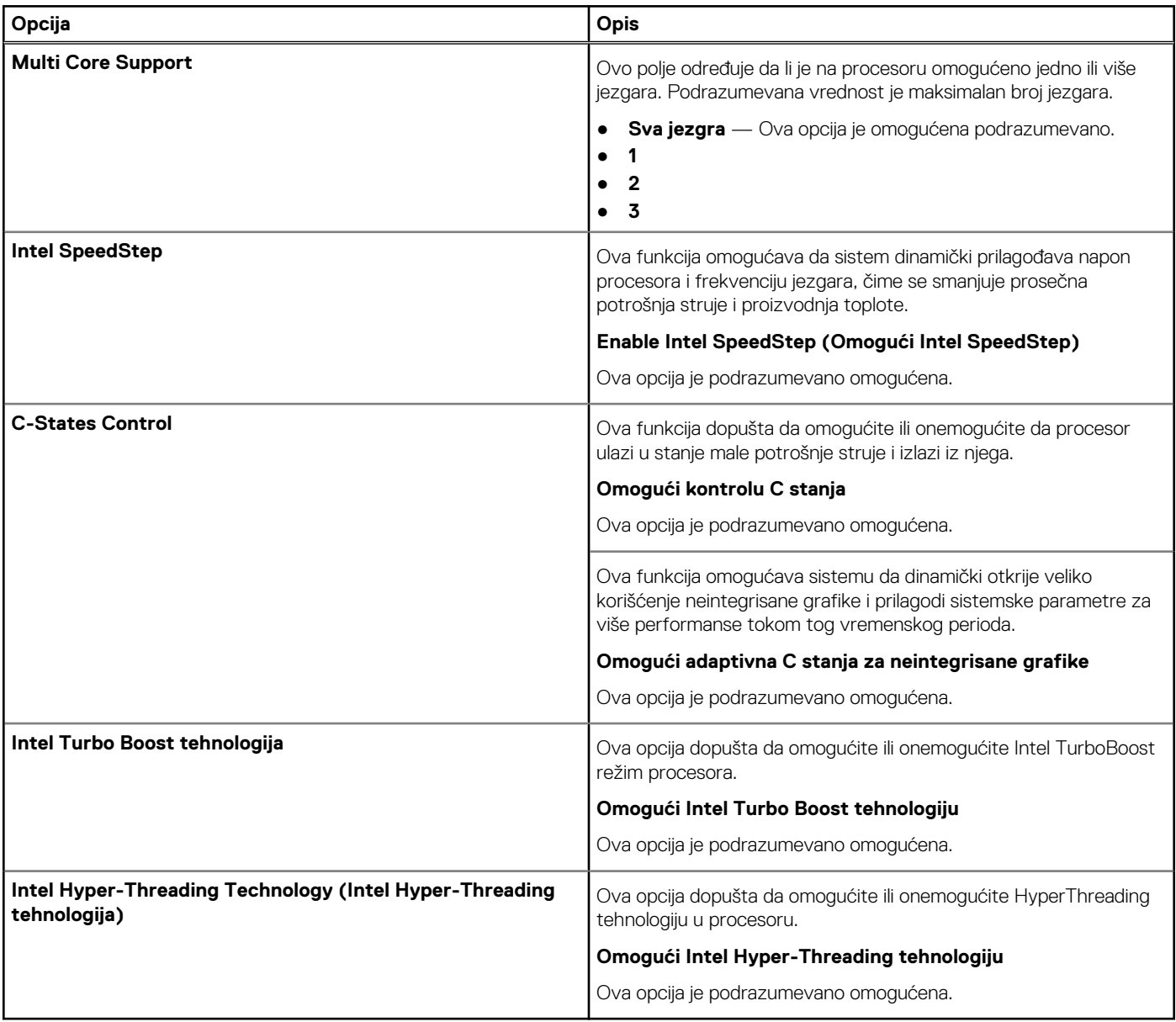

## **Upravljanje napajanjem**

#### **Tabela 14. Upravljanje napajanjem**

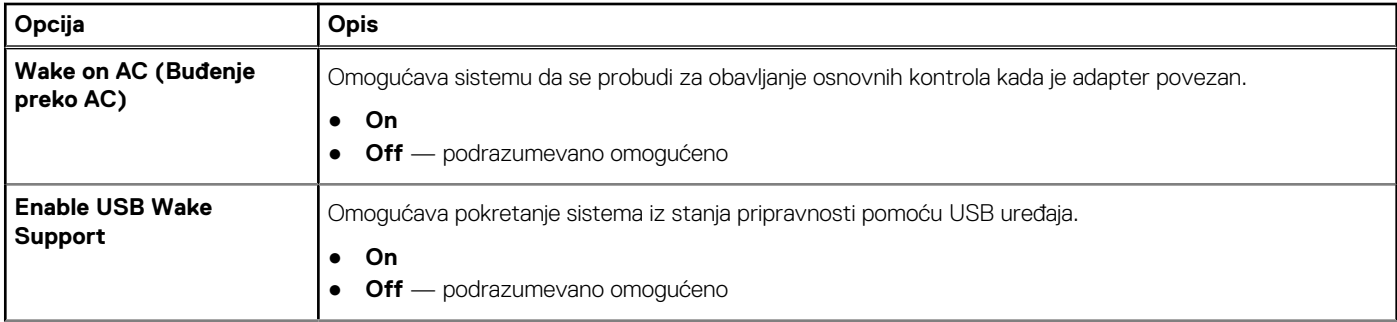

#### **Tabela 14. Upravljanje napajanjem (nastavak)**

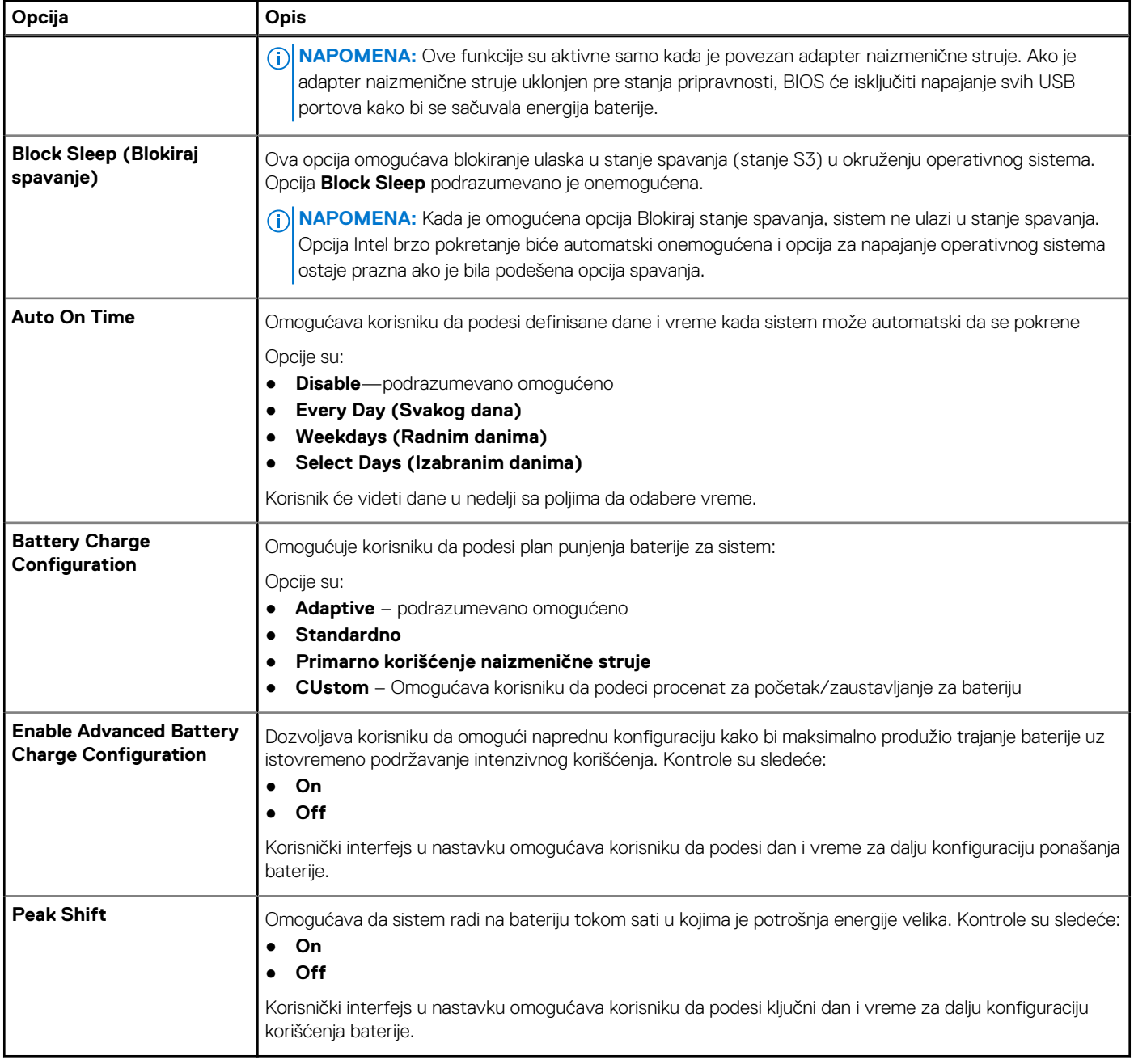

## **Wireless (Bežična mreža)**

#### **Tabela 15. Opcije bežične mreže**

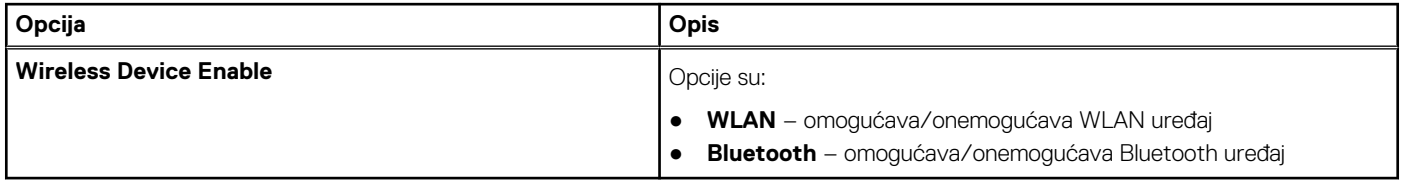

## **Ponašanje u POST režimu**

#### **Tabela 16. Ponašanje u POST režimu**

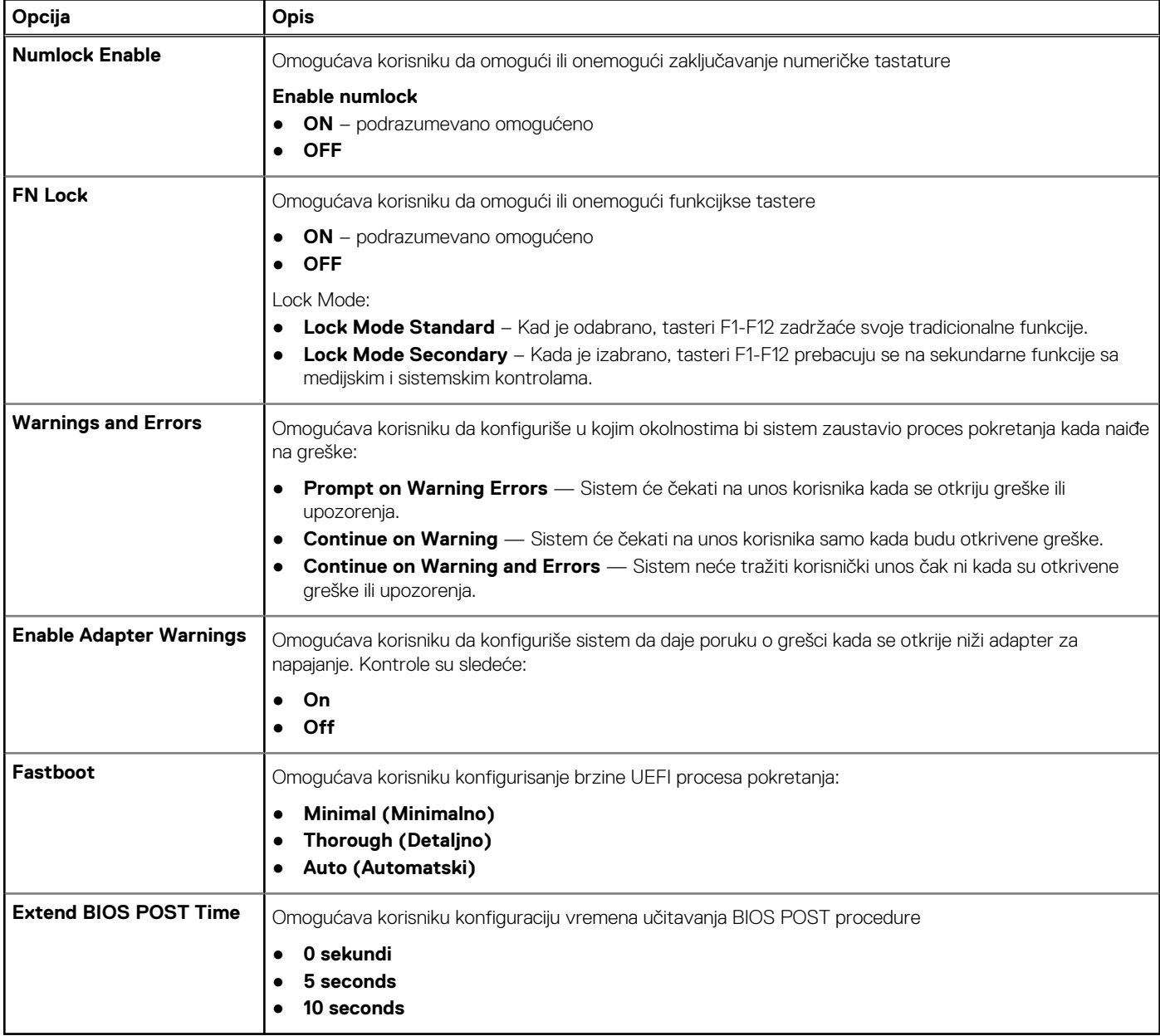

## **Maintenance (Održavanje)**

#### **Tabela 17. Maintenance (Održavanje)**

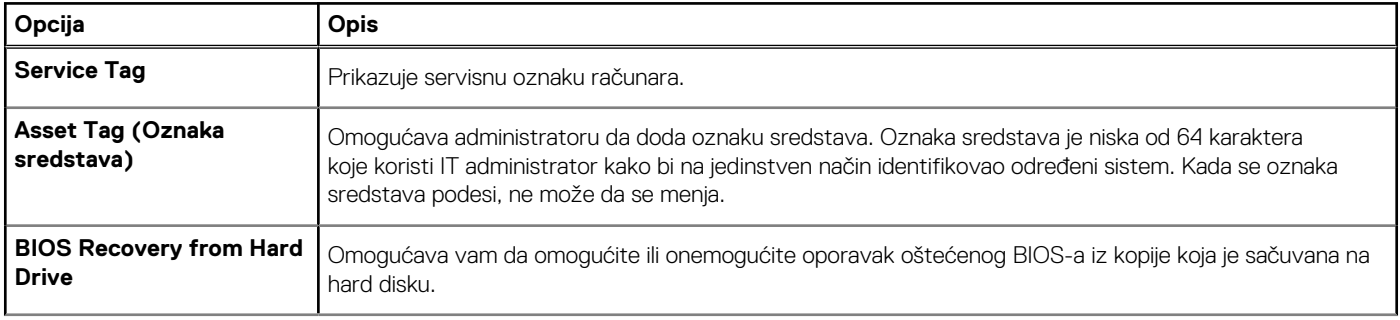

#### **Tabela 17. Maintenance (Održavanje) (nastavak)**

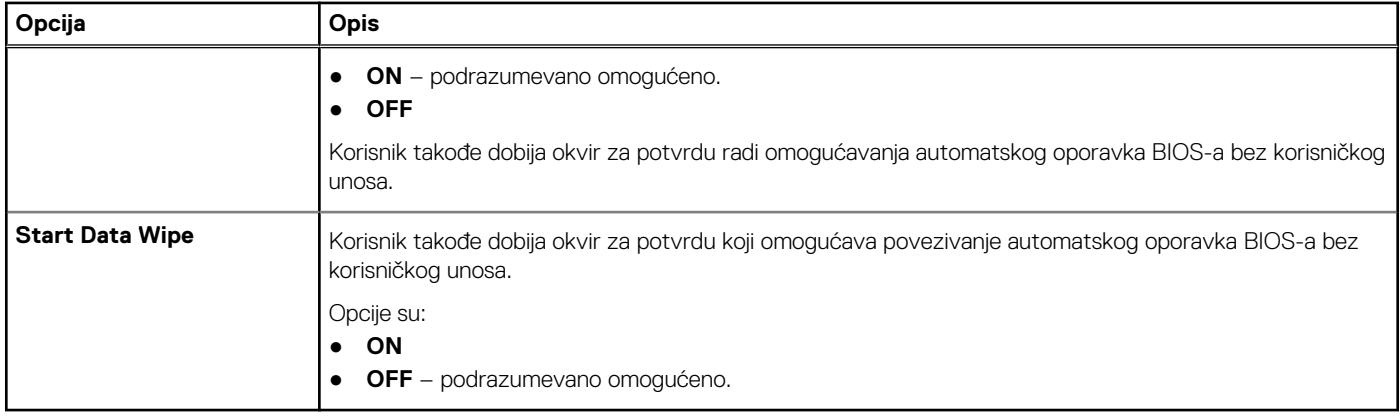

### **Evidencije sistemskih događaja**

#### **Tabela 18. Evidencije sistemskih događaja**

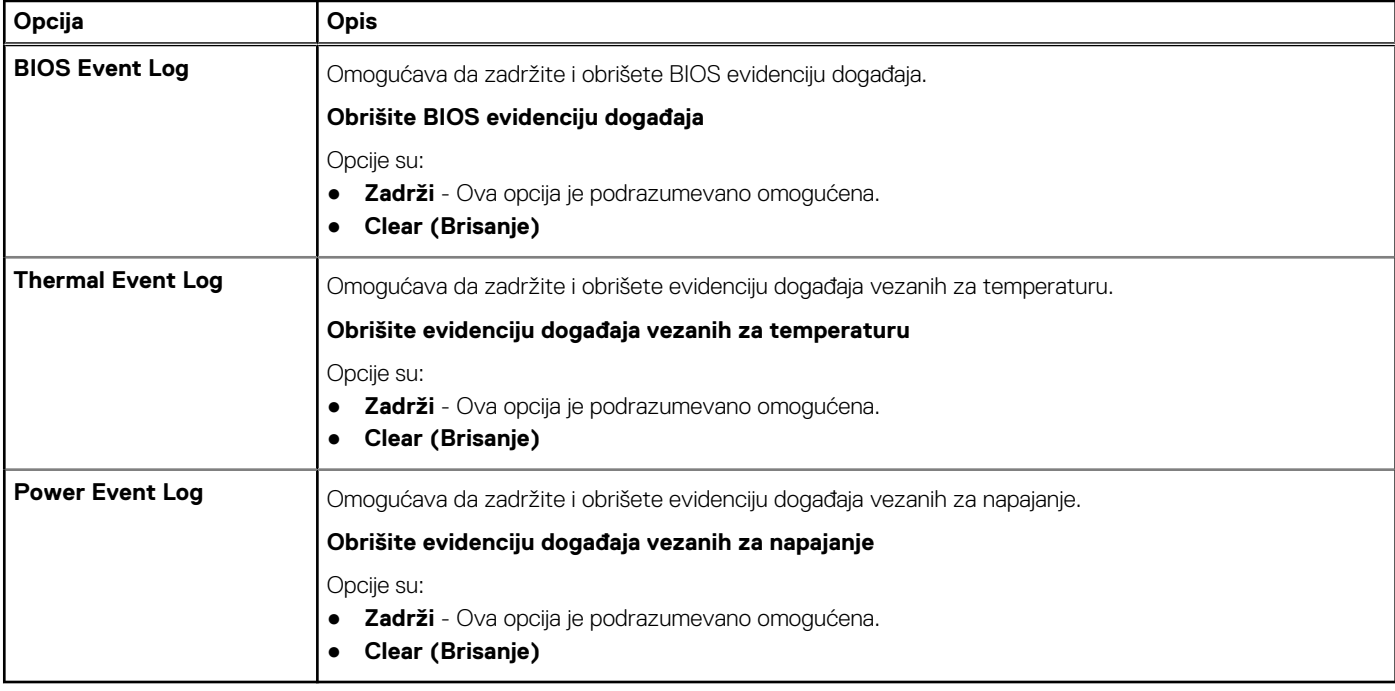

### **Ažuriranje BIOS-a**

### **Ažuriranje BIOS-a u sistemu Windows**

#### **Informacije o ovom zadatku**

**OPREZ: Ako BitLocker nije obustavljen pre ažuriranja BIOS-a, sledeći put kada ponovo pokrenete sistem, on neće prepoznati BitLocker ključ. Tada će biti zatraženo da unesete ključ za oporavak da biste nastavili dalje, a sistem će to tražiti pri svakom ponovnom pokretanju. Ako ključ za oporavak nije poznat, to može dovesti do gubitka podataka ili nepotrebne ponovne instalacije operativnog sistema. Za više informacija o ovoj temi, pogledajte članak iz baze znanja: https://www.dell.com/support/article/sln153694**

#### **Koraci**

1. Idite na www.dell.com/support.

2. Kliknite na **Podrška za proizvod**. U polju **Pretraži podršku** unesite servisnu oznaku svog računara a zatim kliknite na **Pretraži**.

**NAPOMENA:** Ako nemate servisnu oznaku, koristite SupportAssist da biste automatski identifikovali računar. Možete da koristite i ID proizvoda ili da ručno potražite model raćunara.

- 3. Kliknite na karticu **Upravljački programi i preuzimanja**. Otvorite opciju **Pronađi upravljačke programe**.
- 4. Izaberite operativni sistem koji je instaliran na vašem računaru.
- 5. U padajućem meniju **Kategorija** izaberite stavku **BIOS**.
- 6. Izaberite najnoviju verziju BIOS-a i kliknite na **Preuzmi** da biste preuzeli BIOS fajl za računar.
- 7. Kada se preuzimanje završi, pronađite fasciklu u kojoj ste sačuvali datoteku za ažuriranje BIOS-a.
- 8. Dvaput kliknite na ikonu datoteke za ažuriranje BIOS-a i pratite uputstva na ekranu. Više informacija potražite u članku baze znanja 000124211 na www.dell.com/support.

#### **Ažuriranje BIOS-a u okruženjima Linux-a i Ubuntu-a**

Da biste ažurirali BIOS sistema na računaru na kom je instaliran Linux ili Ubuntu, pogledajte članak baze znanja 000131486 na www.dell.com/support.

### **Ažuriranje BIOS-a pomoću USB diska u Windowsu**

#### **Informacije o ovom zadatku**

**OPREZ: Ako BitLocker nije obustavljen pre ažuriranja BIOS-a, sledeći put kada ponovo pokrenete sistem, on neće prepoznati BitLocker ključ. Tada će biti zatraženo da unesete ključ za oporavak da biste nastavili dalje, a sistem će to tražiti pri svakom ponovnom pokretanju. Ako ključ za oporavak nije poznat, to može dovesti do gubitka podataka ili nepotrebne ponovne instalacije operativnog sistema. Za više informacija o ovoj temi, pogledajte članak iz baze znanja: https://www.dell.com/support/article/sln153694**

#### **Koraci**

- 1. Pratite proceduru od 1. do 6. koraka u odeljku "Ažuriranje BIOS-a u Windows okruženju" da biste preuzeli najnoviju programsku datoteku za podešavanje BIOS-a.
- 2. Napravite USB disk za pokretanje sistema. Više informacija potražite u članku baze znanja 000145519 na www.dell.com/support.
- 3. Kopirajte programsku datoteku za podešavanje BIOS-a na USB disk za pokretanje sistema.
- 4. Povežite USB disk za pokretanje sistema sa računarom na kome treba da ažurirate BIOS.
- 5. Restartujte računar i pritisnite **F12** .
- 6. Pokrenite USB disk u **meniju za jednokratno pokretanje**.
- 7. Unesite naziv programske datoteke za podešavanje BIOS-a i pritisnite taster **Enter**. Videćete **Uslužni program za ažuriranje BIOS-a**.
- 8. Sledite uputstva na ekranu da biste dovršili ažuriranje BIOS-a.

### **Ažuriranje BIOS-a iz F12 menija za jednokratno pokretanje.**

Ažurirajte BIOS računara korišćenjem BIOS datoteke update.exe, kopirane na FAT32 USB disk i pokretanjem iz F12 menija za jednokratno pokretanje.

#### **Informacije o ovom zadatku**

**OPREZ: Ako BitLocker nije obustavljen pre ažuriranja BIOS-a, sledeći put kada ponovo pokrenete sistem, on neće prepoznati BitLocker ključ. Tada će biti zatraženo da unesete ključ za oporavak da biste nastavili dalje, a sistem će to tražiti pri svakom ponovnom pokretanju. Ako ključ za oporavak nije poznat, to može dovesti do gubitka podataka ili nepotrebne ponovne instalacije operativnog sistema. Za više informacija o ovoj temi, pogledajte članak iz baze znanja: https://www.dell.com/support/article/sln153694**

**Ažuriranje BIOS-a**

Možete pokrenuti datoteku za ažuriranje BIOS-a iz Windowsa koristeći USB disk za podizanje sistema ili možete ažurirati BIOS iz F12 menija za jednokratno pokretanje na računaru.

Većina Dell računara napravljenih nakon 2012. godine ima ovu mogućnost i možete je potvrditi pokretanjem računara u F12 meniju za jednokratno pokretanje da biste pogledali da li je BRZO AŽURIRANJE BIOSA navedeno kao opcija pokretanja za računar. Ukoliko je opcija navedena, BIOS je podržava za ažuriranje.

**NAPOMENA:** Isključivo računari sa opcijom Brzo ažuriranje BIOS-a u F12 meniju za jednokratno pokretanje mogu koristiti ovu funkciju.

#### **Ažuriranje iz menija za jednokratno pokretanje**

Da biste ažurirali BIOS iz menija F12 za jednokratno pokretanje biće vam potrebno sledeće:

- USB disk formatiran u FAT32 sistemu datoteke (disk ne mora da bude pokretački)
- BIOS izvršna datoteka koju ste preuzeli sa Dell sajta za podršku i iskopirali na osnovu USB diska
- Adapter za napajanje naizmeničnom strujom, koji je priključen na računar
- Funkcionalna baterija računara za flešovanje BIOS-a

Izvršite sledeće korake da biste obavili proces ažuriranja BIOS-a flešovanjem iz F12 menija:

#### **OPREZ: Ne isključujte računar tokom procesa ažuriranja BIOS-a. Sistem se možda neće pokrenuti ukoliko isključite računar.**

#### **Koraci**

- 1. Kada je računar isključen, umetnite USB disk gde ste kopirali sadržaj fleš diska u USB port računara.
- 2. Uključite računar i pritisnite taster F12 da biste pristupili meniju za jednokratno pokretanje, označite BIOS Update koristeći miš ili tastere sa strelicama i zatim pritisnite Enter. Prikazan je meni za flešovanje BIOS-a.
- 3. Kliknite na **Flešuj iz datoteke**.
- 4. Izaberite eksterni USB uređaj.
- 5. Izaberite datoteku, kliknite dvaput na ciljnu datoteku za flešovanje, pa kliknite na **Pošalji**.
- 6. Kliknite na **Ažuriraj BIOS**. Računar će se restartovati da bi izvršio flešovanje BIOS-a.
- 7. Računar će se restartovati nakon što se završi ažuriranje BIOS-a.

### **Lozinka sistema i lozinka za podešavanje**

#### **Tabela 19. Lozinka sistema i lozinka za podešavanje**

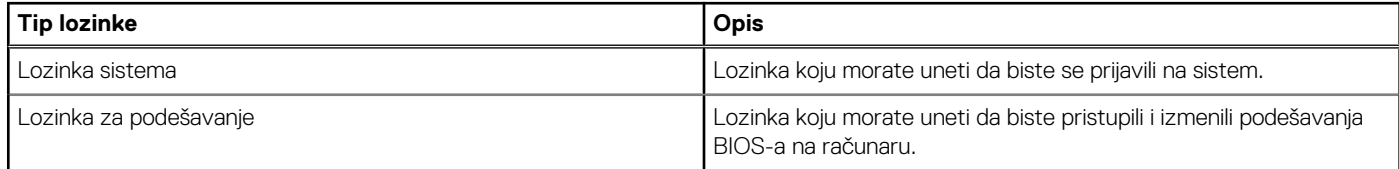

Možete da kreirate lozinku sistema i lozinku za podešavanje da biste zaštitili računar.

**OPREZ: Lozinke pružaju osnovni nivo bezbednosti podataka na računaru.**

**OPREZ: Svako može pristupiti podacima ukladištenim na računaru ako računar nije zaključan ili pod nadzorom.**

 $(i)$ **NAPOMENA:** Funkcija lozinka sistema i lozinka za podešavanje je onemogućena.

### **Dodeljivanje lozinke za podešavanje sistema**

#### **Preduslovi**

Novu **lozinku sistema ili lozinku administratora** možete da dodelite samo kada je status **Not Set** (Nije postavljena).

#### **Informacije o ovom zadatku**

Da biste pristupili programu za podešavanje sistema, pritisnite taster F12 odmah nakon uključivanja ili ponovnog uključivanja.

#### **Koraci**

- 1. U **BIOS-u sistema** ili na ekranu **System Setup**, izaberite **Security** i pritisnite Enter. Prikazuje se ekran **Security**.
- 2. Izaberite **System/Admin Password** i kreirajte lozinku u polju **Enter the new password**.

Koristite sledeće smernice da biste dodelili lozinku sistema:

- Lozinka može imati do 32 znaka.
- Bar jedan specijalni znak: ! "  $\#\$\% \& '() * + , . / : ; < = > ? @ [ \ \ | \ \$
- Brojevi 0–9.
- Velika slova A–Z.
- $\bullet$  Mala slova  $a-z$ .
- 3. Unesite lozinku sistema koju ste prethodno uneli u polje **Confirm new password** (Potvrda nove lozinke) i kliknite na **OK** (U redu).
- 4. Pritisnite Esc i sačuvajte izmene koje ističe iskačuća poruka.
- 5. Pritisnite taster Y da biste sačuvali promene. Računar se restartuje.

### **Brisanje ili promena postojeće lozinke za podešavanje sistema**

#### **Preduslovi**

Proverite da li je opcija **Password Status** podešena na Unlocked (u programu za podešavanje sistema System Setup) pre nego što pokušate da izbrišete ili izmenite postojeću lozinku sistema i/ili lozinku za podešavanje. Ako je opcija **Password Status** podešena na Locked, ne možete da izbrišete niti izmenite postojeću lozinku sistema ili lozinku za podešavanje.

#### **Informacije o ovom zadatku**

Da biste pristupili programu za podešavanje sistema, pritisnite taster F12 odmah nakon uključivanja ili ponovnog uključivanja.

#### **Koraci**

- 1. U **BIOS-u sistema** ili na ekranu **System Setup** izaberite **System Security** i pritisnite Enter. Prikazuje se ekran **System Security**.
- 2. Na ekranu **System Security** proverite da li je **Password Status** podešen na **Unlocked**.
- 3. Izaberite **System Password**, izmenite ili izbrišite postojeću lozinku sistema i pritisnite Enter ili Tab.
- 4. Izaberite **Setup Password**, izmenite ili izbrišite postojeću lozinku za podešavanje i pritisnite Enter ili Tab.
	- (i) **NAPOMENA:** Ako promenite lozinku sistema i/ili lozinku za podešavanje, ponovo unesite novu lozinku kada se to od vas zatraži. Ako izbrišete lozinku sistema i/ili lozinku za podešavanje, potvrdite brisanje kada se to od vas zatraži.
- 5. Pritisnite taster Esc i pojaviće se poruka za čuvanje promena.
- 6. Pritisnite taster Y da biste sačuvali promene i izašli iz programa za podešavanje sistema System Setup. Računar se restartuje.

## **Brisanje lozinki za BIOS (System Setup) (Podešavanje sistema) i sistem**

#### **Informacije o ovom zadatku**

Da biste obrisali lozinke sistema ili BIOS-a, kontaktirajte Dell tehničku podršku na način naveden na www.dell.com/contactdell. **NAPOMENA:** Da biste saznali kako da resetujete lozinke za Windows ili aplikacije, pogledajte dokumentaciju koju ste dobili uz Windows ili aplikaciju.

## **Ažuriranje BIOS-a**

### **Ažuriranje BIOS-a u sistemu Windows**

#### **Koraci**

- 1. Idite na www.dell.com/support.
- 2. Kliknite na **Podrška za proizvod**. U polju **Pretraži podršku** unesite servisnu oznaku svog računara a zatim kliknite na **Pretraži**.
	- **NAPOMENA:** Ako nemate servisnu oznaku, koristite SupportAssist da biste automatski identifikovali računar. Možete da koristite i ID proizvoda ili da ručno potražite model raćunara.
- 3. Kliknite na karticu **Upravljački programi i preuzimanja**. Otvorite opciju **Pronađi upravljačke programe**.
- 4. Izaberite operativni sistem koji je instaliran na vašem računaru.
- 5. U padajućem meniju **Kategorija** izaberite stavku **BIOS**.
- 6. Izaberite najnoviju verziju BIOS-a i kliknite na **Preuzmi** da biste preuzeli BIOS fajl za računar.
- 7. Kada se preuzimanje završi, pronađite fasciklu u kojoj ste sačuvali datoteku za ažuriranje BIOS-a.
- 8. Dvaput kliknite na ikonu datoteke za ažuriranje BIOS-a i pratite uputstva na ekranu. Više informacija potražite u članku baze znanja 000124211 na www.dell.com/support.

### **Ažuriranje BIOS-a u okruženjima Linux-a i Ubuntu-a**

Da biste ažurirali BIOS sistema na računaru na kom je instaliran Linux ili Ubuntu, pogledajte članak baze znanja 000131486 na www.dell.com/support.

### **Ažuriranje BIOS-a pomoću USB diska u Windowsu**

#### **Koraci**

- 1. Pratite proceduru od 1. do 6. koraka u odeljku "Ažuriranje BIOS-a u Windows okruženju" da biste preuzeli najnoviju programsku datoteku za podešavanje BIOS-a.
- 2. Napravite USB disk za pokretanje sistema. Više informacija potražite u članku baze znanja 000145519 na www.dell.com/support.
- 3. Kopirajte programsku datoteku za podešavanje BIOS-a na USB disk za pokretanje sistema.
- 4. Povežite USB disk za pokretanje sistema sa računarom na kome treba da ažurirate BIOS.
- 5. Restartujte računar i pritisnite **F12** .
- 6. Pokrenite USB disk u **meniju za jednokratno pokretanje**.
- 7. Unesite naziv programske datoteke za podešavanje BIOS-a i pritisnite taster **Enter**. Videćete **Uslužni program za ažuriranje BIOS-a**.
- 8. Sledite uputstva na ekranu da biste dovršili ažuriranje BIOS-a.

### **Ažuriranje BIOS-a iz F12 menija za jednokratno pokretanje.**

Ažurirajte BIOS računara korišćenjem BIOS datoteke update.exe, kopirane na FAT32 USB disk i pokretanjem iz F12 menija za jednokratno pokretanje.

#### **Informacije o ovom zadatku**

#### **Ažuriranje BIOS-a**

Možete pokrenuti datoteku za ažuriranje BIOS-a iz Windowsa koristeći USB disk za podizanje sistema ili možete ažurirati BIOS iz F12 menija za jednokratno pokretanje na računaru.

Većina Dell računara napravljenih nakon 2012. godine ima ovu mogućnost i možete je potvrditi pokretanjem računara u F12 meniju za jednokratno pokretanje da biste pogledali da li je BRZO AŽURIRANJE BIOSA navedeno kao opcija pokretanja za računar. Ukoliko je opcija navedena, BIOS je podržava za ažuriranje.

**NAPOMENA:** Isključivo računari sa opcijom Brzo ažuriranje BIOS-a u F12 meniju za jednokratno pokretanje mogu koristiti ovu funkciju.

#### **Ažuriranje iz menija za jednokratno pokretanje**

Da biste ažurirali BIOS iz menija F12 za jednokratno pokretanje biće vam potrebno sledeće:

- USB disk formatiran u FAT32 sistemu datoteke (disk ne mora da bude pokretački)
- BIOS izvršna datoteka koju ste preuzeli sa Dell sajta za podršku i iskopirali na osnovu USB diska
- Adapter za napajanje naizmeničnom strujom, koji je priključen na računar
- Funkcionalna baterija računara za flešovanje BIOS-a

Izvršite sledeće korake da biste obavili proces ažuriranja BIOS-a flešovanjem iz F12 menija:

#### **OPREZ: Ne isključujte računar tokom procesa ažuriranja BIOS-a. Sistem se možda neće pokrenuti ukoliko isključite računar.**

#### **Koraci**

- 1. Kada je računar isključen, umetnite USB disk gde ste kopirali sadržaj fleš diska u USB port računara.
- 2. Uključite računar i pritisnite taster F12 da biste pristupili meniju za jednokratno pokretanje, označite BIOS Update koristeći miš ili tastere sa strelicama i zatim pritisnite Enter.
- Prikazan je meni za flešovanje BIOS-a.
- 3. Kliknite na **Flešuj iz datoteke**.
- 4. Izaberite eksterni USB uređaj.
- 5. Izaberite datoteku, kliknite dvaput na ciljnu datoteku za flešovanje, pa kliknite na **Pošalji**.
- 6. Kliknite na **Ažuriraj BIOS**. Računar će se restartovati da bi izvršio flešovanje BIOS-a.
- 7. Računar će se restartovati nakon što se završi ažuriranje BIOS-a.

## **Lozinka sistema i lozinka za podešavanje**

#### **Tabela 20. Lozinka sistema i lozinka za podešavanje**

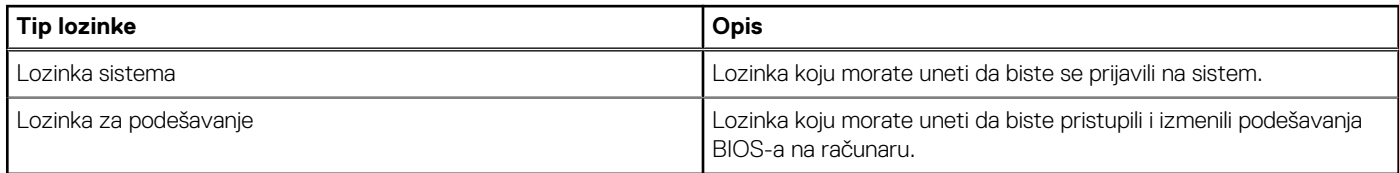

Možete da kreirate lozinku sistema i lozinku za podešavanje da biste zaštitili računar.

**OPREZ: Lozinke pružaju osnovni nivo bezbednosti podataka na računaru.**

**OPREZ: Svako može pristupiti podacima ukladištenim na računaru ako računar nije zaključan ili pod nadzorom.**

**NAPOMENA:** Funkcija lozinka sistema i lozinka za podešavanje je onemogućena.

### **Dodeljivanje lozinke za podešavanje sistema**

#### **Preduslovi**

Novu **lozinku sistema ili lozinku administratora** možete da dodelite samo kada je status **Not Set** (Nije postavljena).

#### **Informacije o ovom zadatku**

Da biste pristupili programu za podešavanje sistema, pritisnite taster F12 odmah nakon uključivanja ili ponovnog uključivanja.

#### **Koraci**

1. U **BIOS-u sistema** ili na ekranu **System Setup**, izaberite **Security** i pritisnite Enter. Prikazuje se ekran **Security**.

- 2. Izaberite **System/Admin Password** i kreirajte lozinku u polju **Enter the new password**.
	- Koristite sledeće smernice da biste dodelili lozinku sistema:
	- Lozinka može imati do 32 znaka.
	- Bar jedan specijalni znak: ! "  $\#\$\% \& '() * + , . / : ; < = > ?$  @  $[ \ \] \ \$   $\wedge \ \_ \ \ \$   $\{ | \}$
	- Broievi 0-9.
	- Velika slova A–Z.
	- Mala slova a-z.
- 3. Unesite lozinku sistema koju ste prethodno uneli u polje **Confirm new password** (Potvrda nove lozinke) i kliknite na **OK** (U redu).
- 4. Pritisnite Esc i sačuvajte izmene koje ističe iskačuća poruka.
- 5. Pritisnite taster Y da biste sačuvali promene. Računar se restartuje.

### **Brisanje ili promena postojeće lozinke za podešavanje sistema**

#### **Preduslovi**

Proverite da li je opcija **Password Status** podešena na Unlocked (u programu za podešavanje sistema System Setup) pre nego što pokušate da izbrišete ili izmenite postojeću lozinku sistema i/ili lozinku za podešavanje. Ako je opcija **Password Status** podešena na Locked, ne možete da izbrišete niti izmenite postojeću lozinku sistema ili lozinku za podešavanje.

#### **Informacije o ovom zadatku**

Da biste pristupili programu za podešavanje sistema, pritisnite taster F12 odmah nakon uključivanja ili ponovnog uključivanja.

#### **Koraci**

- 1. U **BIOS-u sistema** ili na ekranu **System Setup** izaberite **System Security** i pritisnite Enter. Prikazuje se ekran **System Security**.
- 2. Na ekranu **System Security** proverite da li je **Password Status** podešen na **Unlocked**.
- 3. Izaberite **System Password**, izmenite ili izbrišite postojeću lozinku sistema i pritisnite Enter ili Tab.
- 4. Izaberite **Setup Password**, izmenite ili izbrišite postojeću lozinku za podešavanje i pritisnite Enter ili Tab.

(i) **NAPOMENA:** Ako promenite lozinku sistema i/ili lozinku za podešavanje, ponovo unesite novu lozinku kada se to od vas zatraži. Ako izbrišete lozinku sistema i/ili lozinku za podešavanje, potvrdite brisanje kada se to od vas zatraži.

- 5. Pritisnite taster Esc i pojaviće se poruka za čuvanje promena.
- 6. Pritisnite taster Y da biste sačuvali promene i izašli iz programa za podešavanje sistema System Setup. Računar se restartuje.

## **Brisanje lozinki za BIOS (System Setup) (Podešavanje sistema) i sistem**

#### **Informacije o ovom zadatku**

Da biste obrisali lozinke sistema ili BIOS-a, kontaktirajte Dell tehničku podršku na način naveden na www.dell.com/contactdell. **NAPOMENA:** Da biste saznali kako da resetujete lozinke za Windows ili aplikacije, pogledajte dokumentaciju koju ste dobili uz ⋒ Windows ili aplikaciju.

## **Rešavanje problema**

**6**

#### **Teme:**

- Rukovanje naduvanim litijum-jonskim baterijama
- Dell SupportAssist provera performansi sistema pre pokretanja
- Svetla za dijagnostiku sistema
- Oporavak operativnog sistema
- Medijum sa rezervnom kopijom i opcije za oporavak sistema
- Isključivanje i ponovno uključivanje Wi-Fi funkcije
- Oslobodite zaostalu energiju (obavite hardverski reset)

## **Rukovanje naduvanim litijum-jonskim baterijama**

Kao i većina laptopova, Dell laptopovi imaju litijum-jonske baterije. Litijum-jonska polimerska baterija je vrsta litijum-jonske baterije. Poslednjih godina popularnost litijum-jonskih polimerskih baterija sve više raste, pa su postale standard u elektroindustriji zbog potreba korisnika da imaju tanke baterije (pogotovo na novim izuzetno tankim laptopovima) dugog radnog veka. Naduvavanje ćelija baterije je sastavni deo tehnologije rada litijum-jonskih polimerskih baterija.

Naduvane baterije mogu da imaju negativne posledice po performanse laptopa. Prekinite sa korišćenjem laptopa, isključite ga iz struje tako što ćete izvaditi adapter za naizmeničnu struju iz utičnice i ostavite bateriju da se isprazni da ne bi došlo do daljih oštećenja kućišta uređaja ili unutrašnjih komponenti koja mogu da izazovu kvar.

Naduvane baterije ne smete da koriste, zamenite ih i odložite u otpad na odgovarajući način. Preporučujemo vam da se obratite podršci za proizvode kompanije Dell da biste saznali koje su vam opcije na raspolaganju za zamenu naduvanih baterija prema uslovima važeće garancije ili ugovora o servisiranju, kao i opcije za zamenu od strane ovlašćenog servisera kompanije Dell.

Smernice za rukovanje litijum-jonskim baterijama i njihovu zamenu su sledeće:

- Budite oprezni pri rukovanju litijum-jonskih baterija.
- Ispraznite bateriju pre nego što je izvadite iz sistema. Izvadite adapter za naizmeničnu struju iz sistema i koristite sistem samo na bateriju da biste ga ispraznili. Ako sistem ne može da se uključi kad pritisnete dugme za napajanje, baterija je u potpunosti ispražnjena.
- Nemojte da pritiskate, ispuštate, oštećujete bateriju ili je probijate drugim objektima.
- Ne izlažite bateriju visokim temperaturama i ne rastavljajte sklopove i ćelije baterije.
- Ne pritiskajte površinu baterije.
- Bateriju nemojte rastavljati.
- Ne koristite nikakve alatke da biste odvojili bateriju.
- Ako se baterija zaglavi u uređaju zbog širenja, ne pokušavajte da je izvadite jer probijanje, savijanje ili pritiskanje baterije može da bude opasno.
- Ne pokušavajte da vratite oštećenu ili naduvanu bateriju u laptop.
- Naduvane baterije koje su pokrivene garancijom treba da se vrate u Dell u odobreno pakovanju (koje dostavlja Dell). To treba da bude u skladu sa transportnim propisima. Naduvene baterijekoje nisu pokrivene garancijom treba da se odlože u otpad u odobrenom reciklažnom centru. Obratite se podršci za proizvode kompanije Dell na https://www.dell.com/support da biste dobili pomoć i dalja uputstva.
- Upotreba baterije koja ne pripada kompaniji Dell ili nekompatibilne baterije može povećati rizik od požara ili eksplozije. Zamenite bateriju samo kompatibilnom baterijom kupljenom od kompanije Dell koja je dizajnirana za rad sa vašim Dell računarom. Nemojte koristiti bateriju drugih računara na vašem računaru. Uvek kupujte originalne baterije na sajtu https://www.dell.com ili na neki drugi način direktno od kompanije Dell.

Litijum-jonske baterije mogu da se naduvaju iz različitih razloga, kao što je starost, broj ciklusa punjenja ili izloženost velikoj toploti. Više informacija o tome kako da poboljšate performanse i radni vek laptop baterije i kako da smanjite mogućnost pojave ovog problema na minimum pronađite u odeljku Dell laptop baterija – Česta pitanja.

## **Dell SupportAssist provera performansi sistema pre pokretanja**

#### **Informacije o ovom zadatku**

SupportAssist dijagnostika (takođe se naziva dijagnostika sistema) vrši sveobuhvatnu proveru hardvera. Dell SupportAssist provera performansi sistema pre pokretanja je ugrađena sa BIOS-om, a BIOS je pokreće interno. Ugrađena dijagnostika sistema pruža niz opcija za određene uređaje ili grupe uređaja koje vam omogućavaju:

- da pokrenete testove automatski ili u interaktivnom režimu
- da ponovite testove
- da prikažete ili sačuvate rezultate testova
- da prođete kroz testove kako biste uveli dodatne opcije testiranja i obezbedili dodatne informacije o neispravnim uređajima
- da pregledate statusne poruke koje pružaju informacije o tome da li su testovi uspešno završeni
- da pregledate poruke o greškama koje pružaju informacije o problemima nastalim tokom testiranja
- **NAPOMENA:** Neki testovi za posebne uređaje zahtevaju interakciju korisnika. Uvek budite pored terminala računara za vreme ⋒ obavljanja dijagnostičkih testova.

Dodatne informacije potražite u odeljku https://www.dell.com/support/kbdoc/000180971.

### **Pokretanje SupportAssist provera performansi sistema pre pokretanja**

#### **Koraci**

- 1. Uključite računar.
- 2. Dok se sistem računara pokreće, pritisnite taster F12 kada se pojavi Dell logotip.
- 3. Na ekranu za podizanje sistema izaberite opciju **Diagnostics (Dijagnostika)**.
- 4. Kliknite na strelicu u donjem levom uglu. Prikazaće se početna stranica za dijagnostiku.
- 5. Kliknite na strelicu u donjem desnom uglu da biste otišli na listu stranica. Navedene su otkrivene stavke.
- 6. Ako želite da pokrenete dijagnostički test na određenom uređaju, pritisnite Esc i kliknite na **Da** kako biste zaustavili dijagnostički test.
- 7. Izaberite uređaj u levom oknu i kliknite na **Pokreni testove**.
- 8. Ako postoje bilo kakvi problemi prikazaće se kodovi grešaka. Zabeležite kôd greške i broj potvrde i obavestite kompaniju Dell.

## **Svetla za dijagnostiku sistema**

#### **Svetlo za status napajanja i baterije**

Pokazuje status napajanja i punjenja baterije.

**Neprekidno belo** - Adapter za napajanje je povezan i baterija je napunjena više od 5%.

**Žuto svetlo** - Računar radi na baterijsko napajanje i kapacitet baterije je manji od 5%.

#### **Off (Isključeno)**

- Adapter za napajanje je povezan i baterija je potpuno napunjena.
- Računar radi na baterijsko napajanje i kapacitet baterije je veći od 5%.
- Računar je u stanju spavanja, hibernacije ili je isključen.

Svetlo za status napajanja i baterije treperi žuto uz trepćuće kodove koji ukazuju na kvar.

Na primer, svetlo za status napajanja i baterije treperi žuto dva puta nakon čega sledi pauza, a zatim treperi belo tri puta nakon čega sledi pauza. Ovaj šablon 2,3 se nastavlja dok se računar ne isključi, što pokazuje da memorija ili RAM memorija nisu detektovane.

Tabela u nastavku pokazuje različite svetlosne šablone za status napajanja i baterije, kao i povezane probleme.

#### **Tabela 21. Kodovi LED lampica**

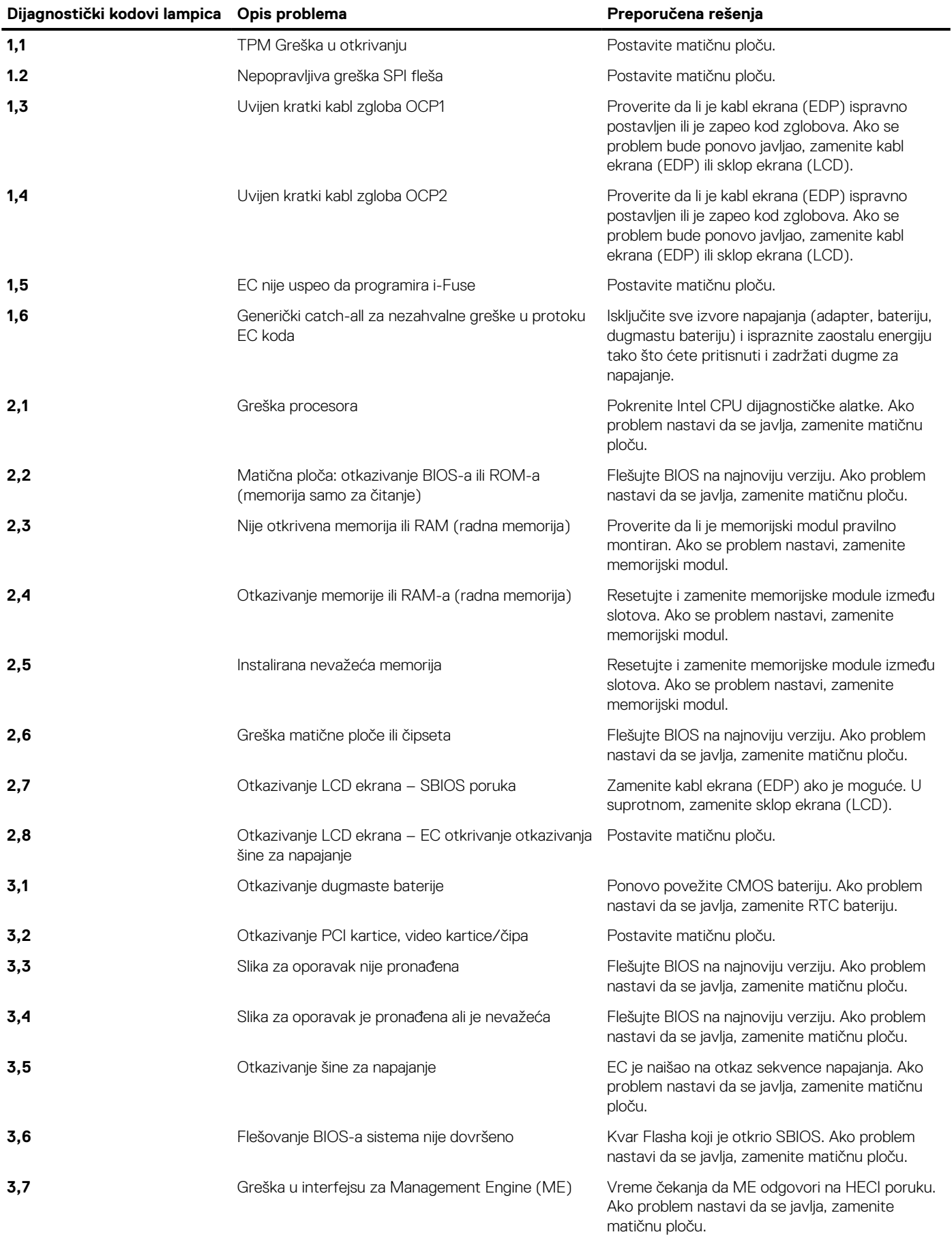

**Svetlo statusa kamere:** Pokazuje da li se kamera koristi.

- Solid white kamera se koristi.
- Iskliučeno kamera se ne koristi.

**Svetlo statusa tastera Caps Lock:** Pokazuje da li je funkcija Caps Lock omogućena ili onemogućena.

- Solid white funkcija Caps Lock je omogućena.
- Isključeno Funkcija Caps Lock je onemogućena.

## **Oporavak operativnog sistema**

Kada računar ne može da pokrene operativni sistem čak i nakon više pokušaja, automatski pokreće alatku Dell SupportAssist OS Recovery.

Dell SupportAssist OS Recovery je samostalna alatka koja je unapred instalirana na svim Dell računarima sa operativnim sistemom Windows. Sastoji se od alatki za dijagnostiku i rešavanje problema koji mogu da se jave pre nego što računar pokrene operativni sistem. Omogućava vam da dijagnostikujete probleme sa hardverom, popravite računar, napravite rezervne kopije datoteka ili da vratite računar na fabrička podešavanja.

Ovu alatku možete i da preuzmete sa Dell veb-sajta za podršku da biste rešili probleme i popravili računar kada ne uspe da pokrene glavni operativni sistem zbog kvara na softveru ili hardveru.

Dodatne informacije o alatki Dell SupportAssist OS Recovery, *pogledajte Vodič za Dell SupportAssist OS Recovery* na www.dell.com/ serviceabilitytools. Kliknite na **SupportAssist**, pa kliknite na **SupportAssist OS Recovery**.

## **Medijum sa rezervnom kopijom i opcije za oporavak sistema**

Preporučujemo da napravite disk jedinicu za oporavak da biste mogli da rešite probleme koji mogu da nastanu sa sistemom Windows. Dell predlaže više opcija za oporavak operativnog sistema Windows na Dell PC računaru. Za više informacija, pogledajte Dell Windows medijumi sa rezervnom kopijom i opcije za oporavak sistema.

## **Isključivanje i ponovno uključivanje Wi-Fi funkcije**

#### **Informacije o ovom zadatku**

Ako računar ne može da se poveže sa internetom zbog problema sa povezivanjem na Wi-Fi mrežu, možete da isključite i ponovo uključite Wi-Fi funkciju. U nastavku je navedena procedura sa uputstvima za isključivanje i ponovno uključivanje Wi-Fi funkcije.

**NAPOMENA:** Neki dobavljači internet usluga obezbeđuju kombinovani uređaj modem/ruter.

#### **Koraci**

- 1. Isključite računar.
- 2. Isključite modem.
- 3. Isključite bežični ruter.
- 4. Sačekajte 30 sekundi.
- 5. Uključite bežični ruter.
- 6. Ukliučite modem.
- 7. Uključite računar.

## **Oslobodite zaostalu energiju (obavite hardverski reset)**

#### **Informacije o ovom zadatku**

Zaostala energija predstavlja zaostali statički elektricitet koji ostaje u računaru čak i kad se on isključi i baterija ukloni.

Iz bezbednosnih razloga i da biste zaštitili osetljive elektronske komponente u računaru morate da oslobodite zaostalu energiju pre nego što započnete uklanjanje ili zamenu bilo kojih komponenti u računaru.

Oslobađanje zaostale energije ili poznato i kao "hardverski reset" je takođe jedan od uobičajenih koraka za rešavanje problema ako se operativni sistem ne učitava pri pokretanju ili resetovanju računara.

#### **Da biste oslobodili zaostalu energiju (obavili hardverski reset)**

#### **Koraci**

- 1. Isključite računar.
- 2. Isključite adapter za napajanje iz računara.
- 3. Uklonite poklopac osnove.
- 4. Uklonite bateriju.
- 5. Pritisnite i držite dugme za napajanje 20 sekundi da biste oslobodili zaostalu energiju.
- 6. Postavite bateriju.
- 7. Postavite poklopac osnove.
- 8. Uključite adapter za napajanje u računar.
- 9. Uključite računar.

**NAPOMENA:** Više informacija o harvderskom resetu potražite u članku Dell baze znanja 000130881 na www.dell.com/support.

## **7**

## **Dobijanje pomoći i kontaktiranje kompanije Dell**

## Resursi za samostalnu pomoć

Možete dobiti informacije i pomoć o proizvodima i uslugama kompanije Dell korišćenjem ovih resursa za samostalnu pomoć:

#### **Tabela 22. Resursi za samostalnu pomoć**

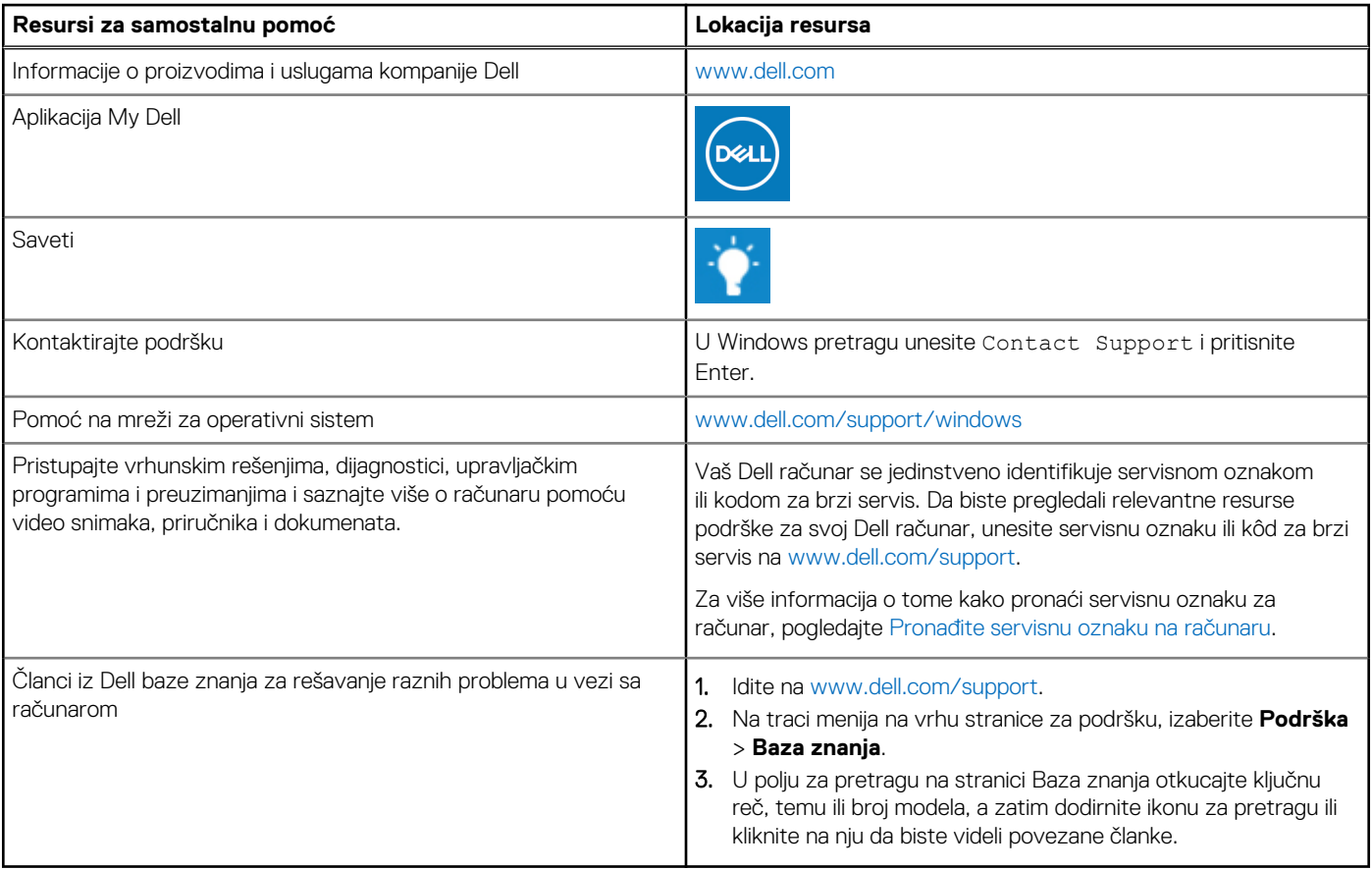

## Kontaktiranje kompanije Dell

Da biste kompaniju Dell kontaktirali u vezi sa prodajom, tehničkom podrškom ili korisničkim servisom, posetite www.dell.com/contactdell.

- **NAPOMENA:** Dostupnost se razlikuje u zavisnosti od zemlje/regiona i proizvoda, a neke usluge ne moraju biti dostupne u vašoj zemlji/regionu.
- **NAPOMENA:** Ako nemate aktivnu Internet vezu, kontakt podatke možete pronaći na vašoj fakturi, ambalaži, računu ili Dell katalogu proizvoda.

# tehnot=ka

Ovaj dokument je originalno proizveden i objavljen od strane proizvođača, brenda Dell, i preuzet je sa njihove zvanične stranice. S obzirom na ovu činjenicu, Tehnoteka ističe da ne preuzima odgovornost za tačnost, celovitost ili pouzdanost informacija, podataka, mišljenja, saveta ili izjava sadržanih u ovom dokumentu.

Napominjemo da Tehnoteka nema ovlašćenje da izvrši bilo kakve izmene ili dopune na ovom dokumentu, stoga nismo odgovorni za eventualne greške, propuste ili netačnosti koje se mogu naći unutar njega. Tehnoteka ne odgovara za štetu nanesenu korisnicima pri upotrebi netačnih podataka. Ukoliko imate dodatna pitanja o proizvodu, ljubazno vas molimo da kontaktirate direktno proizvođača kako biste dobili sve detaljne informacije.

Za najnovije informacije o ceni, dostupnim akcijama i tehničkim karakteristikama proizvoda koji se pominje u ovom dokumentu, molimo posetite našu stranicu klikom na sledeći link:

[https://tehnoteka.rs/p/dell-laptop-vostro-3520-yu-akcija-cena/](https://tehnoteka.rs/p/dell-laptop-vostro-3520-yu-akcija-cena/?utm_source=tehnoteka&utm_medium=pdf&utm_campaign=click_pdf)